# **EPSON®**

# **EPSON STYLUS** PRO 9000

Alle Rechte vorbehalten. Kein Teil dieses Handbuchs darf in irgendeiner Form (Druck, Fotokopie, Mikrofilm oder ein anderes Verfahren) ohne die schriftliche Genehmigung der EPSON Deutschland GmbH reproduziert oder unter Verwendung elektronischer Systeme verarbeitet, vervielfältigt oder verbreitet werden. Es wird keine Haftung für die hier gelieferten Informationen übernommen. Auch für Schäden, die durch die Verwendung dieser Informationen entstehen, wird keine Haftung übernommen.

Weder die EPSON Deutschland GmbH noch die Seiko EPSON Corporation haften für Schäden infolge von Fehlgebrauch sowie Reparaturen und Abänderungen, die vom Käufer oder von Dritten vorgenommen wurden. Für Schäden, die auf Nichtbeachtung der Bedienund Wartungsanweisungen von Seiko EPSON Corporation zurückzuführen sind, wird keine Haftung übernommen (USA ausgeschlossen).

EPSON haftet nicht für Schäden oder Störungen durch Einsatz von Zubehör oder Verbrauchsmaterialien, wenn diese nicht originale EPSON-Produkte sind oder eine ausdrückliche Zulassung der Seiko EPSON Corporation als "EPSON Approved Product" haben.

EPSON und EPSON ESC/P sind eingetragene Markenzeichen, und EPSON ESC/P2 ist ein Markenzeichen der SEIKO EPSON Corporation.

Speedo, Fontware, FaceLift, Swiss, und Dutch sind eingetragene Markenzeichen von Bitstream Inc.

CG Times und CG Omega sind eingetragene Markenzeichen von Miles, Inc.

Univers ist ein eingetragenes Markenzeichen der Linotype AG bzw. ihrer Niederlassungen.

Antique Olive ist ein Markenzeichen von Fonderie Olive.

Albertus ist ein Markenzeichen der Monotype Corporation plc.

Coronet ist ein Markenzeichen der Ludlow Industries (UK) Ltd.

Arial und Times New Roman sind eingetragene Markenzeichen der Monotype Corporation plc.

*Hinweis: Alle im Handbuch genannten Markennamen sind Markenzeichen der jeweiligen Firmen und werden von EPSON als solche anerkannt.*

Copyright © 1999 EPSON Deutschland GmbH, Düsseldorf

Benutzerhandbuch

### **Konformitätserklärung**

Gemäß ISO/IEC-Anleitung 22 sowie EN 45014

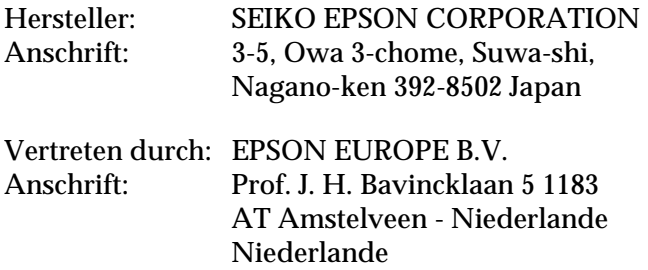

Erklärt, daß das Gerät/Produkt:

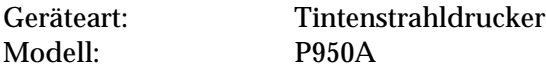

mit den folgenden Richtlinien und Normen übereinstimmt:

Richtlinie 89/336/EWG: EN 55022 Klasse B EN 61000-3-2 EN 61000-3-3 EN 50082-1 IEC 801-2 IEC 801-3 IEC 801-4

Richtlinie 73/23/EWG: EN 60950

Juni 1998

Y. Ishii Präsident von EPSON EUROPE B.V.

### <span id="page-2-0"></span>**Druckerteile**

#### **Vorderansicht**

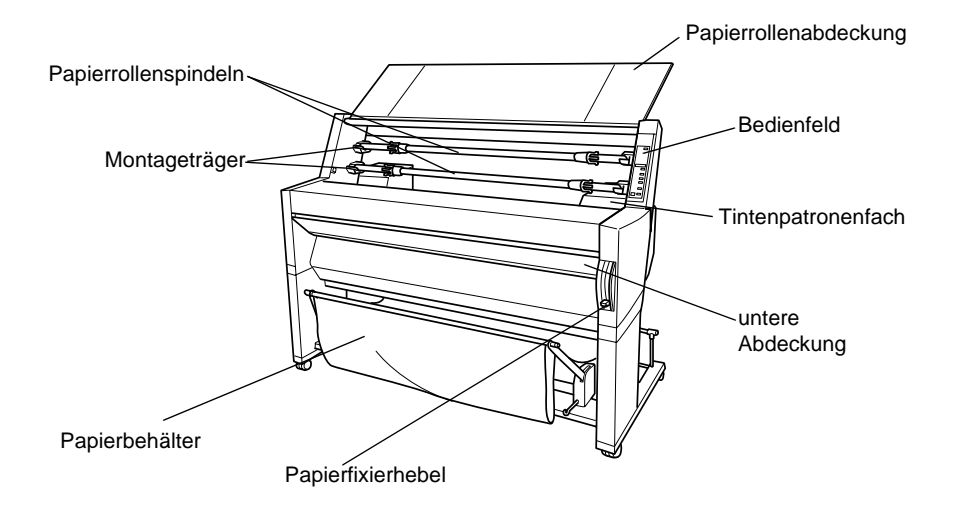

#### **Rückansicht**

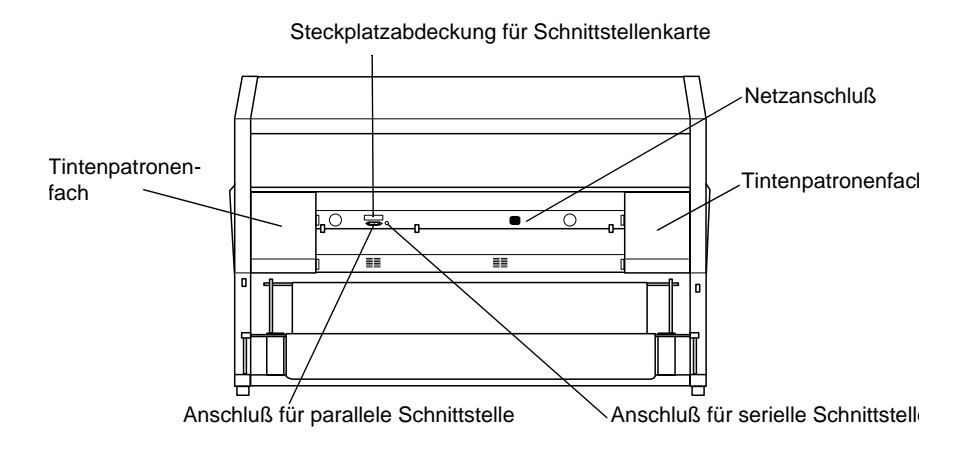

### **Inhalt**

#### **[Druckerteile](#page-2-0)**

#### **[Kapitel 1](#page-8-0) Bedienfeld**

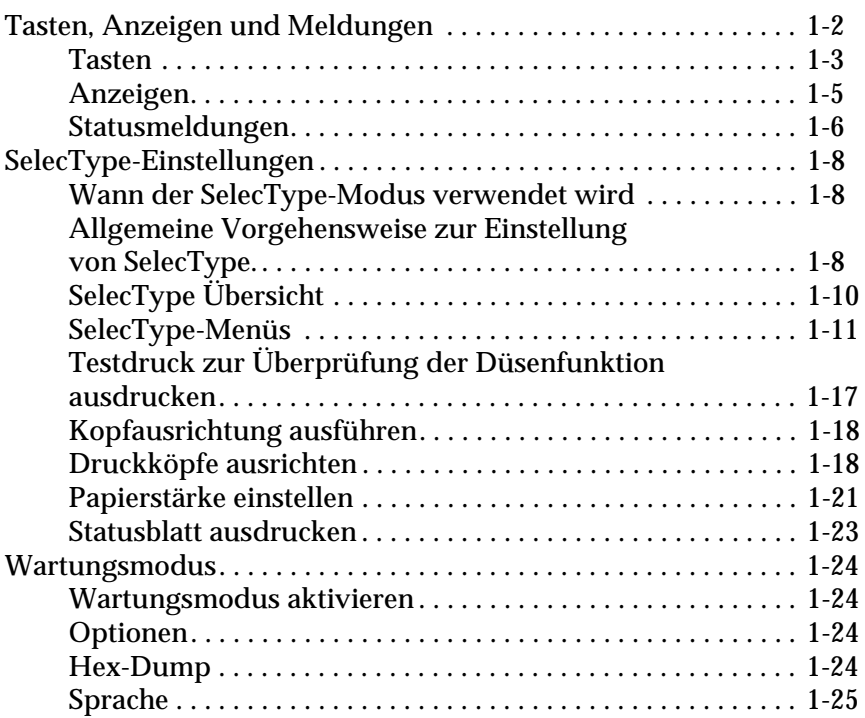

#### **[Kapitel 2](#page-33-0) Druckersoftware**

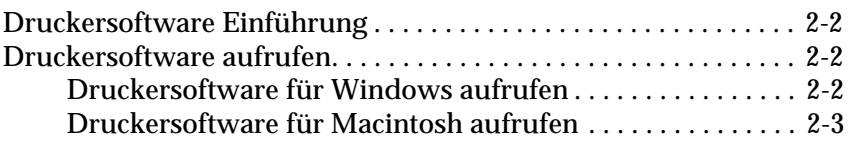

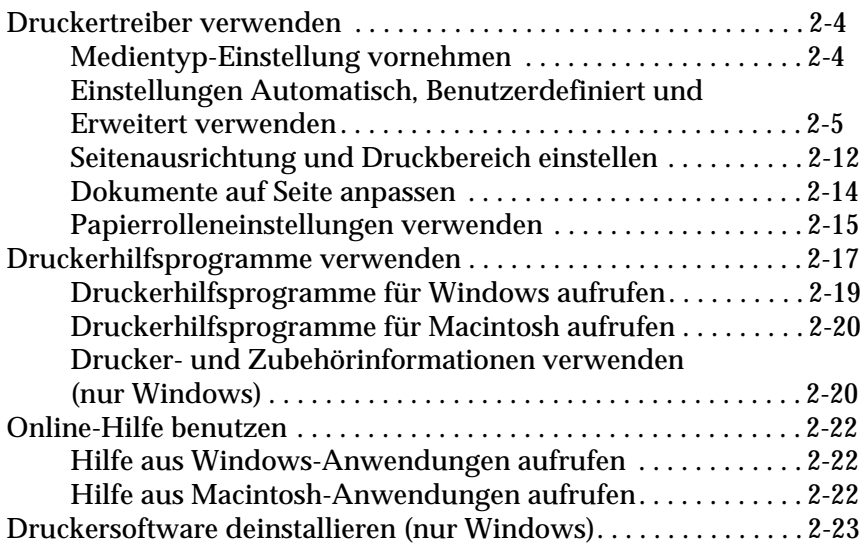

#### **[Kapitel 3](#page-56-0) Druckerstatus und Verwaltung der Druckaufträge**

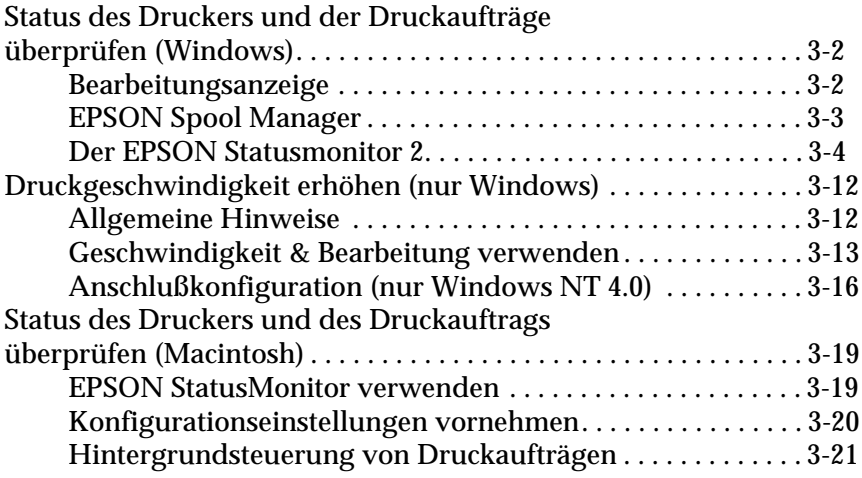

#### **[Kapitel 4](#page-79-0) Umgang mit Papier**

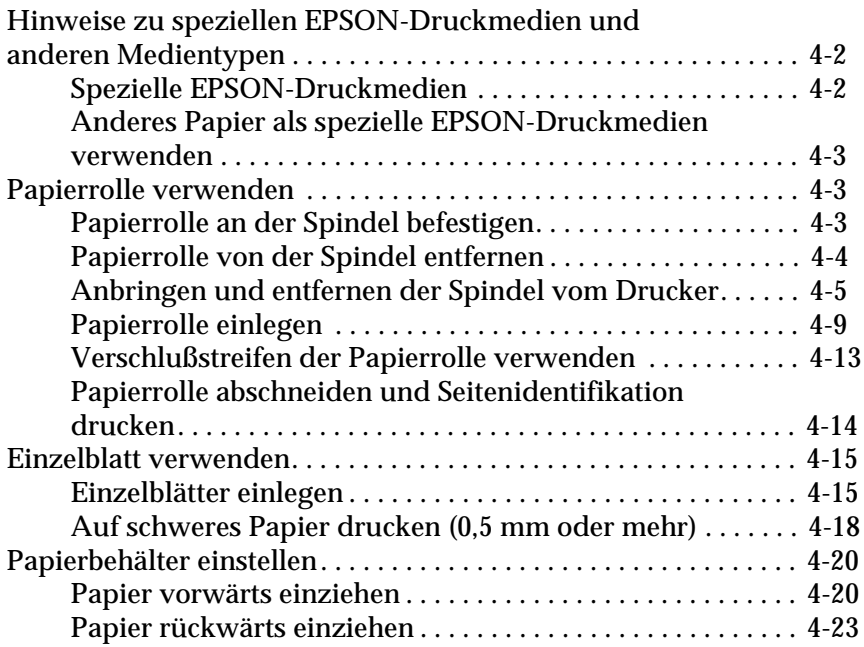

#### **[Kapitel 5](#page-102-0) Wartung und Transport**

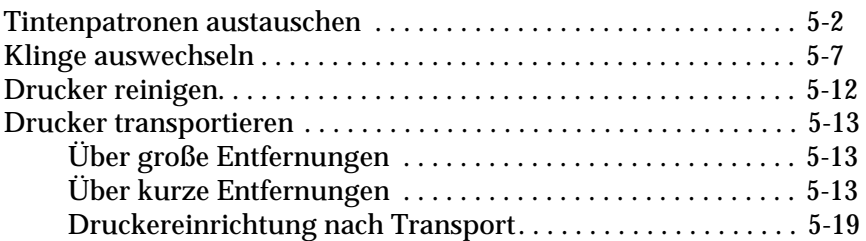

#### **[Kapitel 6](#page-121-0) Fehlersuche**

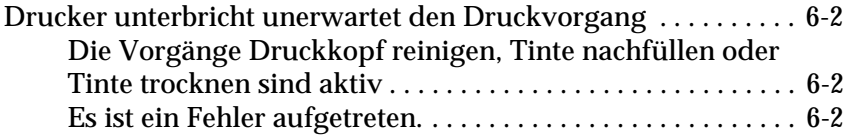

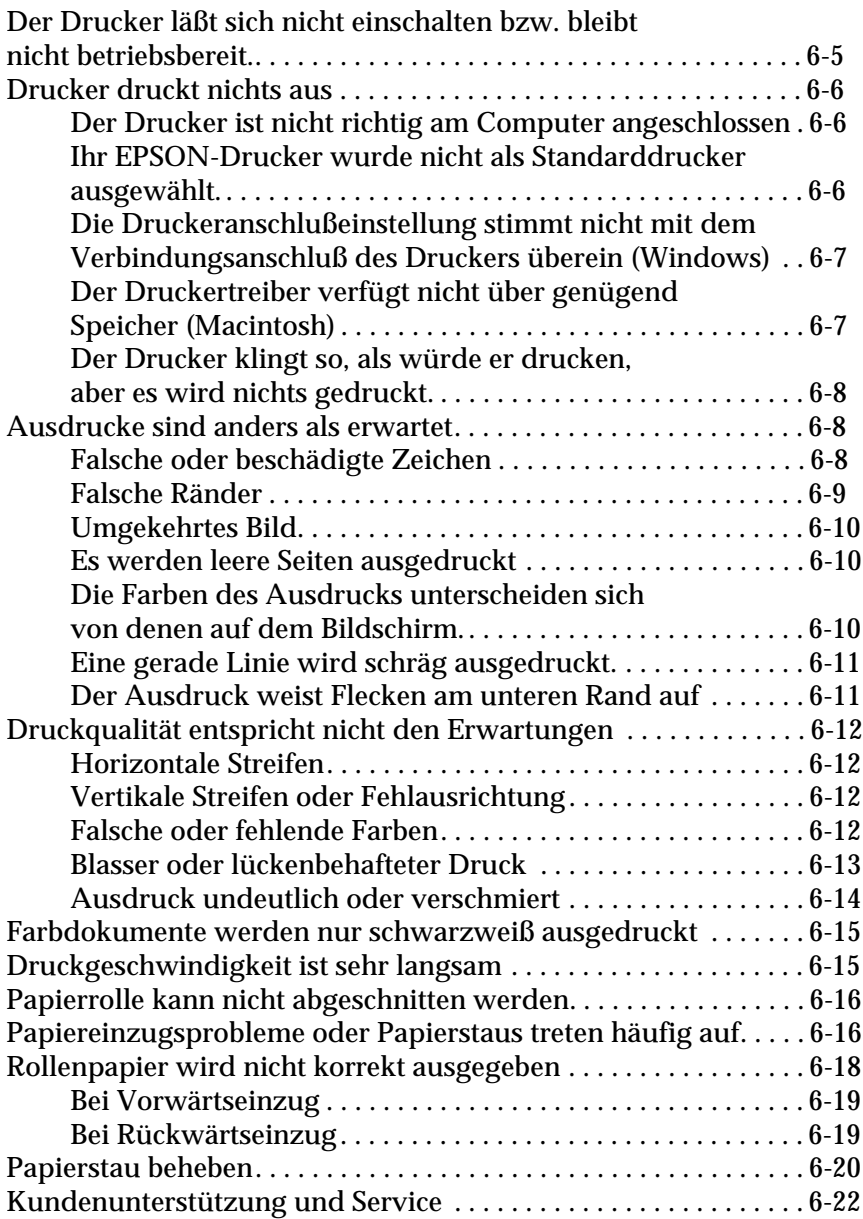

#### **[Appendix A](#page-144-0) Produktinformationen**

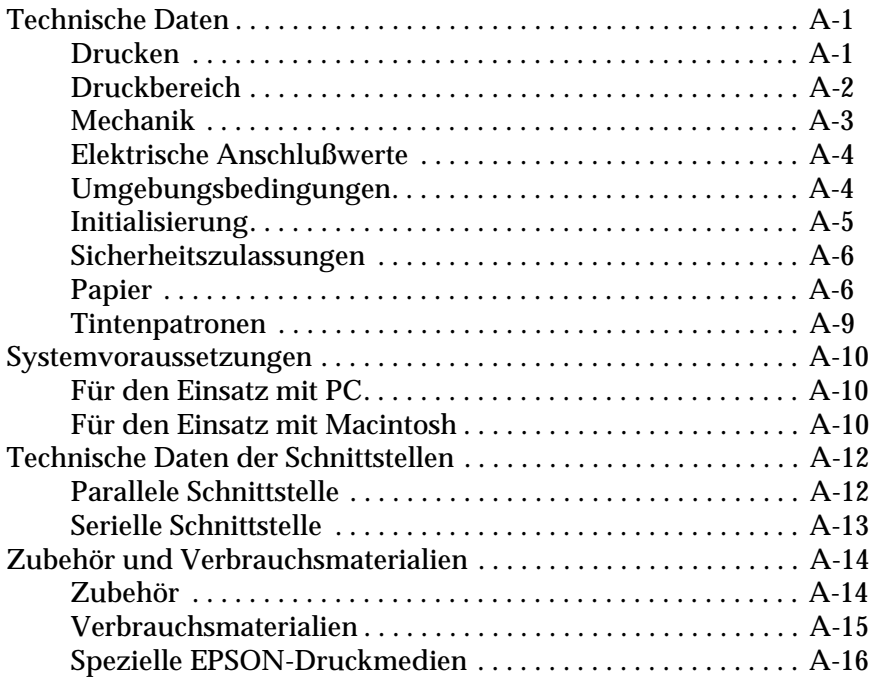

#### **[Glossar](#page-161-0)**

**[Index](#page-167-0)**

### <span id="page-8-0"></span>Kapitel 1 **Bedienfeld**

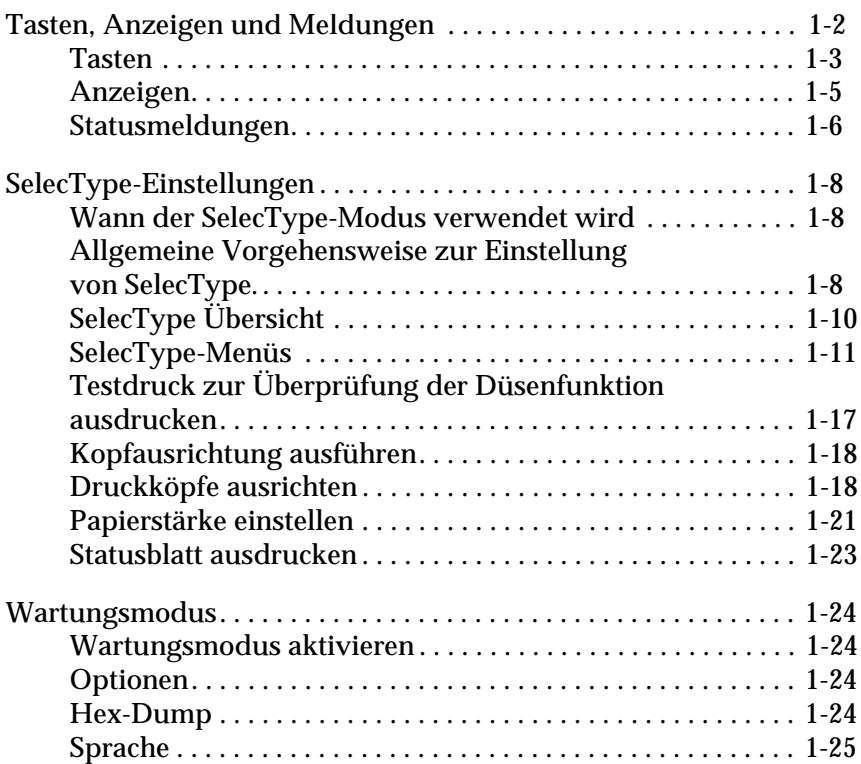

#### <span id="page-9-0"></span>**Tasten, Anzeigen und Meldungen**

Das Bedienfeld des Druckers besteht aus 8 Tasten, 12 Anzeigen und einer LCD-Anzeige mit 20 Stellen. Das Layout des Bedienfelds ist unten abgebildet.

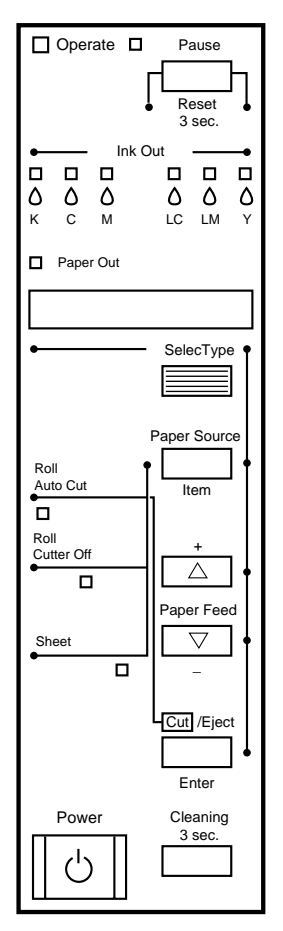

#### <span id="page-10-0"></span>**Tasten**

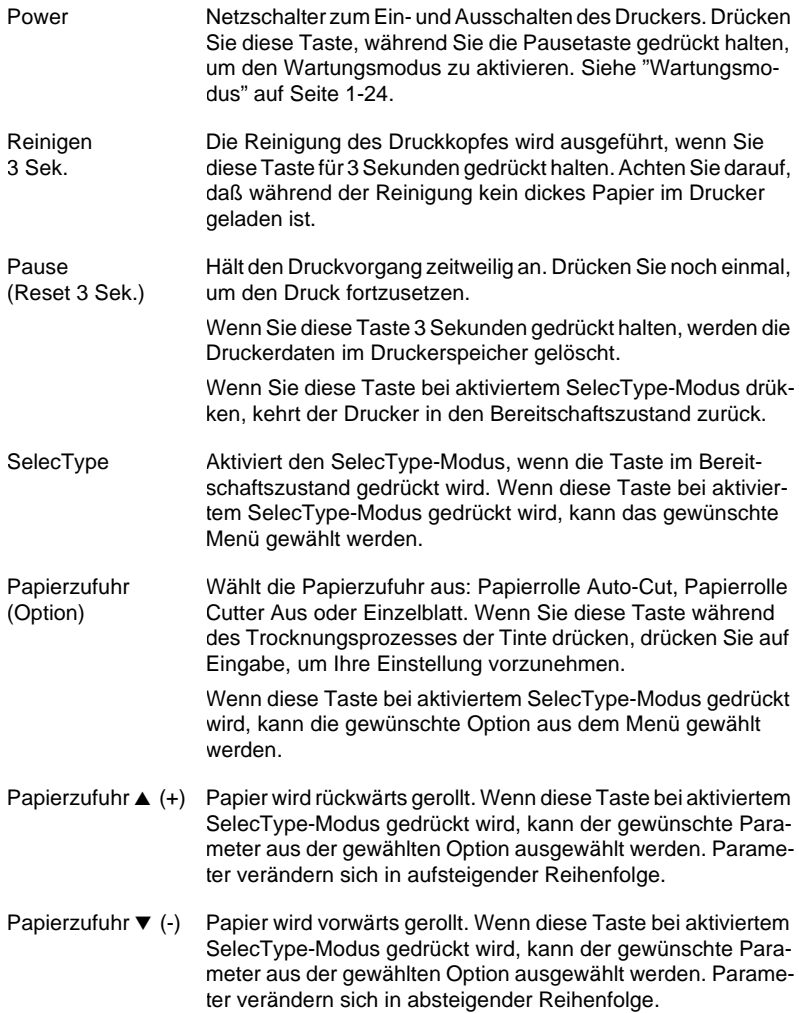

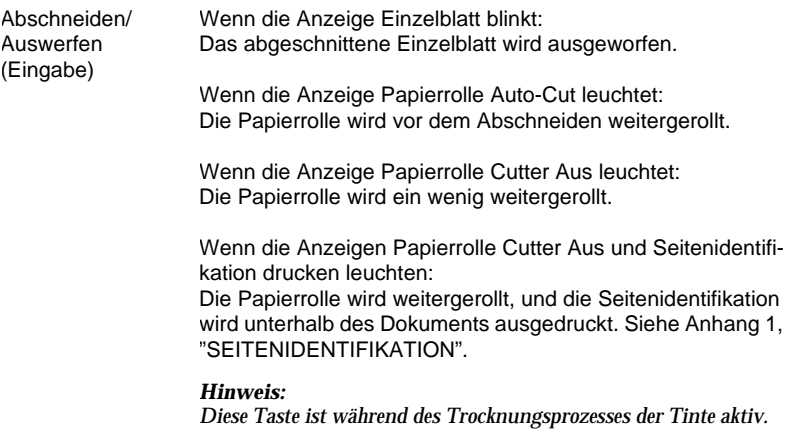

Wenn Sie diese Taste im SelecType-Modus verwenden, wird der Parameter in der gewählten Option auf den Standardwert gesetzt. Wenn die gewählte Option nur zur Ausführung verwendet werden soll, wird sie jetzt ausgeführt.

#### <span id="page-12-0"></span>**Anzeigen**

 $\blacksquare = \mathsf{Ein}, \stackrel{\cdots}{\square} = \mathsf{Blinkend}, \square = \mathsf{Aus}$ 

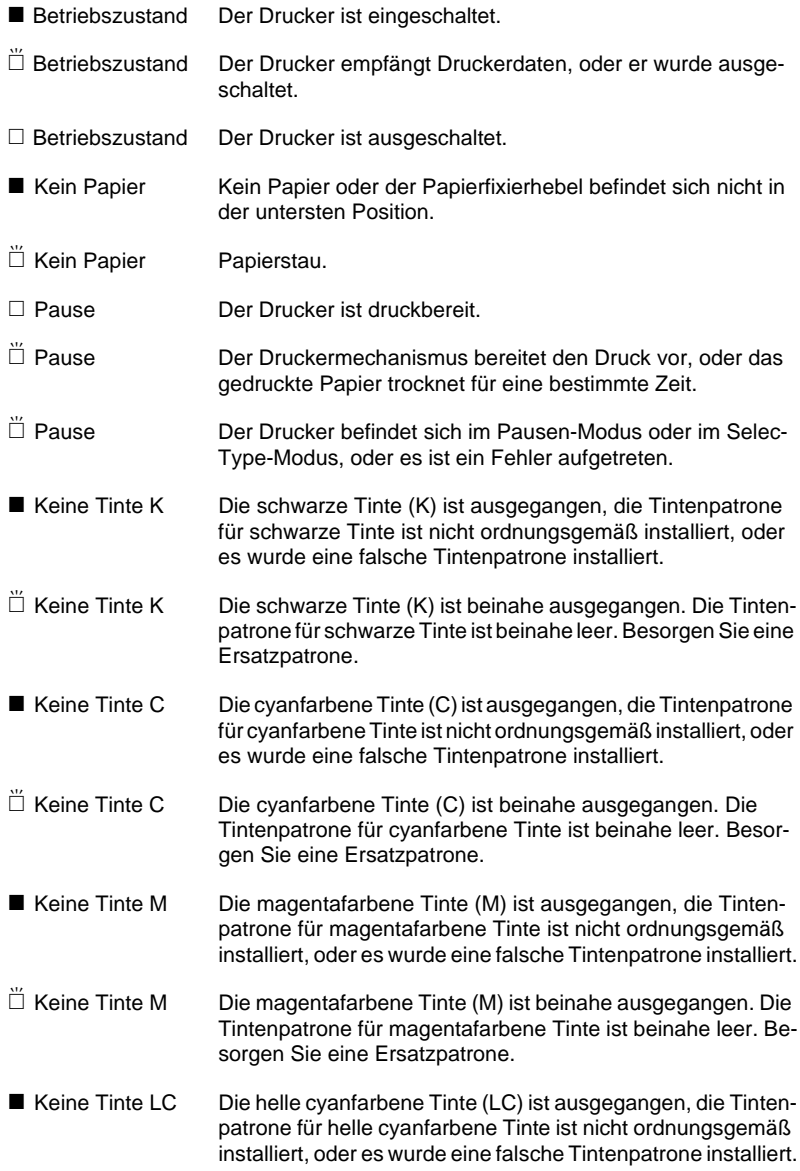

<span id="page-13-0"></span>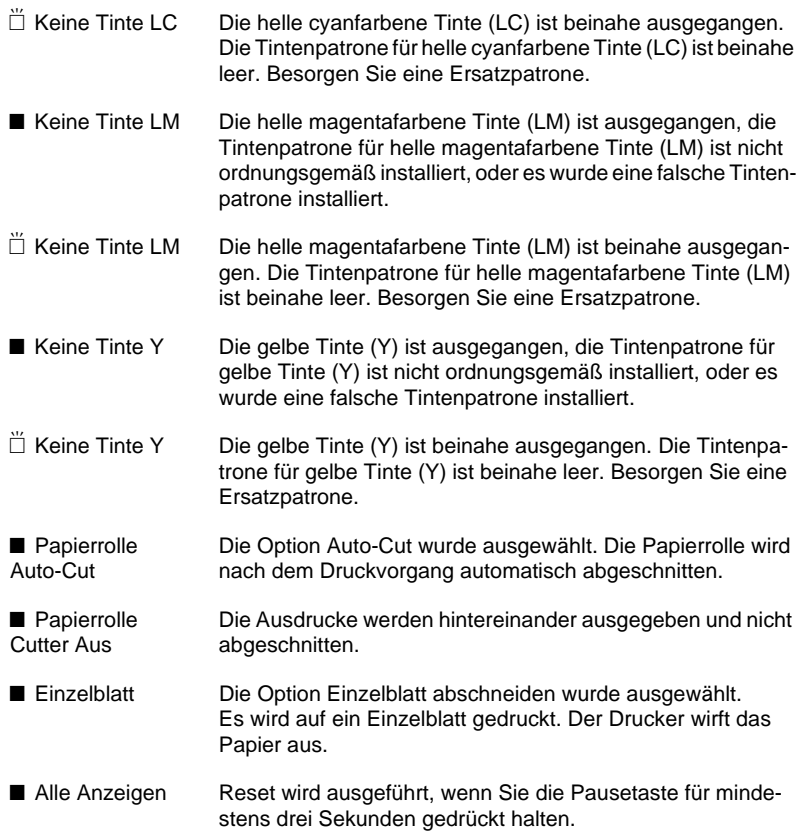

#### **Statusmeldungen**

Überprüfen Sie die folgenden Meldungen, die den Druckerstatus anzeigen. Hinweise über Fehlermeldungen erhalten Sie unter ["Drucker unterbricht unerwartet den Druckvorgang" auf Seite](#page-122-0)  [6-2](#page-122-0).

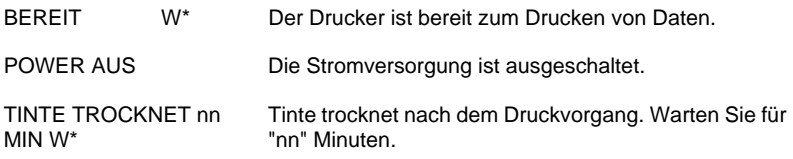

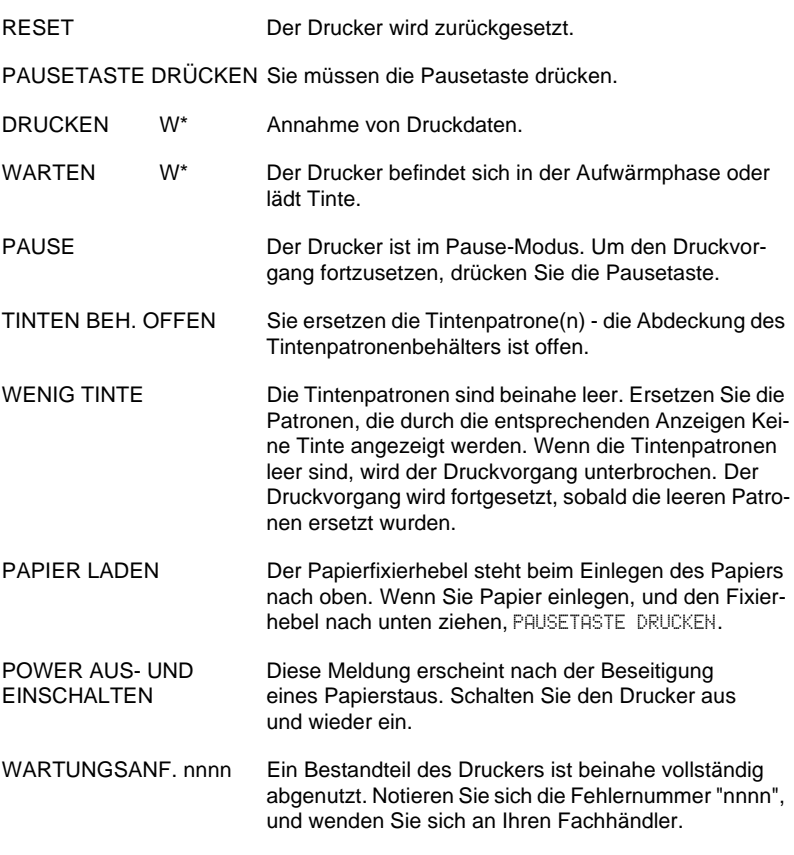

\* Zeigt an, daß der Walzenabstand auf WEIT eingestellt ist. Wenn AUTO gewählt wurde, wird kein Buchstabe angezeigt.

### <span id="page-15-0"></span>**SelecType-Einstellungen**

#### **Wann der SelecType-Modus verwendet wird**

Mit dem SelecType-Modus können Sie sowohl Druckereinstellungen als auch andere Einstellungen, wie sie auch im Treiber oder in einer Anwendung vorgenommen werden, direkt über das Bedienfeld vornehmen. Beachten Sie folgendes, wenn Sie mit den SelecType-Einstellungen arbeiten:

- ❏ Die SelecType-Einstellungen können durch die in Anwendungen vorgenommenen Einstellungen aufgehoben werden. Entspricht der Ausdruck nicht Ihren Erwartungen, überprüfen Sie die Einstellungen in der Anwendung.
- ❏ Drucken Sie ein Statusblatt aus, wenn Sie die aktuellen Selec-Type-Einstellungen überprüfen wollen.

#### **Allgemeine Vorgehensweise zur Einstellung von SelecType.**

Im folgenden werden die allgemeinen Vorgehensweisen zur Einstellung von SelecType beschrieben.

1. **SelecType-Modus wählen**

Vergewissern Sie sich, daß auf der LCD-Anzeige BEREIT angezeigt wird. Drücken Sie dann die Taste SelecType. Das erste Menü, MENUE DRUCKEREINSTELLUNG wird angezeigt.

2. **Menü auswählen** Drücken Sie die Taste SelecType , um das gewünschte Menü auszuwählen. Zum Beispiel: MENUE DRUCKEREINSTELLUNG

Um in den Bereitschaftsstatus zurückzukeheren, drücken Sie die Taste Pause.

#### 3. **Option auswählen**

Drücken Sie die Taste Option. Die erste Option des gewählten Menüs wird angezeigt. Drücken Sie die Taste Option, um die gewünschte Option auszuwählen.

Zum Beispiel: SEITENIDENTIFIKATION = EIN\* (✽ zeigt an, daß der angegebene Parameter mit dem Standardwert identisch ist.)

Drücken Sie zum Ausführen der Option die Taste Eingabe, um die Funktion für diese Option auszuführen. Nach der Ausführung verläßt der Drucker den SelecType-Modus und kehrt in den Bereitschaftsmodus zurück.

Zum Beispiel: INIT.- FELD = AUSF. (Setzt die aktuellen Feldeinstellungen auf die Standardwerte zurück.)

#### 4. **Parameter auswählen**

Drücken Sie die Taste + oder - , um einen Parameter für die Option auszuwählen.

Zum Beispiel: SEITENIDENTIFIKATION = AUS. Beachten Sie, daß das Sternchen ✽ verschwindet. Das bedeutet, daß der gewählte Parameter (AUS) noch nicht als Standardwert gespeichert wurde.

Um die nächste Option anzuzeigen, ohne den Vorgabewert zu ändern, drücken Sie die Taste Option.

#### 5. **Parameter einstellen**

Drücken Sie die Taste Eingabe , um den gewählten Parameter als Standardwert zu speichern.

Zum Beispiel: SEITENIDENTIFIKATION = AUS\* wird angezeigt.

Drücken Sie die Taste Option, um zu Schritt 3 zurückzukehren, wenn Sie eine andere Option auswählen möchten.

#### 6. **SelecType-Modus beenden**

Drücken Sie die Taste Pause.

#### <span id="page-17-0"></span>*Hinweis:*

- ❏ *Um den SelecType-Modus jederzeit zu beenden, drücken Sie die Taste* Pause*.*
- ❏ *Um zu Schritt 2 zurückzukehren, drücken Sie die Taste* Selec-Type*. Drücken Sie die Taste* SelecType *erneut, um den SelecType-Modus zu beenden.*

## **SelecType Übersicht**

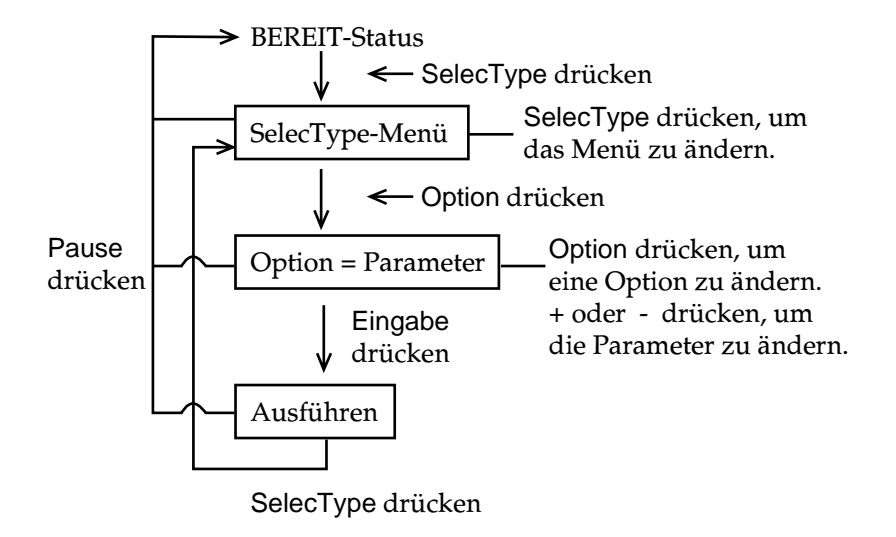

#### <span id="page-18-0"></span>**SelecType-Menüs**

#### Die sechs SelecType-Menüs werden unten beschrieben.

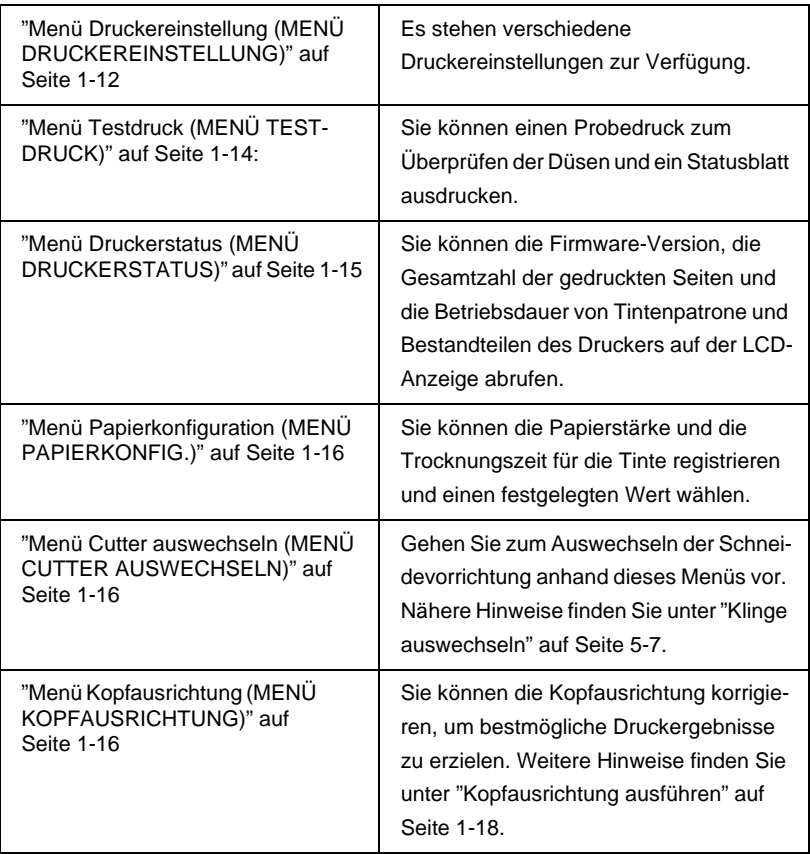

#### <span id="page-19-0"></span>**Menü Druckereinstellung (MENÜ DRUCKEREINSTELLUNG)**

Mit diesem Menü können Sie verschiedene Einstellungen vornehmen, die den Betrieb des Druckers verändern.

#### WALZENABSTAND (Walzenabstand anpassen)

Diese Einstellung AUTO für diese Option sollte üblicherweise nicht geändert werden. Wenn der Ausdruck verschmiert ist, wählen Sie die Option WEIT.

#### **SEITENIDENTIFIKATION**

Wählen Sie aus, ob die Seitenidentifikation auf der Papierrolle ausgedruckt werden soll.

Die Funktion Seitenidentifikation ändert sich entsprechend den Einstellungen für Auto-Cut (s.u.).

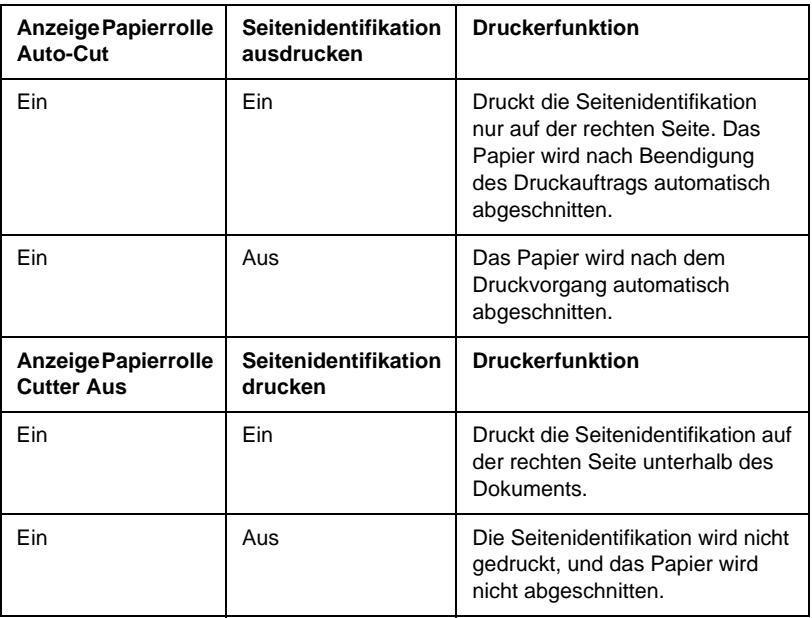

#### *Hinweis:*

*Wenn die Anzeige Einzelblatt leuchtet, ist die Option Seitenidentifikation drucken nicht verfügbar.*

#### SCHNITTSTELLE (Auswahl der Schnittstelle)

Wenn die Option AUTO gewählt wurde, schaltet der Drucker automatisch zwischen den Schittstellen hin- und her, und zwar abhängig davon, welche von ihnen die Daten zuerst erhält. Wenn keine weiteren Druckaufträge angenommen wurden, schaltet der Drucker nach ca. 10 Sekunden in die Leerlaufphase. Sie können auch parallele, serielle (für Macintosh) oder optionale Schnittstellen auswählen.

#### PARALLEL (Auswahl paralleler Schnittstellenmodus)

Wählen Sie den parallelen Schnittstellenmodus aus kompatibel (KOMPAT.) und ECP.

#### ZEICHENTABELLE (Auswahl der Zeichentabelle)

Wählen Sie die Zeichentabelle aus PC437 und PC850.

#### ROLLENRAND (Auswahl des Papierrollenrands)

Wählen Sie als Maße für die Ränder von gerolltem Papier 3 mm, 15 mm und Oben/Unten 15 mm.

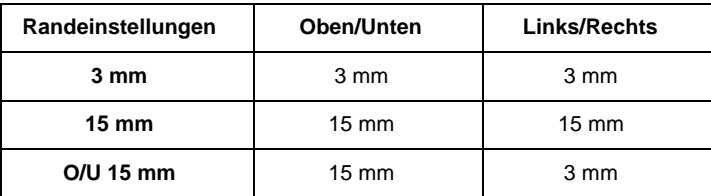

#### *Hinweis:*

*Die Kombination "Oben/Unten=3 mm, Links/Rechts=15 mm" kann nicht gewählt werden.*

<span id="page-21-0"></span>Wenn Sie dasselbe Bild mit einem Rand von 3 mm und dann mit einem Rand von 15 mm ausdrucken und die Ergebnisse vergleichen, stellen Sie vielleicht fest, daß bei der Einstellung 15 mm der äußerste rechte Teil der Vorlage nicht gedruckt wurde.

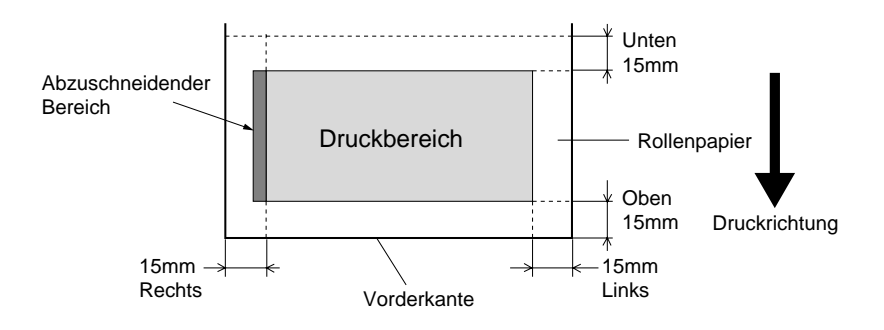

INIT.- FELD (Initialisierung von Feldeinstellungen)

Löscht alle im SelecType-Modus geänderten Einstellungen und setzt sie auf die Standardeinstellungen zurück.

#### **Menü Testdruck (MENÜ TESTDRUCK)**

Über dieses Menü können Sie Testdrucke ausführen.

#### DÜSENÜBERPRÜFUNG (Testdruck zur Überprüfung der Düsenfunktion)

Druckt eine Testseite zur Überprüfung der 6 Düsen aus. Aus den Druckergebnissen können Sie erkennen, ob Punkte fehlen. Es wird auch eine Testseite der Firma ausgedruckt. Weitere Hinweise finden Sie unte[r Kapitel 1, "Testdruck zur Überprüfung der](#page-24-0)  [Düsenfunktion ausdrucken"](#page-24-0).

Sie können die Düsenüberprüfung auch mit dem Hilfsprogramm durchführen.

#### STATUS ÜBERPRÜFEN (Statusausdruck)

Druckt den aktuellen SelecType-Status. Weitere Hinweise finden Sie unter [Kapitel 1, "Statusblatt ausdrucken](#page-30-0)".

#### <span id="page-22-0"></span>**Menü Druckerstatus (MENÜ DRUCKERSTATUS)**

Über dieses Menü können Sie den Druckerstatus auf der LCD-Anzeige ablesen. Dieses Menü enthält die folgenden Einstellungen.

VERSION (Firmware-Version)

Zeigt die Firmware-Version an.

#### RESTTINTE-C/M/LC/LM/Y/K (Restliche Tinte)

Zeigt den Tintenstand der Patronen für die Farben Cyan (C)/ Magenta (M)/Light Cyan (LC)/Light Magenta (LM)/Yellow (Y)/Black (K) an.

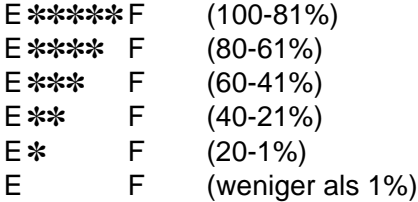

GESAMTZAHL DRUCKSEITEN, VERBRAUCHTE TINTE, CR MOTOR (Lebensdauer des Schlittenmotors), PF MOTOR (Lebensdauer des Papiereinzugs), DRUCKKOPF (Lebensdauer des Druckkopfes), REINIGER (Lebensdauer des Reinigers), LEBENSDAUER CUTTER

Lassen Sie Wartungsarbeiten nur von Fachpersonal vornehmen.

#### <span id="page-23-0"></span>**Menü Papierkonfiguration (MENÜ PAPIERKONFIG.)**

Mit diesem Menü können Sie vier verschiedene Papierstärken zusammen mit der Trocknungszeit für Tinte mit den Zahlen 1-4 einstellen. Sie können wählen, ob die Papierstärke automatisch (STD Standard), oder durch den eingestellten Wert (1, 2, 3 oder 4) bestimmt wird. Sie können die Trocknungszeit für die Tinte auch als Standard einstellen. Die Beschreibung zur Einstellung und zum Abrufen der Papierstärkeeinstellung finden Sie unter ["Papierstärke einstellen" auf Seite 1-21.](#page-28-0)

#### **Menü Cutter auswechseln (MENÜ CUTTER AUSWECHSELN)**

Mit diesem Menü können Sie die Schneidevorrichtung auswechseln. Nähere Informationen erhalten Sie unte[r Kapitel 5, "Klinge](#page-108-0)  [auswechseln"](#page-108-0).

#### **Menü Kopfausrichtung (MENÜ KOPFAUSRICHTUNG)**

Mit diesem Menü können Sie die Kopfausrichtung korrigieren, um bestmögliche Druckergebnisse zu erzielen. Weitere Hinweise finden Sie unte[r "Kopfausrichtung ausführen" auf Seite 1-18.](#page-25-0)

Sie können die Kopfausrichtung mit dem Hilfsprogramm für EPSON-Papier durchführen.

#### <span id="page-24-0"></span>**Testdruck zur Überprüfung der Düsenfunktion ausdrucken**

Sie können einen Testdruck für die Düsenfunktion durchführen, um die Düsen auf fehlende Punkte hin zu überprüfen.

- 1. Legen Sie Papier in Ihren Drucker ein, wie i[n Kapitel 4, "Papier](#page-81-0)[rolle verwenden"](#page-81-0) ode[r Kapitel 4, "Einzelblatt verwenden](#page-93-0)" beschrieben.
- 2. Drücken Sie im SelecType-Modus die Taste SelecType, bis MENUE TESTDRUCK auf der LCD-Anzeige angezeigt wird.
- 3. Drücken Sie die Taste Option, um DUESEN BERPRUEFUNG anzuzeigen.
- 4. Drücken Sie die Taste Eingabe. Die Testseite zur Düsenüberprüfung wird wie unten dargestellt ausgedruckt. Nach dem Druckvorgang verläßt der Drucker den SelecType-Modus und kehrt in den Bereitschaftsmodus zurück.

Beispiele für Testdruck zur Überprüfung der Düsenfunktion:

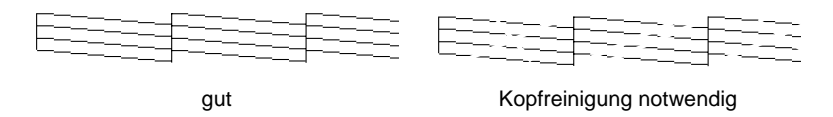

xxxxxxx (Firmware-Version)

Wenn Sie feststellen, daß einige Segmente der Testzeilen im Muster fehlen, sollten Sie die Druckköpfe reinigen. Drücken Sie die Taste Reinigung auf dem Bedienfeld für mindestens 3 Sekunden, oder wählen Sie die Funktion Kopfreinigung aus den Funktionen des EPSON-Druckers. Sieh[e Kapitel 2, "Druckerhilfsprogramme verwen](#page-49-0)[den"](#page-49-0).

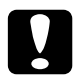

c *Achtung: Beginnen Sie mit dem Ausdrucken von Bildern erst dann, wenn Sie die Überprüfung der Düsenfunktion vollständig abgeschlossen haben. Ansonsten kann sich die Druckqualität vermindern.*

#### <span id="page-25-0"></span>**Kopfausrichtung ausführen**

Im folgenden wird die Ausführung der Kopfausrichtung mit SelecType beschrieben.

#### **Allgemeiner Ablauf der Kopfausrichtung**

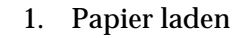

- 2. Stellen Sie gegebenenfalls die Papierstärke ein.
- 3. Drucken Sie die Ausrichtungsmuster (alle gleichzeitig oder einzeln).
- 4. Merken Sie sich für jedes Ausrichtungsmuster die Nummer mit den kleinsten Abweichungen, und geben Sie diesen Wert ein.

#### **Druckköpfe ausrichten**

1. Legen Sie Papier in Ihren Drucker ein, wie i[n "Papierrolle](#page-81-0)  [verwenden" auf Seite 4-3](#page-81-0) ode[r "Einzelblatt verwenden" auf](#page-93-0)  [Seite 4-15](#page-93-0) beschrieben.

#### *Hinweis:*

*Wenn Sie eine Papierrolle einlegen, wählen Sie die Option Papierrolle Cutter Aus. Zu dickes Papier kann zur Beschädigung der Schneidevorrichtung führen.*

- 2. Drücken Sie im SelecType-Modus die Taste SelecType, bis MENUE KOPFAUSRICHTUNG auf der LCD-Anzeige angezeigt wird.
- 3. Drücken Sie die Taste Option. PAPIERSTAERKE = STD wird angezeigt. Wenn Sie auf EPSON-Druckmedien drucken möchten, belassen Sie diese Einstellung auf STD. Wenn Sie auf anderen Druckmedien drucken möchten, geben Sie die Papierstärke in Schritten von 0,1 mm ein, indem Sie die Taste + oder - drücken.
- 4. Drücken Sie die Taste Eingabe , um Ihren Wert zu speichern. Die Anzeige MUSTER EINST. = ALLE erscheint.
- 5. Wenn Sie alle Einstellungsmuster drucken möchten, drücken Sie die Taste Eingabe. Wenn Sie hingegen nur ein einzelnes Einstellungsmuster drucken möchten, drücken Sie solange die Taste + oder - , bis die Nummer des Musters (#1, #2, #3...), das Sie einstellen möchten, angezeigt wird. Drücken Sie anschließend die Taste Eingabe. Der Drucker beginnt mit dem Druck aller eingestellten bzw. gewählten Muster.

#### *Hinweis:*

*Es dauert mindestens 25 Minuten, bis alle Einstellungsmuster gedruckt sind. Verwenden Sie gegebenenfalls ein Papierrolle von 1,5 m Länge.*

Beispiele für Ausrichtungsmuster:

Muster #1-5, #7, und #9-12

1 2 3 4 5 6 7

#### Nur Muster #6 und #8

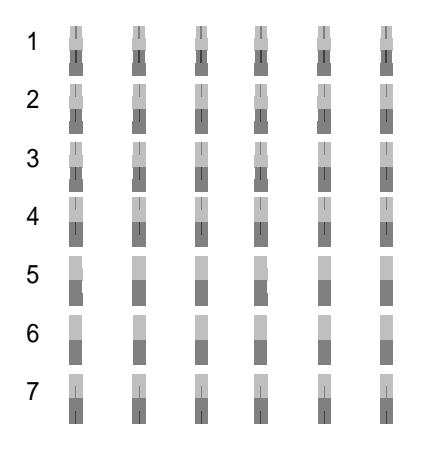

6. Nach dem Druckvorgang werden die Nummer des Musters und die aktuelle Einstellungsnummer angezeigt (z.B. #1 = 4). Wählen Sie die Einstellung, die die kleinsten Abstände aufweist. Drücken Sie dann die Taste + oder - , um die Nummer für diese Einstellung anzuzeigen.

#### *Hinweis:*

*Wenn die Einstellung 4 die kleinsten Abstände aller Druckmuster aufweist, sind die Druckköpfe ideal ausgerichtet. Drücken Sie die Taste* Pause*, um den Modus zu verlassen.*

- 7. Drücken Sie die Taste Eingabe, um den gewählten Wert einzustellen. Die nächste Musternummer wird angezeigt. Wiederholen Sie in diesem Fall Schritt 6.
- 8. Nachdem Sie die Muster eingestellt haben, drücken Sie die Taste Pause, um in den Bereitschaftsmodus zurückzukehren.

#### *Hinweis:*

*Sie können zu Schritt 6 zurückkehren, indem Sie die Taste*  Eingabe *drücken.*

#### <span id="page-28-0"></span>**Papierstärke einstellen**

Wenn Sie andere Druckmedien als EPSON Spezialmedien verwenden, müssen Sie möglicherweise die Papierstärke einstellen. Sie können wählen, ob die Stärke des Papiers, das Sie verwenden, automatisch (STD (Standard)) oder durch den im Menü Papiereinstellungen festgelegten Wert (1, 2, 3 oder 4) bestimmt werden soll. Informieren Sie sich in den folgenden Abschnitten über das Auswählen und Abrufen dieser Einstellungen. Sie können die Trocknungszeit für die Tinte auch für die entsprechenden Papiereinstellungen, incl. STD festlegen.

#### **Einstellungen festlegen**

Um die Papierstärke und die Trocknungszeit für die Tinte festzulegen, gehen Sie folgendermaßen vor.

1. Legen Sie das Papier ein, dessen Stärke Sie überprüfen und einstellen möchten, wie in ["Papierrolle verwenden" auf Seite](#page-81-0)  [4-3](#page-81-0) oder ["Einzelblatt verwenden" auf Seite 4-15](#page-93-0) beschrieben.

#### *Hinweis:*

*Wenn Sie eine Papierrolle einlegen, wählen Sie die Option Papierrolle Cutter Aus. Zu dickes Papier kann zur Beschädigung der Schneidevorrichtung führen.*

- 2. Drücken Sie im SelecType-Modus die Taste SelecType, bis MENUE PAPIERKONFIG. auf der LCD-Anzeige erscheint.
- 3. Drücken Sie die Taste Option. Es wird PAPIERNUMMER =STD angezeigt.
- 4. Drücken Sie die Taste + oder , um die Zahl, die Sie als Einstellung festlegen möchten, auszuwählen. Wenn Sie STD auswählen, gehen Sie gleich zu Schritt 8, um die Trocknungszeit für die Tinte einzustellen.
- 5. Drücken Sie die Taste Option. STAERKE MUST. wird angezeigt. Drücken Sie dann Eingabe. Der Drucker erstellt einen Testdruck für die Papierstärke.

Beispiel Testdruck Papierstärke:

1 2 3 4 5 6 7 8 9 10 11 12 13 14 15 16 17 kleinster Abstand

- 6. Überprüfen Sie den Testausdruck, um zu überprüfen, welche der Linien am besten ausgerichtet sind (d.h. die kleinste Verschiebung aufweisen), und notieren Sie die entsprechende Nummer.
- 7. Es wird beispielsweise PAPIER + NR. = 1\* angezeigt. Drücken Sie die Taste + oder - , um eine der in Schritt 5 vermerkten Nummern auszuwählen.

#### *Hinweis:*

*Der Standardwert ist abhängig vom Wert PAPIERST. im Menü Kopfausrichtung, und wird im Menü Papierkonfiguration als PAPIERST.-NR. angezeigt, wie unten dargestellt.*

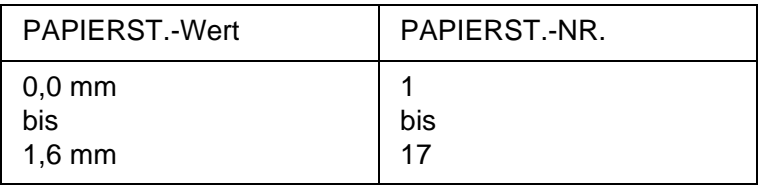

- 8. Drücken Sie die Taste Option. TROCKNUNGSZEIT wird angezeigt. Drücken Sie die Taste + oder - , um die Zeit in Minuten auszuwählen.
- 9. Drücken Sie die Taste Pause, um den SelecType-Modus zu verlassen.

#### <span id="page-30-0"></span>**Gespeicherte Einstellungen auswählen**

Gehen Sie folgendermaßen vor, um eine gespeicherte Einstellung auszuwählen.

- 1. Drücken Sie im SelecType-Modus die Taste SelecType, bis MENUE PAPIER KONFIG. auf der LCD-Anzeige erscheint.
- 2. Drücken Sie die Taste Option. Es wird PAPIERNUMMER =1\* angezeigt.
- 3. Drücken Sie die Taste + oder , um die unter dieser Zahl gespeicherte Einstellung auszuwählen. Drücken Sie anschließend die Taste Eingabe.
- 4. Drücken Sie die Taste Pause, um den SelecType-Modus zu verlassen.

#### **Statusblatt ausdrucken**

Im SelecType-Modus kann ein Statusblatt ausgedruckt werden, auf dem Sie die aktuellen SelecType-Standardwerte einsehen können.

- 1. Legen Sie Papier ein, wie i[n Kapitel 4, "Papierrolle verwen](#page-81-0)[den"](#page-81-0) oder [Kapitel 4, "Einzelblatt verwenden](#page-93-0)" beschrieben.
- 2. Drücken Sie im SelecType-Modus die Taste SelecType, bis MENUE TESTDRUCK angezeigt wird.
- 3. Drücken Sie die Taste Option, bis STATUS UEBERPRUEFEN = DRUCKEN angezeigt wird.
- 4. Drücken Sie die Taste Eingabe. Es wird ein Statusblatt ausgedruckt. Nach dem Druckvorgang verläßt der Drucker den SelecType-Modus und kehrt in den Bereitschaftsmodus zurück.

#### <span id="page-31-0"></span>**Wartungsmodus**

Im Wartungsmodus können Sie einen Hex-Dump (Problemanalyse) durchführen und die Sprache für die Meldungen auf der LCD-Anzeige wählen.

#### **Wartungsmodus aktivieren**

Drücken und halten Sie die Taste Pause, und schalten Sie gleichzeitig den Drucker ein, indem Sie den Netzschalter drücken.

Auf der LCD-Anzeige wird WARTUNGSMODUS angezeigt, während der Wartungsmodus aktiviert wird.

#### **Optionen**

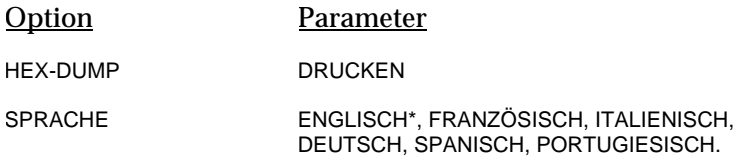

\* Werkseinstellung

#### **Hex-Dump**

Daten, die vom Host empfangen wurden, können als hexadezimale Zahlen ausgedruckt werden.

- 1. Legen Sie Papier in den Drucker ein.
- 2. Drücken Sie im Wartungsmodus die Optionstaste, um HEX-DUMP anzuzeigen.

<span id="page-32-0"></span>3. Drücken Sie die Eingabe-Taste.

Die Druckdaten, die sich im Eingangsspeicher befinden, werden in die linke Spalte als 16-Byte-Hexadezimalzahlen gedruckt. In die rechte Spalte werden die entsprechenden ASCII-Zeichen gedruckt.

#### *Hinweis:Hinweis:*

*Wenn der letzte Datensatz weniger als 16 Byte umfaßt, wird er solange nicht ausgedruckt, bis Sie die Taste* Pause *drücken.*

#### **Sprache**

Sie können die Sprache für die Meldungen auf der LCD-Anzeige wählen.

- 1. Drücken Sie im Wartungsmodus die Optionstaste, bis SPRACHE=ENGLISCH\* angezeigt wird.
- 2. Wenn Sie die Sprache ändern möchten, drücken Sie die Taste "+" oder "-", bis die gewünschte Sprache angezeigt wird. Beispiel: SPRACHE=FRANZOESISCH Drücken Sie die Eingabetaste, um die Sprache einzustellen. Die Sprache wird mit einem Sternchen markiert: SPRACHE=FRANZOESISCH\*
- 3. Um den Wartungsmodus zu verlassen, schalten Sie den Drucker mit dem Netzschalter aus.

#### *Hinweis:*

*Um zum Wartungsmodus zurückzukehren, während eine Option angezeigt wird, drücken Sie die Taste* SelecType*.*

### <span id="page-33-0"></span>Kapitel 2 **Druckersoftware**

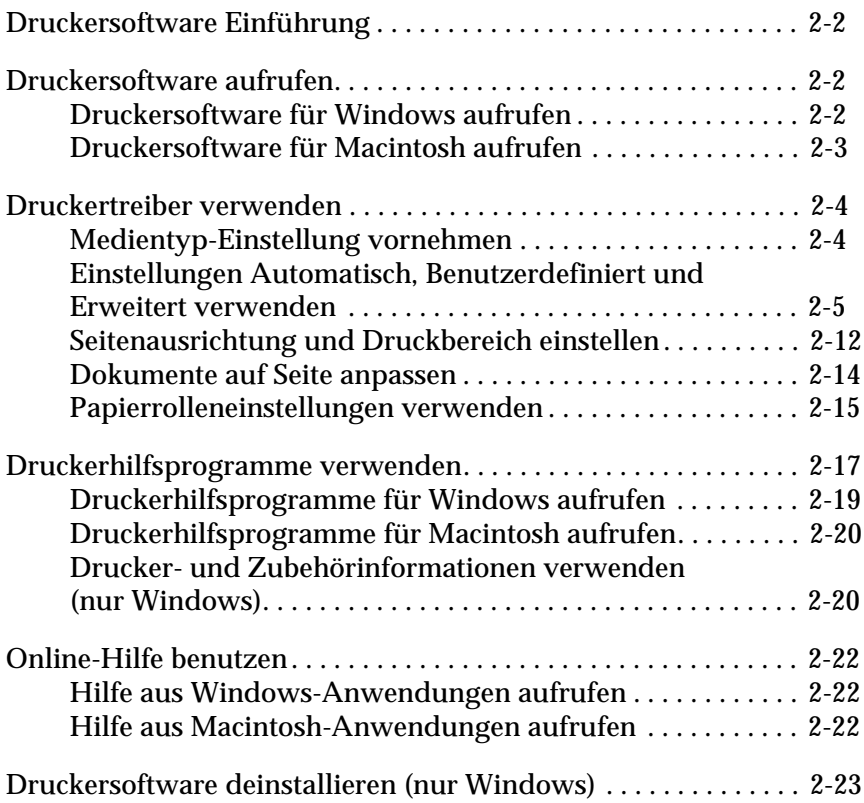

#### <span id="page-34-0"></span>**Druckersoftware Einführung**

Die Druckersoftware besteht aus dem Druckertreiber sowie den Druckerhilfsprogrammen. Über die im Druckertreiber verfügbaren Einstellungen läßt sich der Betrieb des Druckers optimal an die jeweiligen Anforderungen anpassen. Mit den Druckerhilfsprogrammen können Sie den Drucker überprüfen, um den optimalen Betriebszustand zu erhalten.

Die Druckersoftware umfaßt den Druckertreiber sowie Hilfsprogramm-Menüs.

Informationen über das Vornehmen von Druckertreibereinstellungen finden Sie unte[r Kapitel 2, "Druckertreiber verwenden"](#page-36-0).

Informationen über die Drucker-Hilfsprogramme sowie darüber, wie sie aufgerufen werden können, finden Sie unt[er Kapitel 2,](#page-49-0)  ["Druckerhilfsprogramme verwenden](#page-49-0)".

Weitere Informationen zur Druckersoftware finden Sie in der Online-Hilfe. Sieh[e Kapitel 2, "Online-Hilfe benutzen](#page-54-0)".

#### *Hinweis:*

*Die besonderen Eigenschaften, die in der Druckersoftware zur Verfügung gestellt werden, variieren, je nachdem welche Version von Windows Sie verwenden.*

#### **Druckersoftware aufrufen**

Um die in Ihrem Computer installierte Druckersoftware aufzurufen, gehen Sie folgendermaßen vor.

#### **Druckersoftware für Windows aufrufen**

Die Druckersoftware kann von den meisten Windows-Anwendungen aus bzw. vom Windows-Arbeitsplatz aus aufgerufen werden.

#### <span id="page-35-0"></span>**Über Windows-Anwendungen**

Öffnen Sie das Menü Datei und wählen Sie Drucken bzw. Drucker einrichten. Klicken Sie dann auf Drucker, Einrichten, Optionen oder Eigenschaften. (Abhängig von Ihrer Anwendung, müssen Sie möglicherweise eine Kombination dieser Schaltflächen anklicken.) Das Fenster Druckersoftware wird geöffnet.

#### **Über Arbeitsplatz**

- 1. Doppelklicken Sie auf das Symbol Arbeitsplatz und anschließend auf den Ordner Drucker.
- 2. Klicken Sie für Windows 95 und 98 mit der rechten Maustaste auf das Druckersymbol und anschließend auf Eigenschaften. Klicken Sie für Windows NT 4.0 mit der rechten Maustaste auf das Druckersymbol und anschließend auf Standard-Dokumenteinstellungen. Es erscheint das Fenster Druckersoftware.

#### *Hinweis:*

*Die besonderen Eigenschaften, die in der Druckersoftware zur Verfügung gestellt werden, variieren, je nachdem welche Version von Windows Sie verwenden.*

#### **Druckersoftware für Macintosh aufrufen**

Sie können die Druckertreibereinstellungen in den folgenden Dialogfeldern aufrufen:

#### **Dialogfeld Print**

Klicken Sie auf Print im Menü Datei Ihrer Anwendung, oder auf Print Setup im Dialogfeld Page Setup.

#### **Dialogfeld Page Setup**

Klicken Sie auf Page Setup im Menü Datei Ihrer Anwendung.
# <span id="page-36-0"></span>**Druckertreiber verwenden**

Mit der Druckertreibersoftware kann der Computer den Drucker entsprechend den Einstellungen, die Sie für Ihre Druckerfordernisse vorgenommen haben, steuern.

# **Medientyp-Einstellung vornehmen**

Die Medientyp-Einstellung legt fest, welche weiteren Einstellungen zur Verfügung stehen. Sie sollten deshalb diese Einstellung immer als erstes vornehmen.

Wählen Sie im Hauptmenü (für Windows) bzw. dem Dialogfeld Drucken (für Macintosh) die Medientyp-Einstellung, die mit dem eingelegten Papier übereinstimmt. Suchen Sie die Papierart in der untenstehenden Tabelle, und wählen Sie die entsprechende Medientyp-Einstellung (fettgedruckt dargestellt). Für einige Papierarten können Sie zwischen mehreren Medientyp-Einstellungen auswählen.

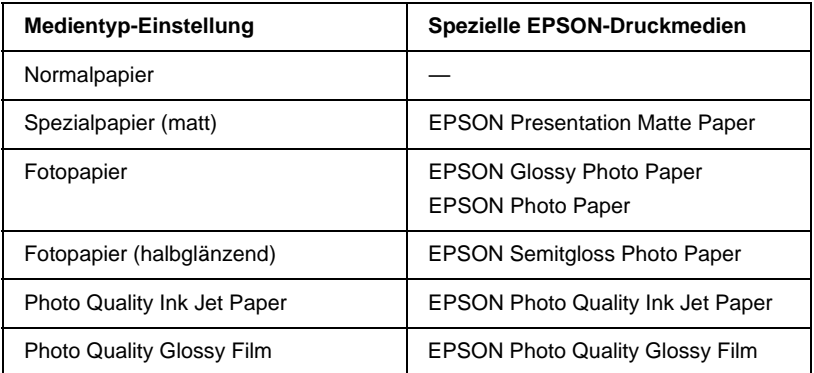

#### *Hinweis:*

- ❏ *Die Verfügbarkeit der Spezialpapierarten ist ortsabhängig.*
- ❏ *Wenn Sie anderes Papier als spezielle EPSON-Druckmedien verwenden, siehe ["Hinweise zu speziellen EPSON-Druckmedien](#page-80-0)  [und anderen Medientypen" auf Seite 4-2.](#page-80-0)*

# **Einstellungen Automatisch, Benutzerdefiniert und Erweitert verwenden**

Die Einstellungen bieten Ihnen drei Steuerungsmöglichkeiten für den Druckertreiber, wie unten dargestellt.

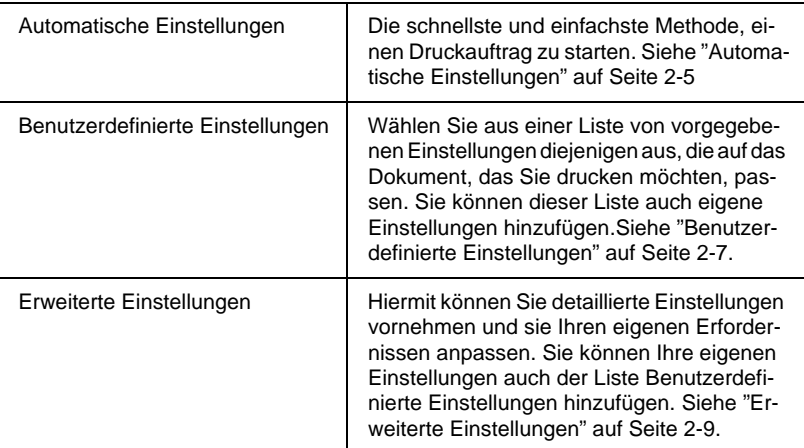

Außer dem Gruppieren von Einstellungen, die die allgemeine Druckqualität beeinflussen, können Sie auch einzelne Eigenschaften für Druckart und -layout vornehmen, indem Sie das Menü Papier (für Windows) und die Dialogfelder Page Setup bzw. Layout (für Macintosh) verwenden. Sie[he "Seitenausrich](#page-44-0)[tung und Druckbereich einstellen" auf Seite 2-12.](#page-44-0)

#### **Automatische Einstellungen**

Wenn die Einstellung Automatisch im Hauptmenü (für Windows) oder im Dialogfeld Print (für Macintosh) gewählt wird, werden alle detaillierten Einstellungen, die auf den aktuellen Medien- und Tintentypen aufbauen, vom Druckertreiber berücksichtigt. Klicken Sie zum Festlegen der Tinteneinstellung auf Farbe, um Farbdrucke zu erzeugen, bzw. auf Schwarz, um in Schwarz/Weiß oder Graustufe zu drucken. Weitere Hinweise über die Einstellung Medientyp finden Sie unt[er "Medientyp-](#page-36-0)[Einstellung vornehmen" auf Seite 2-4.](#page-36-0)

# <span id="page-38-0"></span>Hauptmenü (für Windows)

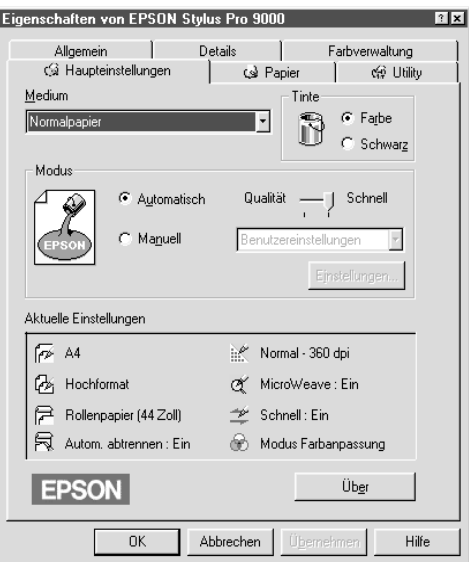

Dialogfeld Print (für Macintosh)

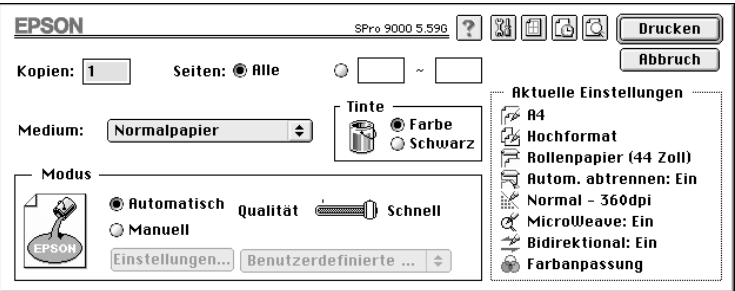

#### *Hinweis:*

❏ *Je nachdem, welche Medien Sie in der Liste Medientypen mit der Einstellung* Automatisch *auswählen, erscheint im Auswahlbereich Modus ein Schieberegler, mit dem Sie zwischen* Qualität*,*  Geschwindigkeit*, oder einem Zwischenwert wählen können. Wählen Sie* Qualität *, wenn die Druckqualität wichtiger ist, als die Geschwindigkeit.*

<span id="page-39-0"></span>❏ *In den meisten Windows-Anwendungen werden Einstellungen für Papiergröße und Seitenlayout angegeben, durch die ähnliche Einstellungen im Druckertreiber überschrieben werden. Sollte dies bei Ihrer Anwendung jedoch nicht der Fall sein, sollten Sie die Einstellungen auch im Menü Papier des Druckertreibers überprüfen.*

#### **Benutzerdefinierte Einstellungen**

Mit den benutzerdefinierten Einstellungen können Sie mit einem einzigen Mausklick eine große Anzahl von Änderungen vornehmen. In der Liste Benutzerdefinierte Einstellungen finden Sie von EPSON vorgegebene Einstellungen, mit denen Sie bestimmte Drucktypen wie Grafiken und Diagramme zu Präsentationszwecken, oder mit einer Digitalkamera aufgenommene Bilder anpassen können.

Sie können auch eigene Einstellungen erstellen und dieser Liste hinzufügen. Sieh[e "Erweiterte Einstellungen" auf Seite 2-9.](#page-41-0)

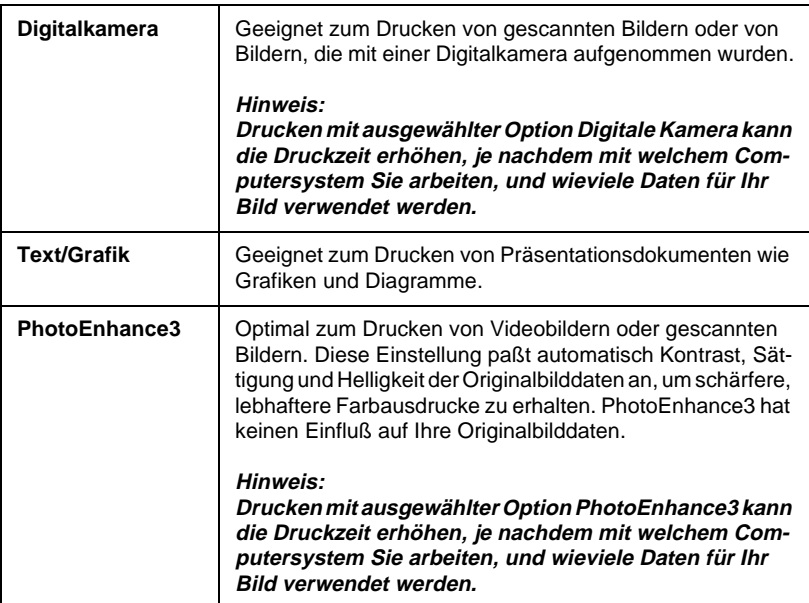

Die Liste Benutzerdefinierte Einstellungen enthält die folgenden vorgegebenen Einstellungen:

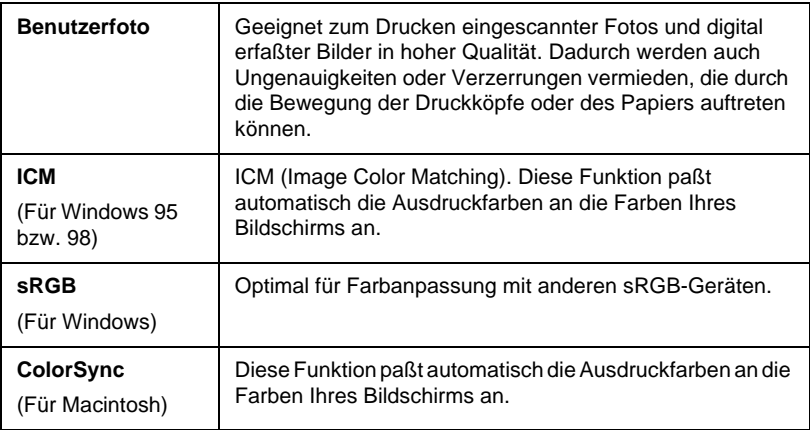

Gehen Sie folgendermaßen vor, um eine Benutzerdefinierte Einstellung auszuwählen.

- 1. Klicken Sie auf die Taste Benutzerdefiniert im ["Hauptmenü](#page-38-0)  [\(für Windows\)" auf Seite 2-6](#page-38-0) oder i[m "Dialogfeld Print \(für](#page-38-0)  [Macintosh\)" auf Seite 2-6.](#page-38-0)
- 2. Wählen Sie in der Liste Benutzerdefinierte Einstellungen die für Ihre Zwecke geeignete Einstellung für das Dokument bzw. Bild, welches Sie drucken möchten.
- 3. Wenn Sie eine benutzerdefinierte Einstellung wählen, werden Einstellungen wie Druckqualität, Halbtonmodus und Farbanpassung automatisch vorgenommen. Änderungen werden in der Anzeige Aktuelle Einstellungen im Hauptmenü (für Windows) oder im Dialogfeld Print (für Macintosh) angezeigt.
- 4. Vor dem Drucken sollten Sie unbedingt die Einstellungen Medientyp und Tinte überprüfen, da diese durch die benutzerdefinierte Einstellung, die Sie gewählt haben, beeinträchtigt werden könnten. Sieh[e "Medientyp-Einstellung](#page-36-0)  [vornehmen" auf Seite 2-4](#page-36-0).

#### <span id="page-41-0"></span>**Erweiterte Einstellungen**

Mit den erweiterten Einstellungen können Sie alle Funktionen des Druckers steuern. Verwenden Sie diese Einstellungen, um mit neuen Ideen zum Drucken zu experimentieren, oder um verschiedene Druckeinstellungen fein abzustimmen, so daß sie Ihren individuellen Wünschen entsprechen. Wenn Sie mit Ihren neuen Einstellungen zufrieden sind, können Sie ihnen einen Namen geben und der Liste Benutzerdefinierte Einstellungen hinzufügen.

Gehen Sie wie folgt vor, um erweiterte Einstellungen vorzunehmen und zu speichern.

#### *Hinweis:*

*Die Bildschirmanzeigen, die bei dieser Vorgehensweise angezeigt werden, gelten für Windows 95 und 98. Die Darstellung für Windows NT 4.0 unterscheidet sich nur unwesentlich.*

1. Klicken Sie auf die Schaltfläche Benutzerdefiniert i[m "Haupt](#page-38-0)[menü \(für Windows\)" auf Seite 2-6](#page-38-0) oder i[m "Dialogfeld Print](#page-38-0)  [\(für Macintosh\)" auf Seite 2-6](#page-38-0) und anschließend auf Benutzerdefiniert. Das folgende Dialogfeld wird angezeigt:

Menü Erweitert (für Windows)

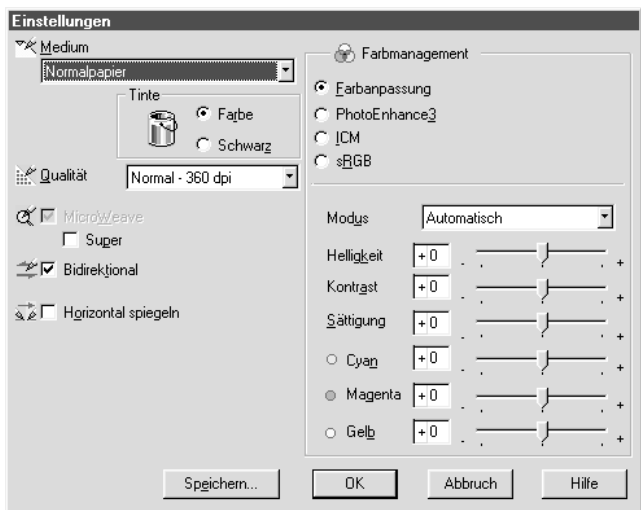

Dialogfeld Erweitert (für Macintosh)

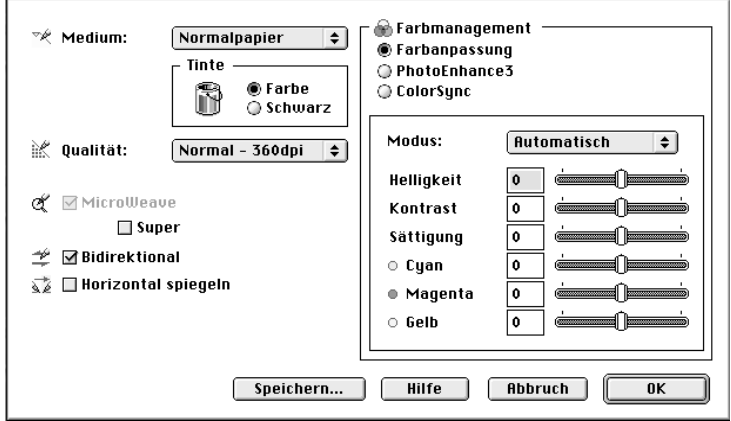

- 2. Wählen Sie den Medientyp aus. Weitere Hinweise finden Sie unter ["Medientyp-Einstellung vornehmen" auf Seite 2-4.](#page-36-0)
- 3. Wählen Sie Farbe bzw. Schwarz in den Optionen Tinte.
- 4. Wählen Sie eine Einstellung für Druckqualität.
- 5. Nehmen Sie gegebenenfalls weitere Einstellungen vor. Weitere Einzelheiten finden Sie in der Online-Hilfe.

#### *Hinweis:*

*Einige Einstellungen sind aktiviert bzw. deaktiviert, je nachdem welche Einstellungen Sie für Medientyp und Druckqualität vornehmen.*

6. Klicken Sie auf OK, um Ihre Einstellungen anzuwenden, und kehren Sie zum Hauptmenü (für Windows) bzw. zum Dialogfeld Print (für Macintosh) zurück. Wenn Sie zum vorherigen Fenster zurückkehren möchten, ohne die Einstellungen anzuwenden, klicken Sie auf Abbrechen.

Um Ihre benutzerdefinierten Einstellungen zu speichern, klicken Sie im Dialogfeld Erweiterte Einstellungen auf Einstellungen speichern. Das Dialogfeld Benutzerdefinierte Einstellungen wird angezeigt.

Dialogfeld Benutzerdefinierte Einstellungen (für Windows)

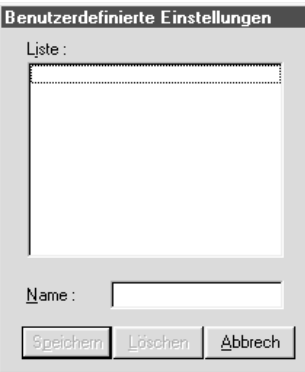

Dialogfeld Benutzerdefinierte Einstellungen (für Macintosh)

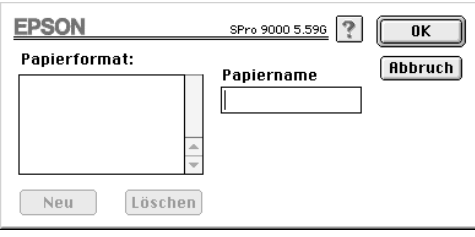

Geben Sie einen eindeutigen Namen (bis zu 16 Zeichen) für Ihre Einstellungen in das Feld Name ein, und klicken Sie dann auf die Schaltfläche Speichern. Ihre Einstellungen werden der Liste Benutzerdefinierte Einstellungen hinzugefügt.

Sie können bis zu 10 Gruppen von Einstellungen speichern. Sie können die gespeicherte Gruppe von Einstellungen aus der Einstellungsliste im ["Hauptmenü \(für Windows\)" auf Seite 2-6](#page-38-0) bzw. im ["Dialogfeld Print \(für Macintosh\)" auf Seite 2-6](#page-38-0) auswählen.

#### <span id="page-44-0"></span>*Hinweis:*

- ❏ *Die Namen der von EPSON vorgegebenen Einstellungen können nicht für Ihre neuen Einstellungen verwendet werden.*
- ❏ *Um eine Einstellung zu löschen, markieren Sie die Einstellung im Dialogfeld Benutzerdefinierte Einstellungen und klicken Sie auf*  Löschen*.*
- ❏ *Sie können keine vorgegebenen Einstellungen aus der Liste Benutzerdefinierte Einstellungen löschen.*

Wenn Sie diese Einstellungen in der Liste Benutzerdefinierte Einstellungen auswählen, vergessen Sie nicht, daß beim Vornehmen neuer Einstellungen, z.B. für Medientyp oder Tinte, die benutzerdefinierten Einstellungen abgeändert werden können. Dadurch können unerwartete Druckergebnisse entstehen. Sollte dies der Fall sein, wählen Sie Ihre gespeicherten Einstellungen erneut aus, und versuchen Sie noch einmal zu drucken.

# **Seitenausrichtung und Druckbereich einstellen**

Sie können die Seitenausrichtung und den Druckbereich für Windows im Menü Papier, für Macintosh im Dialogfeld Seite einrichten einstellen.

# <span id="page-45-0"></span>Menü Papier (für Windows)

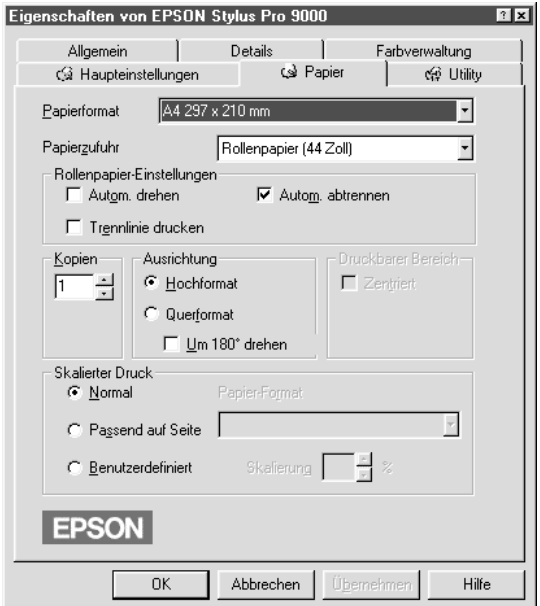

# Dialogfeld Page Setup (für Macintosh)

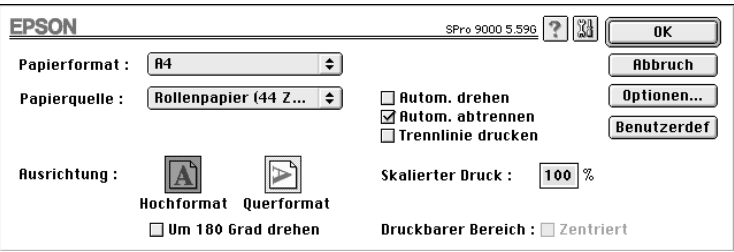

#### Sie können folgende Einstellungen ändern:

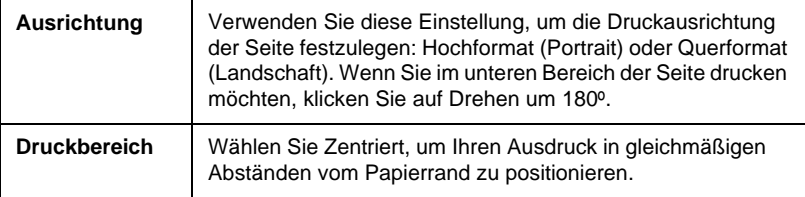

# **Dokumente auf Seite anpassen**

Sie können die Größe Ihres Dokuments der Papiergröße, auf die Sie drucken möchten, anpassen.

#### Für Windows

Verwenden Sie die Optionen Verkleinern/Vergrößern im Menü Papier

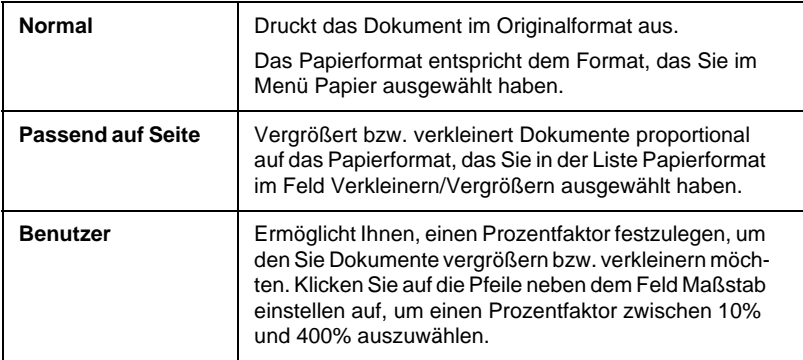

### Für Macintosh

Öffnen Sie das Dialogfeld Layout. Um das Dialogfeld Layout zu öffnen, klicken Sie im Menü Datei Ihrer Anwendung auf Drucken. Klicken Sie anschließend auf das **II** Layout-Symbol im ["Dialog](#page-38-0)[feld Print \(für Macintosh\)" auf Seite 2-6.](#page-38-0)

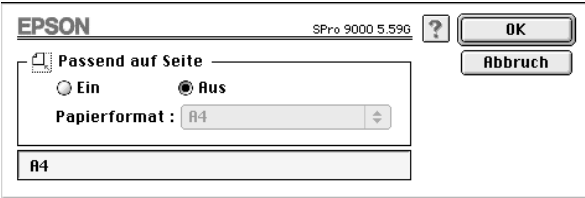

Mit dieser Einstellung können Sie die Bildgröße proportional vergrößern bzw. verkleinern, damit sie dem Papierformat entspricht, das Sie in der Liste Papierformat ausgewählt haben. Um diese Funktion zu verwenden, klicken Sie auf Ein und wählen Sie das Papierformat des eingelegten Papiers.

# **Papierrolleneinstellungen verwenden**

# **Automatische Ausrichtung**

Die Funktion Automatische Ausrichtung ist nur dann von Bedeutung, wenn die Länge der Druckdaten kleiner ist als der Druckbereich der Papierrolle in der Breite (24, 36 bzw. 44 Zoll). Die Druckdaten werden automatisch um 90 Grad gedreht. Dadurch drucken Sie im Querformat und sparen gleichzeitig Papier.

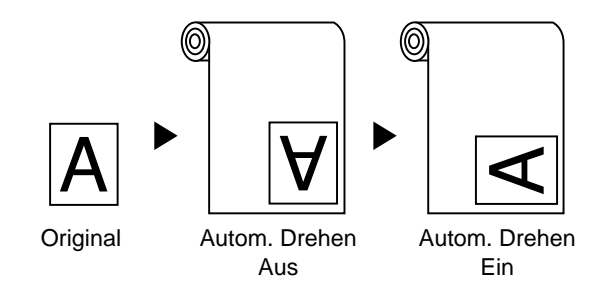

Um die Funktion Automatische Ausrichtung zu aktivieren, wählen Sie das Kontrollfeld Automatische Ausrichtung im Einstellungsfeld Papierrolle i[m "Menü Papier \(für Windows\)" auf Seite](#page-45-0)  [2-13](#page-45-0) oder im ["Dialogfeld Page Setup \(für Macintosh\)" auf Seite 2-13](#page-45-0).

# **Auto-Cut**

Wenn die Option Auto-Cut gewählt ist, wird die Papierrolle automatisch nach jedem Druckauftrag abgeschnitten.

Um die Option Auto-Cut zu aktivieren, wählen Sie das Kontrollfeld Auto-Cut im Einstellungsfeld Papierrolle i[m "Menü Papier \(für](#page-45-0)  [Windows\)" auf Seite 2-13](#page-45-0) oder i[m "Dialogfeld Page Setup \(für](#page-45-0)  [Macintosh\)" auf Seite 2-13](#page-45-0).

# **Seitenidentifikation drucken**

Sie können festlegen, ob die Seitenidentifikation auf dem rechten Seitenrand oder unterhalb des Dokuments (bei manuellem Schnitt) gedruckt werden soll.

Um die Option Seitenidentifikation drucken zu aktivieren, wählen Sie das Kontrollfeld Seitenidentifikation drucken im Einstellungsfeld Papierrolle i[m "Menü Papier \(für Windows\)" auf Seite 2-13,](#page-45-0) oder im ["Dialogfeld Page Setup \(für Macintosh\)" auf Seite 2-13.](#page-45-0)

Die Funktion Seitenidentifikation drucken ändert sich entsprechend den Einstellungen für Auto-Cut (s.u.).

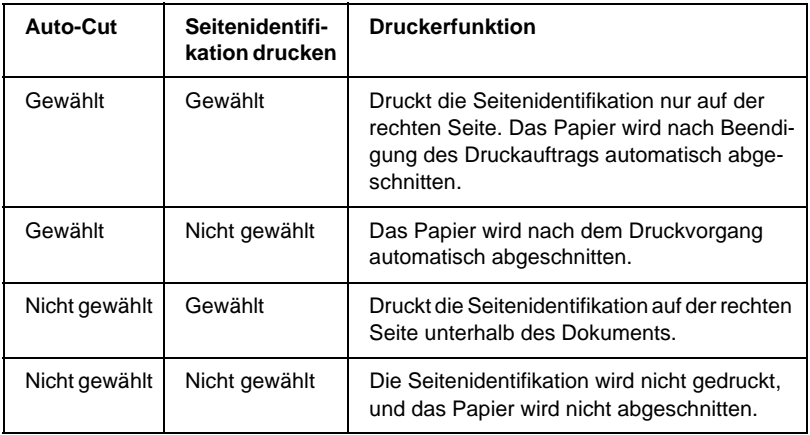

#### *Hinweis:*

*Wenn die Option Einzelblatt aus der Liste Papierzufuhr ausgewählt wird, sind die Einstellungen für Papierrolle (Automatische Ausrichtung, Auto-Cut und Seitenidentifikation drucken) nicht verfügbar.*

# **Druckerhilfsprogramme verwenden**

Mit dem EPSON-Hilfsprogramm können Sie den aktuellen Drukkerstatus überprüfen und bestimmte Wartungsmaßnahmen über den Bildschirm erledigen.

# **EPSON-Statusmonitor 2/EPSON StatusMonitor**

Sie können eventuell auftretende Fehler sowie die Füllmenge jeder Tintenpatrone mit den Hilfsprogrammen EPSON-Status Monitor 2 oder EPSON StatusMonitor (in Abhängigkeit von Ihrer Software) überprüfen.

# **Düsenüberprüfung**

Um herauszufinden, ob die Düsen die Tinte ordnungsgemäß ausgeben, können Sie einen Testdruck zur Überprüfung der Düsenfunktion ausdrucken lassen. Wenn die Düsen die Tinte nicht ordnungsgemäß ausgeben, werden fehlende Punkte im Druckmuster deutlich sichtbar. Es können sechs Düsen gleichzeitig überprüft werden.

c *Achtung: Beginnen Sie mit dem Ausdrucken von Bildern erst dann, wenn Sie die Überprüfung der Düsenfunktion vollständig abgeschlossen haben. Ansonsten kann sich die Druckqualität vermindern.*

# **Druckkopfreinigung**

Wenn die Druckqualität abnimmt, oder wenn sich nach der Überprüfung herausstellt, daß die Düsen verstopft sind, müssen die Druckköpfe gereinigt werden. Verwenden Sie dieses Hilfsprogramm zur Ausführung der Kopfreinigung und führen Sie anschließend die Düsenüberprüfung erneut durch, da es sein kann, daß Sie den Reinigungsvorgang wiederholen müssen.

# **Druckkopfausrichtung**

Druckkopfausrichtung ist erforderlich, wenn beim Testdruck für die Druckkopfausrichtung die vertikalen Linien schlecht ausgerichtet sind bzw. Streifen in Ihren Ausdrucken auftreten.

# **Drucker- und Zubehörinformationen (nur Windows)**

Mit diesem Hilfsprogramm kann der Druckertreiber die Informationen zur Druckerkonfiguration bestätigen. Es enthält auch spezielle Informationen betreffs bestimmter Eigenschaften des Druckers wie bspw. der Druckerkennung.

Siehe ["Drucker- und Zubehörinformationen verwenden \(nur](#page-52-0)  [Windows\)" auf Seite 2-20.](#page-52-0)

### *Hinweis:*

*Achten Sie darauf, daß der Druckvorgang abgeschlossen ist, bevor Sie die Hilfsprogramme zur Düsenüberprüfung, der Druckkopfreinigung oder der Druckkopfausrichtung durchführen. Ansonsten kann die Qualität Ihres Ausdrucks beeinträchtigt werden.*

# **Druckerhilfsprogramme für Windows aufrufen**

Beim Aufrufen der Druckersoftware, erscheinen die Menüs Druckertreiber und Hilfsprogramme im Fenster der Druckersoftware. Um die Druckerhilfsprogramme zu verwenden, klicken Sie auf die Registerkarte Hilfsprogramm im Fenster der Druckersoftware und anschließend auf das Hilfsprogramm, das Sie verwenden möchten.

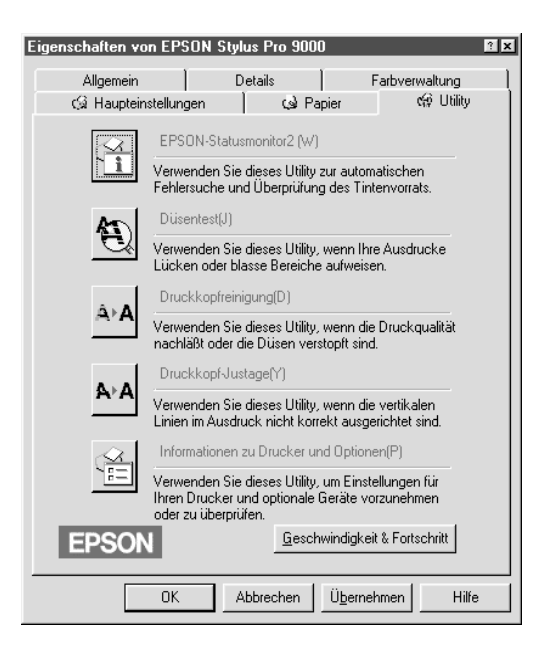

#### *Hinweis:*

- ❏ *Der Buchstabe, der hinter dem Namen des Hilfsprogramms in Klammern angegeben ist, zeigt den Tastaturkürzel für dieses Programm an. Drücken Sie* ALT *und den entsprechenden Buchstaben, um das Hilfsprogramm zu öffnen.*
- ❏ *Wenn Sie während des Druckvorgangs Hilfsprogrammtasten drükken, kann die Qualität Ihrer Ausdrucke vermindert werden. Dies gilt nicht für die Taste* EPSON-Statusmonitor 2*.*

# <span id="page-52-0"></span>**Druckerhilfsprogramme für Macintosh aufrufen**

Öffnen Sie das Dialogfeld Print bzw. Page Setup, und klicken Sie dann auf das Symbol **Hilfsprogramm**, um das Dialogfeld Utility zu öffnen. Klicken Sie dann auf das Hilfsprogramm, das Sie verwenden möchten.

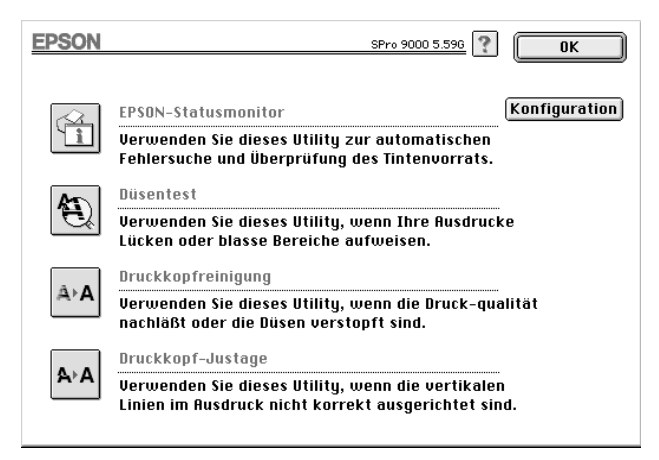

#### *Hinweis:*

*Wenn Sie während des Druckvorgangs Hilfsprogrammtasten drücken, kann die Qualität Ihrer Ausdrucke vermindert werden. Dies gilt nicht für die Taste* EPSON StatusMonitor*.*

# **Drucker- und Zubehörinformationen verwenden (nur Windows)**

Abhängig von der Konfiguration Ihres Systems, werden die Informationen, die im Dialogfeld Drucker- und Zubehörinformationen angezeigt werden, entweder automatisch aktualisiert oder sie müssen manuell aktualisiert werden.

Wenn Sie durch eine Meldung im Fenster Aktuelle Einstellungen aufgefordert werden, Einstellungen einzugeben, oder wenn Sie die Druckerkonfiguration verändern, gehen Sie folgendermaßen vor, um die erforderlichen Einstellungen manuell vorzunehmen: 1. Legen Sie Papier in den Drucker ein, und klicken Sie dann auf die Schaltfläche Einstellungen Einzelblatt im Dialogfeld Drucker- und Zubehörinformationen. Informationen über Ihren Drucker und sein Zubehör werden in ähnlicher Weise wie unten dargestellt beschrieben.

Druckerkennung: 48-48-50-52-50-52

2. Achten Sie darauf, daß die Informationen in den Hilfsprogrammen mit den gedruckten Informationen übereinstimmen. Falls nicht, passen Sie die auf dem Bildschirm angezeigten Informationen so an, daß Sie mit den gedruckten übereinstimmen.

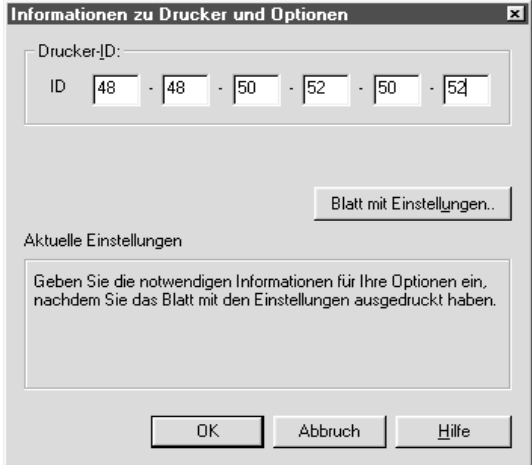

3. Klicken Sie auf OK, um Ihre Einstellungen zu speichern und das Menü zu beenden.

# **Online-Hilfe benutzen**

Ihre Druckersoftware verfügt über eine ausführliche Online-Hilfe, in der Sie Informationen über den Druckvorgang, das Vornehmen von Druckereinstellungen und die Verwendung von Druckerhilfsprogrammen finden.

# **Hilfe aus Windows-Anwendungen aufrufen**

Wählen Sie im Startmenü Programme und klicken Sie auf Epson (für Windows 95 und 98) oder EPSON-Drucker (für Windows NT 4.0), und anschließend auf EPSON Stylus Pro 9000-Hilfe. Es erscheint das Fenster mit den Inhalten des Hilfeprogramms.

# **Hilfe aus Windows-Anwendungen aufrufen**

Beim Aufrufen der Druckersoftware, erscheinen die Menüs Druckertreiber und Hilfsprogramm im Fenster der Druckersoftware. Klicken Sie im Haupt-, Papier- oder Hilfsprogrammenü auf Hilfe, um zu bestimmten Themen des jeweiligen Menüs Hilfe zu erhalten.

Sie können auch gezielte Hilfe zu einem bestimmten Punkt dieses Menüs erhalten, indem Sie mit der rechten Maustaste auf dieses Thema und dann direkt auf Was ist das? klicken.

# **Hilfe aus Macintosh-Anwendungen aufrufen**

Öffnen Sie das Dialogfeld Print bzw. Page Setup, und klicken Sie dann auf das Symbol Hilfe (gekennzeichnet durch "?"), um das Dialogfeld mit den Inhalten des Hilfeprogramms zu öffnen.

Die Hilfe in den Dialogfeldern für den Druckertreiber und die Hilfsprogramme können Sie aufrufen, indem Sie auf das Symbol Hilfe oder einfach auf Hilfe klicken.

# **Druckersoftware deinstallieren (nur Windows)**

Befolgen Sie die Anweisungen unten, um den Durckertreiber und die Hilfsprogramme für Windows zu deinstallieren.

- 1. Doppelklicken Sie auf das Arbeitsplatz-Symbol und anschließend auf den Ordner Systemsteuerung.
- 2. Doppelklicken Sie auf Software.
- 3. Wählen Sie EPSON Druckersoftware, um den Druckertreiber zu deinstallieren, oder wählen Sie EPSON Status Monitor 2, um dieses Hilfsprogramm zu deinstallieren. Klicken Sie auf Installieren/Deinstallieren. Wenn Sie Druckersoftware deinstallieren, wird ein Dialogfeld angezeigt, in dem Sie das Drukkersymbol des entsprechenden Treibers wählen müssen.
- 4. Befolgen Sie die Anweisungen auf dem Bildschirm, um die Software zu deinstallieren.

#### *Hinweis:*

*Die Funktion Hintergrundüberwachung muß deaktiviert sein, bevor Sie EPSON Status Monitor 2 deinstallieren.*

# Kapitel 3

# **Druckerstatus und Verwaltung der Druckaufträge**

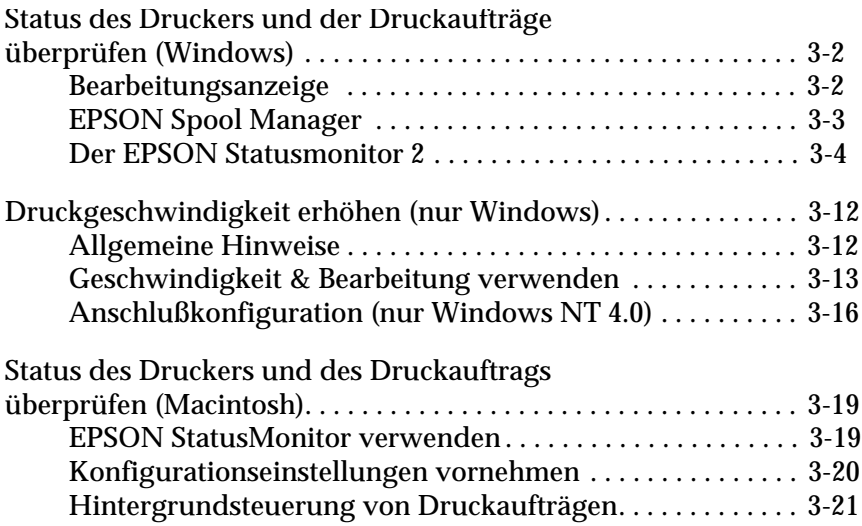

# <span id="page-57-0"></span>**Status des Druckers und der Druckaufträge überprüfen (Windows)**

# **Bearbeitungsanzeige**

Sobald ein Druckauftrag vorliegt, wird die Bearbeitungsanzeige auf dem Monitor angezeigt.

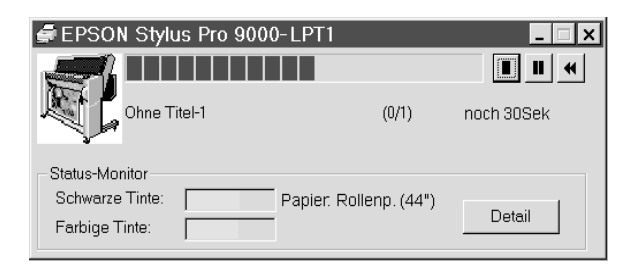

Diese Anzeige gibt Auskunft über den Status des aktuellen Druckauftrags und liefert nach Zustandekommen bidirektionaler Kommunikation zwischen Computer und Drucker Informationen über den Druckerstatus.

#### *Hinweis:*

- ❏ *Wenn das Programm Statusmonitor 2 nicht installiert ist, kann der Tintenfüllstand der Patronen nicht abgefragt werden, und die Schaltfläche* Details *zum Anzeigen detaillierter Druckstatus-Informationen ist inaktiv. Hinweise zur Installation dieses Hilfsprogramms finden Sie im Abschnitt ["EPSON-Statusmonitor 2](#page-59-0)  [installieren" auf Seite 3-4.](#page-59-0)*
- ❏ *Die Bearbeitungsanzeige wird nicht angezeigt, wenn die Option* Status zeigen *im Dialogfeld Geschwindigkeit & Bearbeitung deaktiviert ist. Nähere Informationen hierzu finden Sie im Abschnit[t "Geschwindigkeit & Bearbeitung verwen](#page-68-0)[den" auf Seite 3-13.](#page-68-0)*

<span id="page-58-0"></span>In der Bearbeitungsanzeige können Sie auch den Druck steuern - Dafür stehen die Schaltflächen Stopp, Pause und Neudruck, die im folgenden erläutert werden, zur Verfügung:

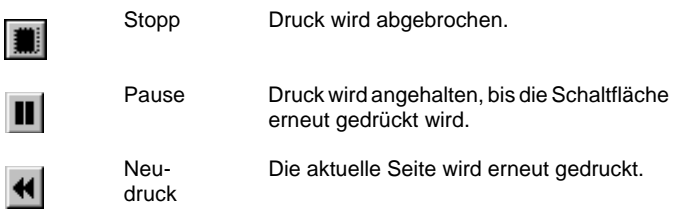

# **EPSON Spool Manager**

Der EPSON Spool Manager ähnelt dem Druck-Manager von Windows. Wenn zu einem Zeitpunkt mehrere Druckaufträge vorliegen, werden sie in eingegangener Reihenfolge in eine Warteschlange (oder Druckwarteschlange) gesetzt. Sobald ein Druckauftrag die vorderste Stelle der Warteschlange erreicht, wird er vom EPSON Spool Manager zum Drucker geschickt.

#### Für Windows 95 bzw. 98

Klicken Sie auf die Schaltfläche EPSON Stylus Pro 9000, sobald sie auf der Taskleiste angezeigt wird. Sie erhalten hier Druck- und Statusinformationen zu Druckaufträgen in der Warteschlange. Sie können auch mit Hilfe des Spool-Managers Druckaufträge löschen, anhalten oder neustarten.

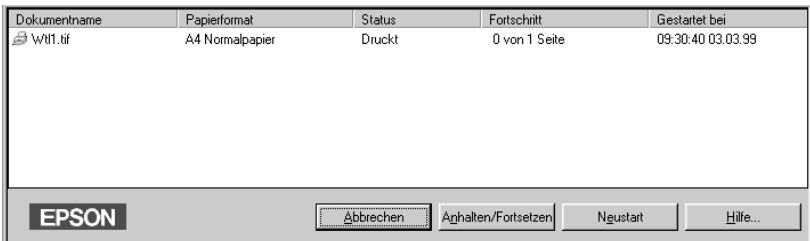

# <span id="page-59-0"></span>**Der EPSON Statusmonitor 2**

Wenn auf Ihrem System das Hilfsprogramm Status-Monitor 2 installiert ist, können Sie detaillierte Informationen zum Druckerstatus abfragen.

#### *Hinweis:*

- ❏ *Nähere Informationen zur Installation des Statusmoniotors finden Sie im Abschnitt "EPSON-Statusmonitor 2 installieren" auf Seite 3-4.*
- ❏ *Bevor Sie mit dem Statusmonitor arbeiten, lesen Sie die README-Datei im Unterverzeichnis EPSON-Statusmonitor 2 des EPSON-Verzeichnisses auf Ihrer Festplatte.*

# **EPSON-Statusmonitor 2 installieren**

#### *Hinweis:*

*Nach der Installation des Druckertreibers beginnt automatisch die Installation des EPSON-Statusmonitor 2. Sie können das Utility aber auch manuell installieren, wie nachfolgend beschrieben.*

Gehen Sie folgendermaßen vor, um den EPSON-Statusmonitor 2 manuell zu installieren:

1. Legen Sie die CD mit der Druckersoftware in das CD-ROM-Laufwerk Ihres Computers ein. Das Installationsprogramm wird automatisch gestartet.

Falls ein Dialogfeld angezeigt wird, klicken Sie auf Abbrechen.

Wenn das Installationsprogramm nicht automatisch gestartet wird, klicken Sie auf Start und anschließend auf Ausführen. Geben Sie im Dialogfeld Ausführen in der Befehlszeile den Befehl E:\START.EXE ein und klicken Sie auf die Schaltfläche OK.

#### *Hinweis:*

E *steht für die Laufwerkskennung Ihres CD-ROM-Laufwerks und kann auch anders lauten.*

- 2. Die weitere Vorgehensweise erfolgt menügesteuert. Wählen Sie die Option zur Installation des EPSON-Statusmonitor 2 aus und folgen Sie den Anweisungen am Bildschirm.
- 3. Klicken Sie auf die Schaltfläche Beenden, um die Installation abzuschließen.
- 4. Klicken Sie nach Beendigung der Installation auf die Schaltfläche, die durch ein Tür-Symbol gekennzeichnet ist, um das Installationsprogramm zu verlassen.

#### *Hinweis:*

*Das folgende Dialogfeld wird möglicherweise angezeigt: Wenn Ihr EP-SON Stylus Pro 9000 direkt mit dem Computer verbunden ist, aktivieren Sie das Optionsfeld* Lokale Drucker überwachen*. Wenn er an ein Netzwerk angeschlossen ist, aktivieren Sie das Optionsfeld* Freigegebene Windows-Drucker überwachen*. Klicken Sie anschließend auf*  Weiter*.*

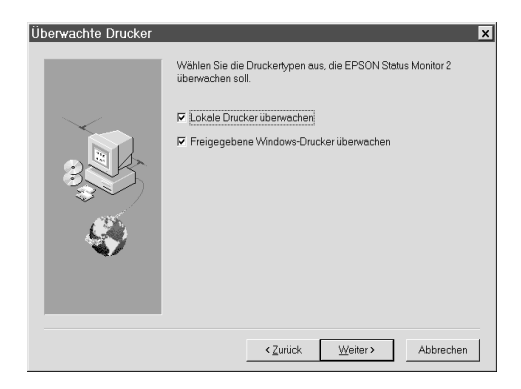

### <span id="page-61-0"></span>**EPSON-Statusmonitor 2 aufrufen**

Es gibt zwei Möglichkeiten, den EPSON-Statusmonitor 2 aufzurufen:

❏ Doppelklicken Sie auf das Druckersymbol in der am unteren Bildschirmrand befindlichen Taskleiste.

#### *Hinweis:*

*Nach der Installation von EPSON-Statusmonitor 2 müssen Sie den Computer neu starten, damit das Symbol für die Hintergrundüberwachung angezeigt wird.*

❏ Klicken Sie auf Start, zeigen Sie auf Programme und Epson, und klicken Sie dann auf EPSON-Statusmonitor 2.

Das Statusmonitor 2-Fenster wird angezeigt:

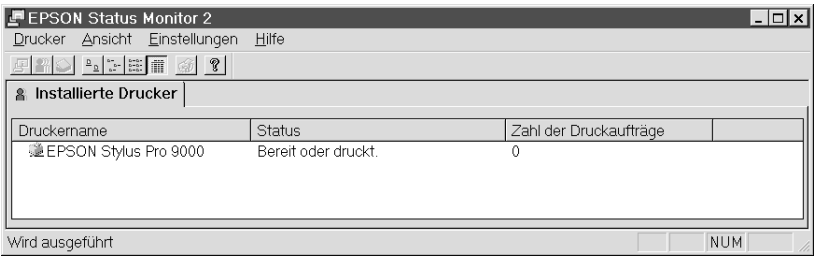

#### Folgende Informationen werden im EPSON-Statusmonitor 2- Fenster dargestellt:

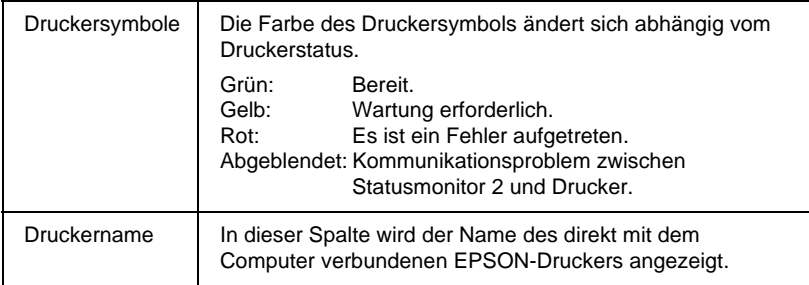

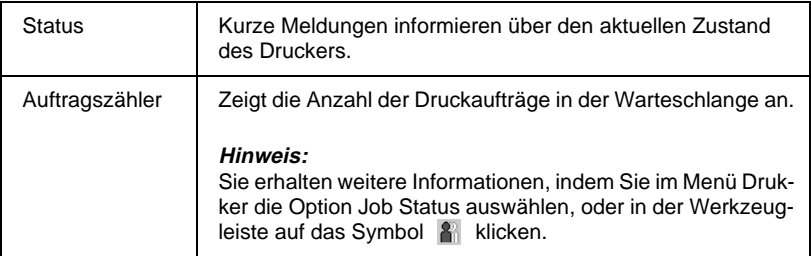

#### *Hinweis:*

- ❏ *Sie können Drucker aus der Liste löschen oder neue hinzufügen. Um nicht unnötig Arbeitsspeicher des Computers zu belegen, sollten Sie Drucker, die nicht überwacht werden sollen, aus der Liste löschen. (Die Druckertreiber werden dadurch nicht vom Computer gelöscht.) Wählen Sie im Menü Einstellungen* Drucker hinzufügen *oder* Drucker löschen *.*
- ❏ *Die Drucker können in der Liste beliebig angeordnet werden. Durch Klicken auf die Titelleisten für* Druckername, Status*, oder* Zahl der Druckaufträge *können Sie die Anzeigereihenfolge der Drucker in der Liste verändern.j*
- ❏ *Im Menü Ansicht können Sie den Inhalt der Anzeige des Statusmonitors 2 festlegen. Nähere Informationen hierzu finden Sie in der Online-Hilfe des Statusmonitors.*

# **Druckerstatus überprüfen**

Im Dialogfeld Druckstatus erhalten Sie detailliertere Informationen. Sie öffnen das Dialogfeld, indem Sie auf den Druckernamen doppelklicken, den Druckernamen markieren und dann im Menü Drucker Druckerstatus wählen, oder indem Sie einen Drucker wählen und anschließend in der Werkzeugleiste auf das Symbol Druckerstatus F klicken.

# Das Dialogfeld Druckerstatus erscheint wie unten abgebildet:

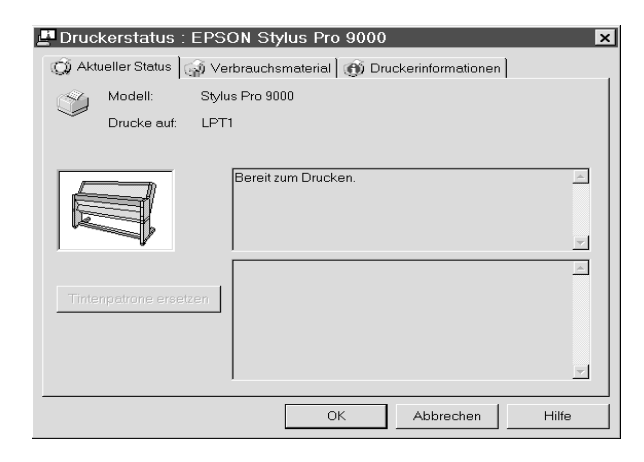

#### *Hinweis:*

*Sie können das Dialogfeld Druckerstatus auch vom Dialogfeld Statuswarnung oder von dem Programm EPSON-Statusmonitor 2 aus öffnen. Nähere Informationen zum Dialogfeld Statuswarnung finden Sie im Abschnitt ["Überwachungsoptionen einstellen" auf Seite 3-10.](#page-65-0)*

Sie öffnen die drei unten beschriebenen Menüs, indem Sie auf die entsprechenden Registerkarten am oberen Rand des Dialogfelds Druckerstatus klicken.

#### Registerkarte Aktueller Status

Enthält detaillierte Informationen zum Druckerstatus, eine grafische Anzeige sowie Statusmeldungen. Wenn ein Druckerfehler auftritt, werden im unteren Nachrichtenfeld Hinweise zur Fehlerbehebung angezeigt. Wenn der Tintenfüllstand einer Patrone sehr gering ist, erhalten Sie durch Drücken der Schaltfläche Tintenpatrone austauschen Anweisungen zum Auswechseln der Tintenpatrone.

# Registerkarte Verbrauchsmaterialien Informiert Sie über die Tintenfüllstände.

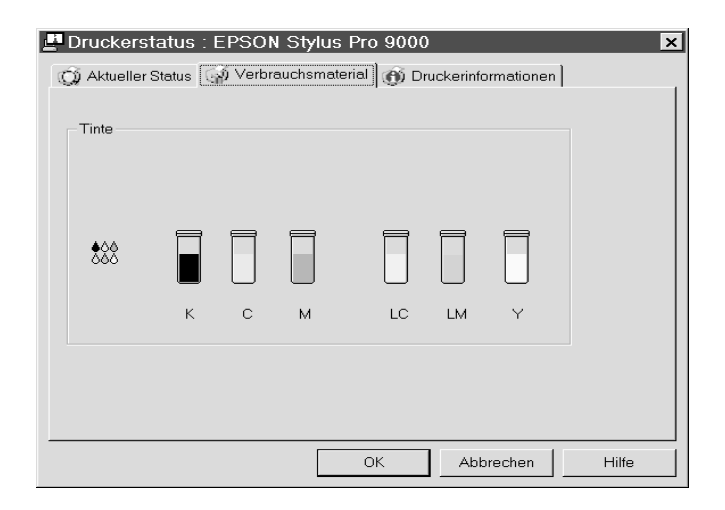

#### Registerkarte Druckerinformation

Enthält Informationen zu Netzwerkverbindungen und anderen Druckerressourcen (für Netzwerkdrucker). Nähere Informationen hierzu finden Sie in der Online-Hilfe des Statusmonitors.

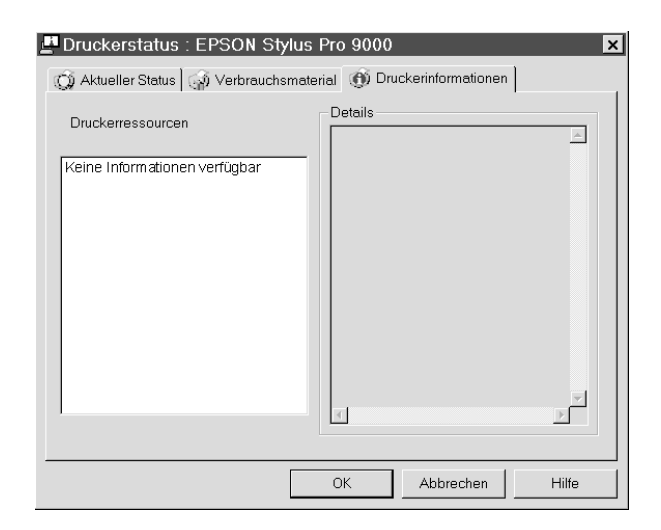

# <span id="page-65-0"></span>**Überwachungsoptionen einstellen**

Im Dialogfeld Überwachungsoptionen können Sie die Hintergrundüberwachung für Ihren Drucker einschalten und das Intervall (den Zeitraum zwischen Aktualisierungen der Statusinformationen) für die Überwachung einstellen.

1. Vergewissern Sie sich, daß der Statusmonitor 2 aktiv ist. (Ein Druckersymbol erscheint dann auf der Taskleiste am unteren Bildschirmrand.) Wenn der Statusmonitor inaktiv ist, öffnen Sie den EPSON-Statusmonitor 2 über die Schaltfläche Start, gemäß den Anweisungen im Abschnit[t "EPSON-Statusmoni](#page-61-0)[tor 2 aufrufen" auf Seite 3-6.](#page-61-0) Zeigen Sie anschließend im Menü Einstellungen auf Hintergrundüberwachung, und klikken Sie auf Überwachung nach Neustart oder Sofort überwachen.

#### *Hinweis:*

*Die Einstellungen für Hintergrundüberwachung und Statuswarnung sind bei inaktivem Statusmonitor nicht verfügbar.*

2. Markieren Sie in der Liste der installierten Drucker den Drukker, der überwacht werden soll, und wählen Sie im Menü Einstellungen den Befehl Überwachungsoptionen. Das folgende Dialogfeld wird angezeigt:

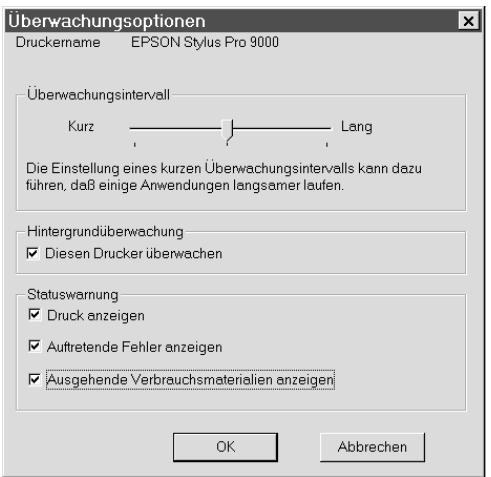

Folgende Einstellungen sind verfügbar:

❏ Überwachungsintervall:

Mit Hilfe des Schiebereglers können Sie das Überwachungsintervall einstellen.

#### *Hinweis:*

*Ein kurzes Überwachungsintervall kann die Ausführungsgeschwindigkeit einiger Anwendungen beeinträchtigen.*

❏ Hintergrundüberwachung

Aktivieren Sie dieses Optionsfeld, wenn Sie durch das Dialogfeld Statuswarnung automatisch über den Druckerstatus informiert werden wollen, während Sie mit anderen Anwendungen arbeiten. Aktivieren Sie eine der Statuswarnungs-Optionen, um festzulegen, wann das Dialogfeld Statuswarnung angezeigt werden soll.

❏ Statuswarnung

Bestimmen Sie durch Aktivieren des entsprechenden Optionsfelds, wann das Dialogfeld Statuswarnung angezeigt werden soll.

3. Klicken Sie anschließend auf OK, um die Einstellungen zu speichern.

#### *Hinweis:*

*Wenn das Dialogfeld Statuswarnung im Vordergrund erscheinen soll, klicken Sie mit der rechten Maustaste auf das Symbol Hintergrundüberwachung, und wählen Sie die Option* Im Vordergrund anzeigen.

# <span id="page-67-0"></span>**Druckgeschwindigkeit erhöhen (nur Windows)**

# **Allgemeine Hinweise**

Farbausdrucke mit hoher Auflösung benötigen länger zum Ausdrucken als Schwarz-Weiß-Ausdrucke mit Standardauflösung, da die Datenmenge bei Farbdokumenten mit hoher Qualität wesentlich größer ist. Daher ist es wichtig, die Wahl von Farb- und Druckqualitätseinstellungen genau zu bedenken, wenn Sie eine schnellere Druckgeschwindigkeit wünschen.

Auch wenn Sie Dokumente drucken möchten, die höchste Druckqualität und große Farbauswahl benötigen, können Sie die Druckgeschwindigkeit durch Einstellen anderer Druckbedingungen erhöhen. Beachten Sie, daß das Ändern einiger Bedingungen zur Erhöhung der Druckgeschwindigkeit auch zu einer Verminderung der Druckqualität führen kann.

In der folgenden Tabelle werden die Faktoren aufgelistet, die sich invers proportional auf Druckgeschwindigkeit und Druckqualität auswirken (durch Erhöhen der einen Seite wird die andere vermindert).

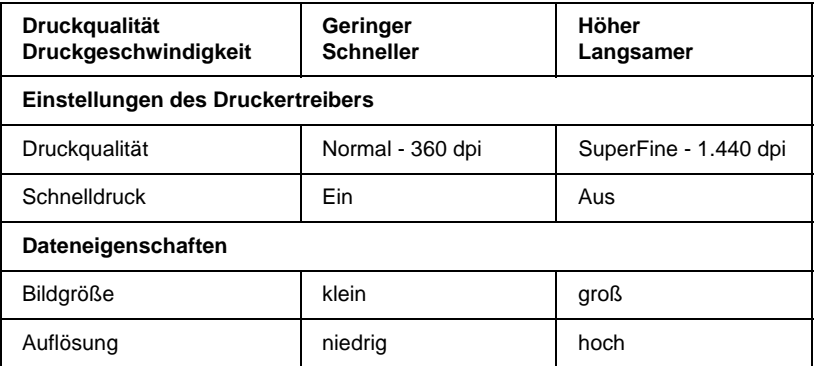

<span id="page-68-0"></span>Die folgende Tabelle enthält Faktoren, die sich nur auf die Druckgeschwindigkeit auswirken.

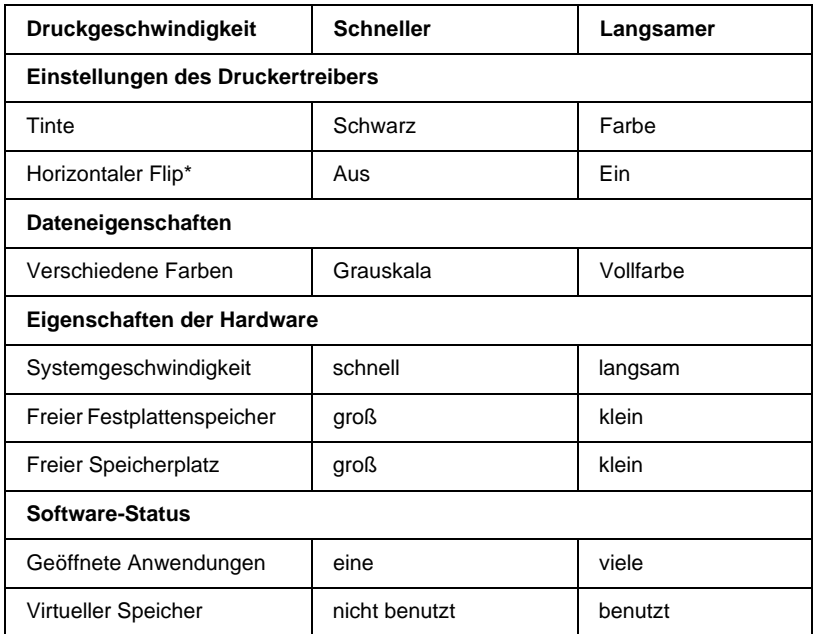

\*Hängt von dem verwendeten Druckertreiber und den Anwendungsprogrammen ab.

# **Geschwindigkeit & Bearbeitung verwenden**

Sie können bestimmte Einstellungen für die Druckgeschwindigkeit im Dialogfeld Geschwindigkeit & Bearbeitung vornehmen. Um das Dialogfeld zu öffnen, klicken Sie im Menü Hilfsprogramm der Druckersoftware auf die Schaltfläche Geschwindigkeit & Bearbeitung.

**Schnellkopien** 

Druckt mehrere Kopien eines Dokuments schneller.

#### Bearbeitungsanzeige

Zeigt während des Druckvorgangs dessen Bearbeitungsstand an.

EPSON Druckeranschluß (nur für Windows 95 und 98)

Erhöht die Datenübertragungsgeschwindigkeit zu einem EPSON-Drucker.

# DMA-Übertragung aktivieren (nur für Windows 95 und 98)

Wenn Ihr Computer mit einem parallelen Anschluß ausgestattet ist, der den ECP-Modus unterstützt, können Sie DMA-Übertragung aktivieren, um die Druckgeschwindigkeit zu erhöhen. Lesen Sie im Handbuch des Computers nach, ob dieser über ECP-Unterstützung und DMA-Übertragung verfügt.

Um festzustellen, ob die Aktivierung der DMA-Übertragung notwendig ist, vergleichen Sie die Meldung unter der Einstellung EPSON Druckeranschluß mit dieser Tabelle. Befolgen Sie die empfohlene Vorgehensweise.

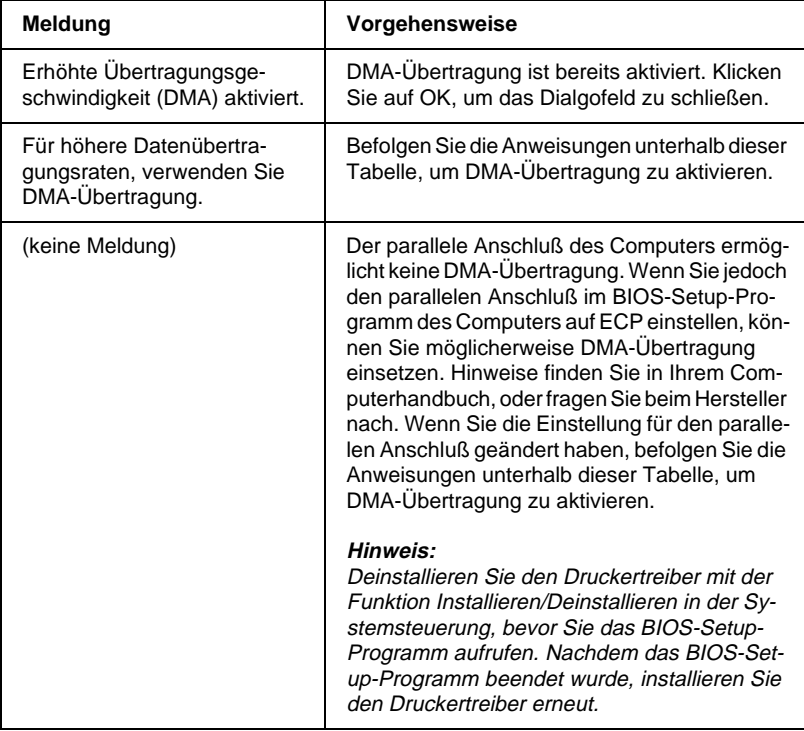

Wenn Sie DMA-Übertragung aktivieren möchten, befolgen Sie diese Anweisungen:

- 1. Doppelklicken Sie auf das Arbeitsplatz-Symbol und anschließend auf den Ordner Systemsteuerung.
- 2. Doppelklicken Sie auf das Symbol System, und wählen Sie die Registerkarte Geräte-Manager.
- 3. Doppelklicken Sie auf das Symbol Anschlüsse (COM & LPT) und anschließend auf LPT1. Wenn der Drucker mit einem anderen Anschluß verbunden ist, doppelklicken Sie auf das entsprechende Symbol.
- 4. Wählen Sie die Registerkarte Ressourcen, und deaktivieren Sie das Kontrollkästchen Automatisch einstellen. Schreiben Sie die Einstellungen für den E/A-Bereich, die im Listenfeld Ressourceneinstellungen angezeigt werden auf.

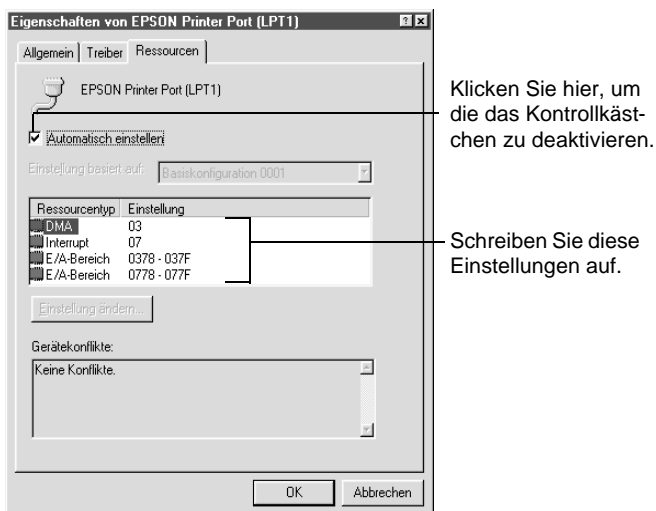

5. Wählen Sie in der Liste Einstellung basiert auf: eine Basiskonfiguration, deren E/A-Bereich mit den aufgeschriebenen Werten übereinstimmt. Der DMA-Kanal und die Interrupt-Nummern müssen angezeigt sein. Achten Sie darauf, daß im Listenfeld Gerätekonflikte Keine Konflikte angezeigt wird.

<span id="page-71-0"></span>6. Klicken Sie auf OK, um die Einstellungen zu speichern.

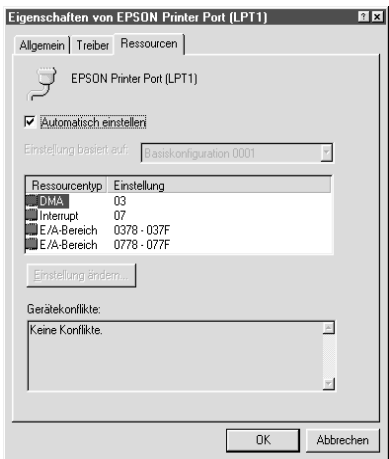

7. Öffnen Sie das Dialogfeld Geschwindigkeit & Bearbeiten, um zu überprüfen, ob DMA-Übertragung aktiviert wurde.

#### *Hinweis:*

*Bei einigen Computern kann es vorkommen, daß Sie DMA-Übertragung nicht verwenden können, auch wenn Sie die Einstellungen wie angegeben vorgenommen haben. Wenden Sie sich an den Computerhersteller, um sich für Ihren Computer über die Möglichkeit zur DMA-Übertragung zu informieren.*

# **Anschlußkonfiguration (nur Windows NT 4.0)**

#### *Hinweis:*

*Anschlußeinstellungen für Windows NT 4.0 sind sehr kompliziert und sollten nur von einer erfahrenen Person mit administrativer Befugnis durchgeführt werden.*

Wenn der Computer einen parallelen Anschluß besitzt, der den ECP-Modus unterstützt, können Sie im Dialogfeld Anschlußkonfiguration bestimmte Einstellungen für Druckgeschwindigkeit vornehmen. Bevor Sie Einstellungen vornehmen, überprüfen Sie, ob in den Computereinstellungen ECP-Modus gewählt wurde. Hinweise zum ECP-Modus finden Sie im Handbuch des Computers.
Um das Dialogfeld Anschlußkonfiguration aufzurufen, doppelklicken Sie auf das Symbol Arbeitsplatz und anschließend auf das Symbol Drucker. Klicken Sie mit der rechten Maustaste auf das Symbol Ihres Druckers, und wählen Sie Eigenschaften. Das Druckertreiberfenster wird geöffnet. Klicken Sie auf die Registerkarte Anschluss und dann auf die Schaltfläche Anschluss konfigurieren.

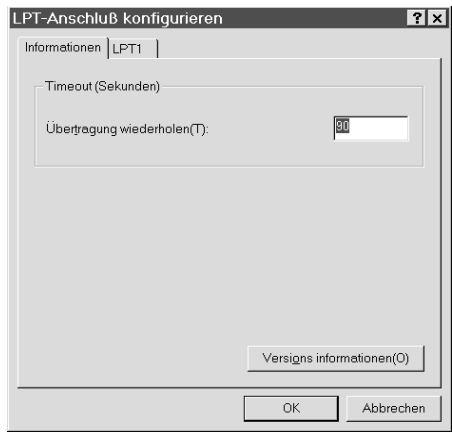

Wählen Sie den LPT-Anschluß, mit dem der Drucker verbunden ist. Klicken Sie dann auf die Schaltfläche Anschlusskonfiguration. *Hinweis: Wenn der Drucker an LPT1 angeschlossen ist, kann nur LPT1 gewählt werden.*

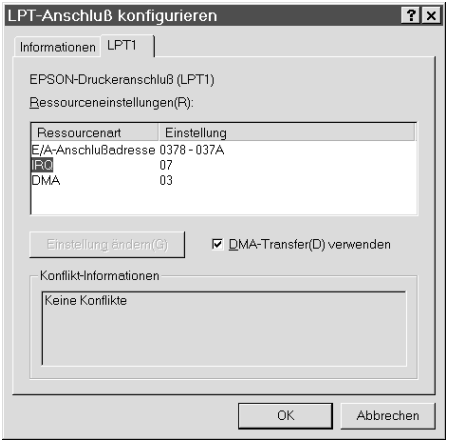

## Ressourceneinstellungen (IRQ und DMA)

Wenn Sie den Drucker an LPT2 oder LPT3 angeschlossen haben, können Sie die Druckgeschwindigkeit erhöhen, indem Sie Einstellungen für IRQ und DMA vornehmen. Geben Sie dieselben Konfigurationsnummern für IRQ und DMA ein, die für die Erweiterungskarte gelten. Lesen Sie im Handbuch des Computers die Einstellungen für IRQ und DMA nach.

### DMA-Übertragung verwenden

Die Druckgeschwindigkeit kann erhöht werden, wenn DMA-Übertragung verwendet wird, um Druckdaten an den Computer zu senden. Wenn das Kontrollkästchen DMA-Übertragung verwenden abgeblendet ist, müssen Sie zuerst DMA-Übertragung in den Computereinstellungen aktivieren. Hinweise finden Sie im Handbuch des Computers.

## **Status des Druckers und des Druckauftrags überprüfen (Macintosh)**

## **EPSON StatusMonitor verwenden**

Der StatusMonitor überwacht regelmäßig den Druckerstatus. Sobald ein Druckerfehler auftritt, wird eine Fehlermeldung ausgegeben. Sie können mit diesem Hilfsprogramm vor dem Drucken auch den Tintenfüllstand der Patronen überprüfen.

Klicken Sie im Dialogfeld Hilfsprogramme auf die Schaltfläche EPSON Status Monitor. Das folgende Dialogfeld wird angezeigt:

Informationen zum Öffnen des Dialogfelds Hilfsprogramme finden Sie unter ["Druckerhilfsprogramme für Macintosh aufrufen"](#page-52-0)  [auf Seite 2-20.](#page-52-0)

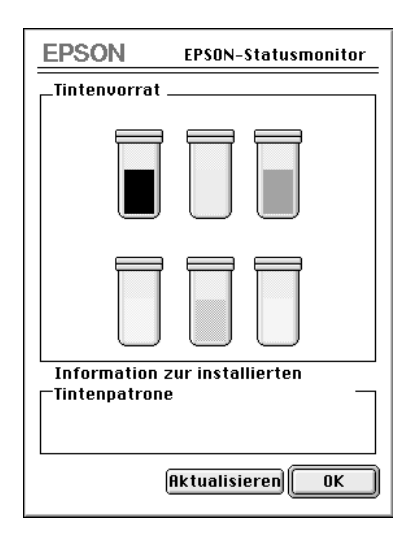

#### *Hinweis:*

*Der Füllstand der Tintenpatronen kann nicht abgefragt werden.*

Im StatusMonitor wird der Füllstand der Patronen zum Zeitpunkt, an dem das Hilfsprogramm gestartet wurde, angezeigt. Diese Anzeige kann durch Klicken der Schaltfläche Aktualisieren aktualisiert werden.

## **Konfigurationseinstellungen vornehmen**

Sie können bestimmen, wie der Drucker überwacht wird und wie Sie benachrichtigt werden. Klicken Sie im Dialogfeld Hilfsprogramme auf die Schaltfläche Konfiguration. (Anweisungen zum Öffnen des Dialogfelds Hilfsprogramme finden Sie unte[r "Druk](#page-52-0)[kerhilfsprogramme für Macintosh aufrufen" auf Seite 2-20.](#page-52-0)) Das Dialogfeld Konfigurationseinstellungen erscheint wie unten dargestellt.

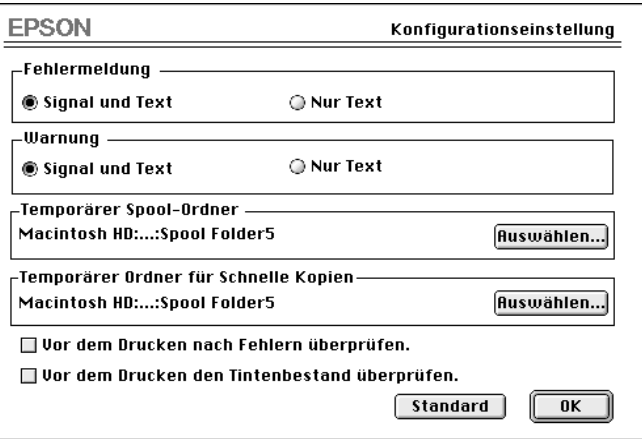

Die Optionen dieses Dialogfelds erlauben folgende Einstellungen:

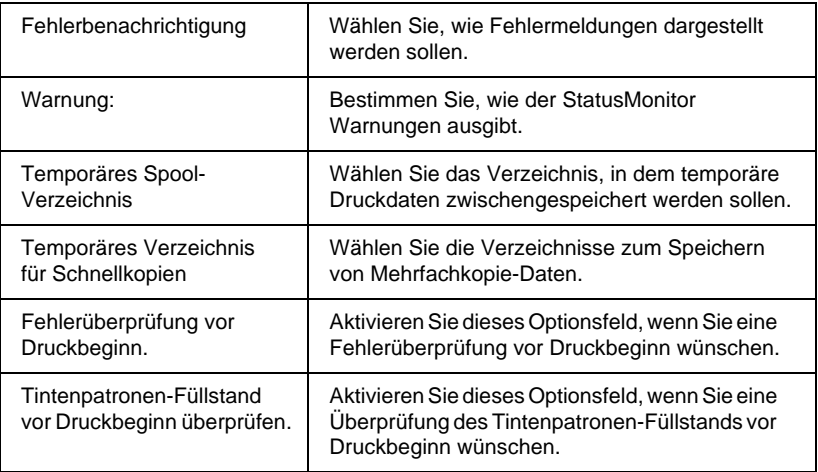

## **Hintergrundsteuerung von Druckaufträgen**

Mit dem Hilfsprogramm EPOSN Monitor3 können aktive bzw. in der Warteschlange befindliche Druckaufträge überwacht, gelöscht oder anderwertig angesteuert werden. Dieses Hilfsprogramm gibt zudem Auskunft über den Status des aktuellen Druckauftrags.

#### **EPSON Monitor3 verwenden**

Um das Programm EPSON Monitor3 verwenden zu können, müssen Sie zuerst in der Auswahl oder im Dialogfeld Background Printing Background Printing aktivieren. Sobald ein Druckauftrag gestartet ist, wählen Sie im Menü Application auf der Menüleiste EPSON Monitor3. Es erscheint das gleiche oder ein ähnliches Dialogfeld wie unten abgebildet.

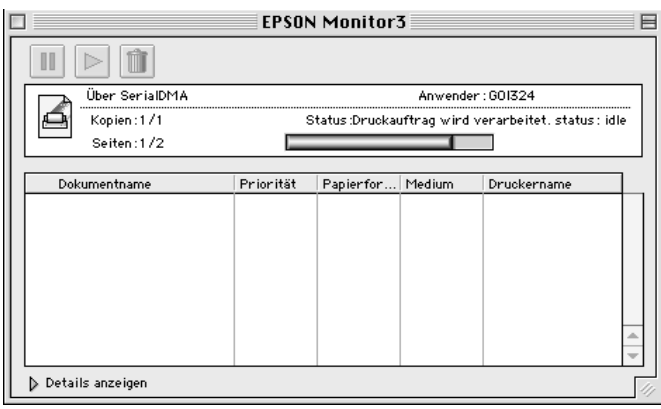

#### *Hinweis:*

*Sie können das Programm EPSON Monitor3 auch öffnen, indem Sie im Ordner Extensions auf das Symbol* EPSON Monitor3 *doppelklicken.*

Mit diesen Schaltflächen können Sie Druckaufträge von Dokumenten, die im Dialogfeld ausgewählt sind, anhalten, wiederaufnehmen und löschen.

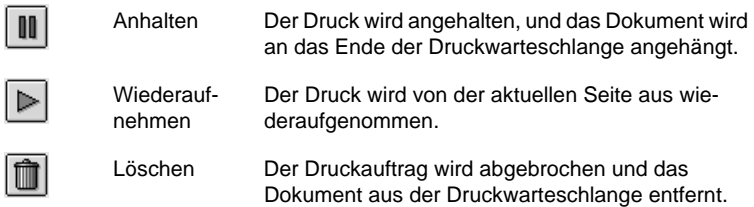

Wenn Sie auf die Pfeilschaltfläche Details zeigen klicken, wird das Dialogfeld EPSON Monitor3 nach unten erweitert: In diesem erweiterten Dialogfeld werden Informationen zu den Druckereinstellungen für das ausgewählte Dokument angezeigt.

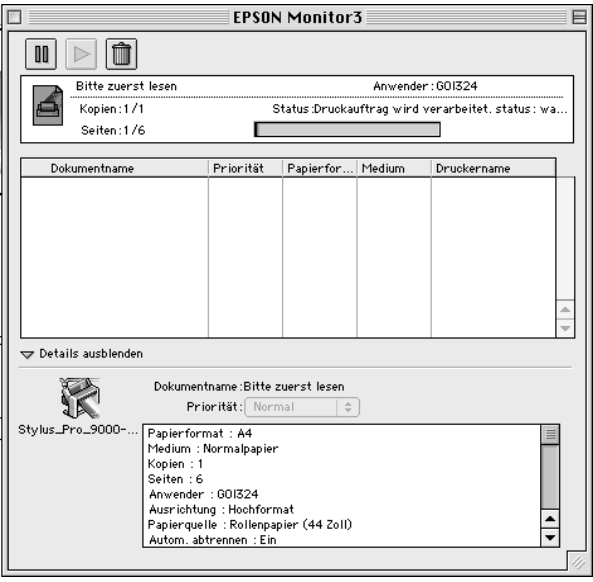

### **Priorität eines Druckauftrags ändern**

So ändern Sie die Priorität eines Druckauftrags in der Druckwarteschlange:

#### *Hinweis:*

*Sie können auch die Priorität eines Druckauftrags ändern, der zuvor im Dialogfeld Background Printing des Druckertreibers eingestellt wurde.*

1. Klicken Sie auf die Pfeilschaltfläche Details zeigen am unteren Rand des Dialogfelds EPSON Monitor3, und klicken Sie auf ein Dokument im Dokumentfeld. Es erscheint das gleiche oder ein ähnliches Dialogfeld wie unten abgebildet.

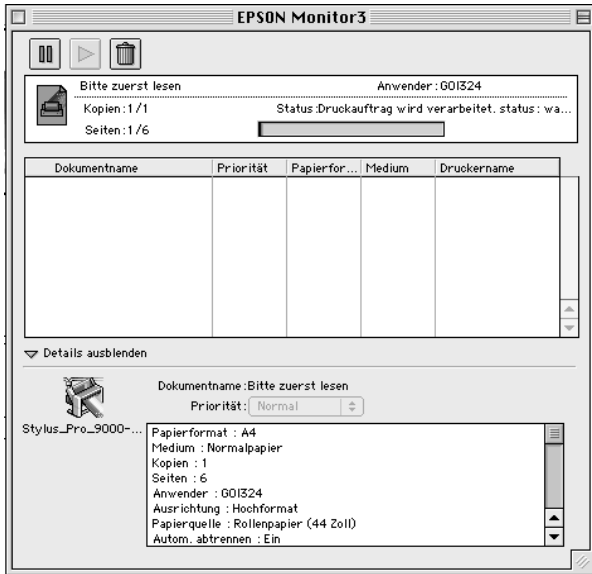

2. Wählen Sie Dringend, Normal, Anhalten oder Druckzeit aus der Liste Priorität.

Wenn Sie Druckzeit auswählen, wird ein Dialogfeld angezeigt. Hier können Sie angeben, wann der Druck des ausgewählten Dokuments ausgeführt werden soll.

# Kapitel 4 **Umgang mit Papier**

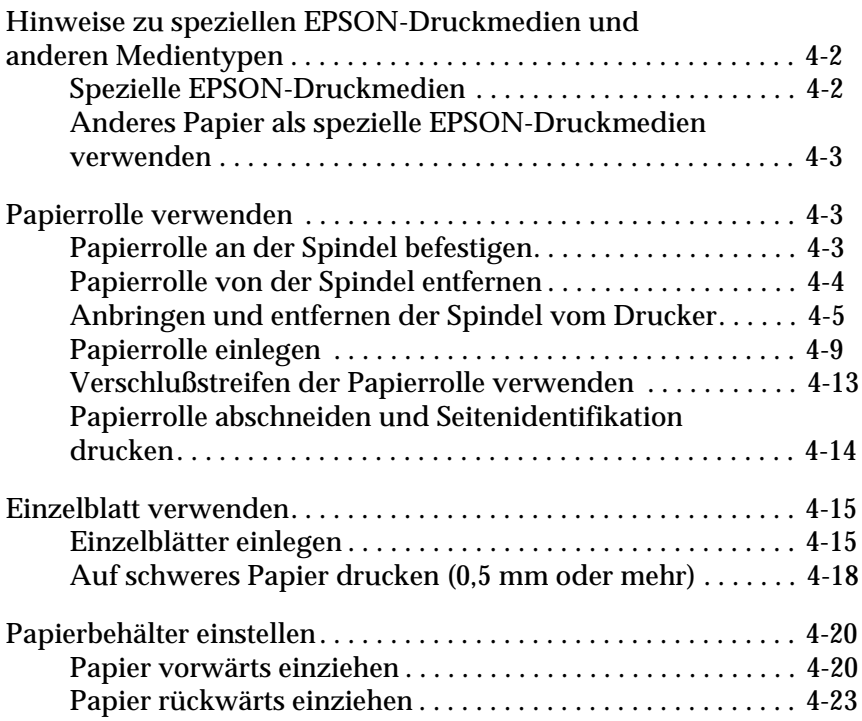

## <span id="page-80-0"></span>**Hinweise zu speziellen EPSON-Druckmedien und anderen Medientypen**

Obwohl Sie mit den meisten Arten von beschichtetem Papier gute Druckergebnisse erzielen können, ist die Druckqualität abhängig von der Papierbeschaffenheit und dem Hersteller. Überprüfen Sie die Druckqualität, bevor Sie sich größere Mengen Papier anschaffen.

c *Achtung: Vermeiden Sie, die zu bedruckende Oberfläche der Druckmedien mit den Fingern anzufassen, da die Druckqualität durch Fingerabdrücke vermindert werden kann. Verwenden Sie, falls möglich, beim Umgang mit Druckmedien Handschuhe.*

## **Spezielle EPSON-Druckmedien**

EPSON stellt spezielle Druckmedien zur Verfügung, mit denen Verwendungs- und Ausdrucksmöglickeiten der Druckergebnisse beträchtlich erweitert werden können. Wenn Sie die speziellen EPSON-Druckmedien verwenden, achten Sie darauf, daß die entsprechenden Einstellungen für den Druckertreiber vorgenommen wurden, wie beschrieben in [Kapitel 2, "Druckersoftware"](#page-33-0). Informationen über spezielle EPSON-Druckmedien finden Sie unter ["Spezielle EPSON-Druckmedien" auf Seite A-16.](#page-159-0)

### *Hinweis:*

- ❏ *Verwenden Sie die speziellen EPSON-Druckmedien zum Erzielen der besten Druckergebnisse unter normalen Raumbedingungen (Temperatur und Luftfeuchtigkeit).*
- ❏ *Lesen Sie vor dem Einlegen von speziellen EPSON-Druckmedien zuerst die beigefügten Gebrauchshinweise.*

## **Spezielle EPSON-Druckmedien aufbewahren**

❏ Lagern Sie unbenutzte Druckmedien in der originalen Plastikverpackung, um Feuchtigkeitseinflüsse zu vermeiden.

<span id="page-81-0"></span>❏ Vermeiden Sie die Aufbewahrung der Druckmedien an Orten, die hohen Temperaturen, Feuchtigkeit oder direkter Sonneneinstrahlung ausgesetzt sind.

### **Anderes Papier als spezielle EPSON-Druckmedien verwenden**

Wenn Sie anderes Papier als spezielle EPSON-Druckmedien verwenden bzw. mit dem RIP (Raster Images Processor) drucken, befolgen Sie die Hinweise, die dem Papier bzw. dem RIP-System beigefügt sind, oder wenden Sie sich für weitere Informationen an Ihren Lieferanten.

## **Papierrolle verwenden**

## **Papierrolle an der Spindel befestigen**

Wenn Sie die Papierrolle an der Spindel befestigen, gehen Sie wie folgt vor. Zum Entfernen der Papierrolle bzw. von leeren Papierrollenkernen, sieh[e "Papierrolle von der Spindel entfernen" auf](#page-82-0)  [Seite 4-4](#page-82-0).

1. Ziehen Sie den beweglichen Flansch vom Ende der Spindel herunter.

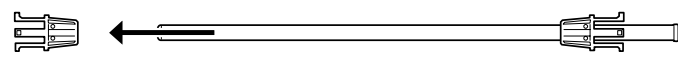

beweglicher Flansch

2. Halten Sie die Papierrolle so, daß das Papier sich in der unten dargestellten Richtung abrollt.

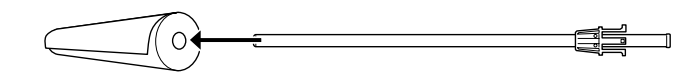

<span id="page-82-0"></span>3. Schieben Sie die Papierrolle auf die Spindel und den Flansch, bis sie festsitzt.

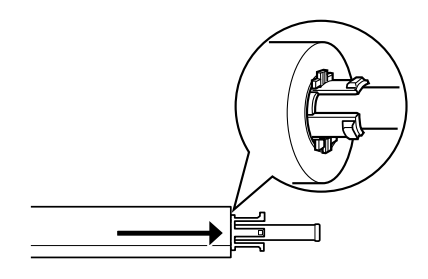

4. Schieben Sie den beweglichen Flansch (der in Schritt 1 entfernt wurde) auf die Spindel und auf das Ende der Papierrolle, bis er festsitzt.

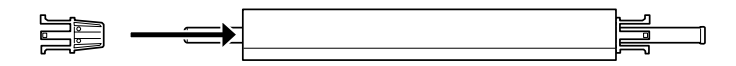

## **Papierrolle von der Spindel entfernen**

Um die Papierrolle von der Spindel zu entfernen, gehen Sie wie folgt vor.

- 1. Legen Sie die Spindel mit der Papierrolle auf einen ebenen Untergrund.
- 2. Ziehen Sie den beweglichen Flansch von der Spindel, indem Sie mit der Hand auf dieses Ende der Spindel klopfen, um ihn zu lockern. Der Flansch kann entfernt werden.

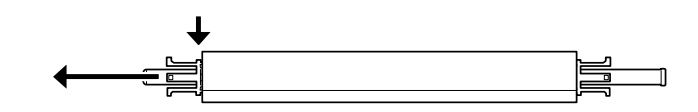

c *Achtung: Um den beweglichen Flansch von der Spindel zu entfernen, halten Sie die Spindel nicht senkrecht bzw. klopfen Sie mit dem Ende der Spindel nicht auf den Boden. Dies kann zu Beschädigungen führen.*

<span id="page-83-0"></span>3. Entfernen Sie die Papierrolle von der Spindel.

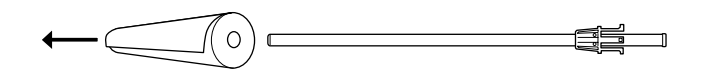

4. Befestigen Sie eine neue Papierrolle an der Spindel (siehe ["Papierrolle an der Spindel befestigen" auf Seite 4-3\)](#page-81-0), oder schieben Sie den Flansch zurück auf die Papierrolle, wenn Sie keine neue Papierrolle einsetzen möchten.

#### *Hinweis:*

*Bewahren Sie ungebrauchte Papierrollen in der Originalverpackung auf. Lagern Sie die Papierrollen in der originalen Plastikverpackung und der Außenverpackung, um Feuchtigkeitseinflüsse zu vermeiden.*

## **Anbringen und entfernen der Spindel vom Drucker**

Um die Spindel mit der Papierrolle in den Drucker einzusetzen, gehen Sie folgendermaßen vor. Wenn Sie die Spindel aus dem Drucker entfernen, ziehen Sie die Papierrolle aus dem Papierzuführungsschacht, und führen Sie die unten angegebenen Schritte in umgekehrter Reihenfolge durch.

Sie können gleichzeitig zwei Papierrollenspindeln in den Drucker einlegen, außer, wenn Sie eine 3 Zoll-Papierrollenspindel (C811031) verwenden. In diesem Fall können Sie nur eine Spindel anbringen. Diese optionale Spindel ist erforderlich, wenn Sie Papierrollen mit einem Durchmesser von 3 Zoll verwenden möchten.

#### *Hinweis:*

*Wenn zwei Papierrollenspindeln in den Drucker eingelegt wurden, sichern Sie das Papier der gerade unbenutzten Rolle mit dem Verschlußstreifen, um Papierstaus zu vermeiden. Siehe ["Verschlußstreifen der](#page-91-0)  [Papierrolle verwenden" auf Seite 4-13.](#page-91-0)*

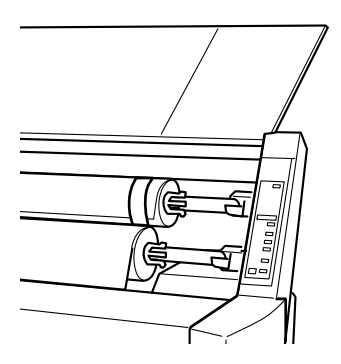

- 1. Öffnen Sie die Papierrollenabdeckung.
- 2. Achten Sie darauf, daß der bewegliche Flansch richtig am Ende der Papierrolle angebracht wurde.

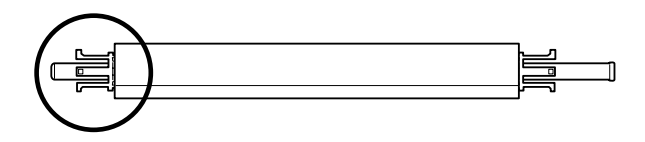

3. Halten Sie die Papierrollenspindel so, daß der unbewegliche Flansch auf der rechten Seite positioniert wird.

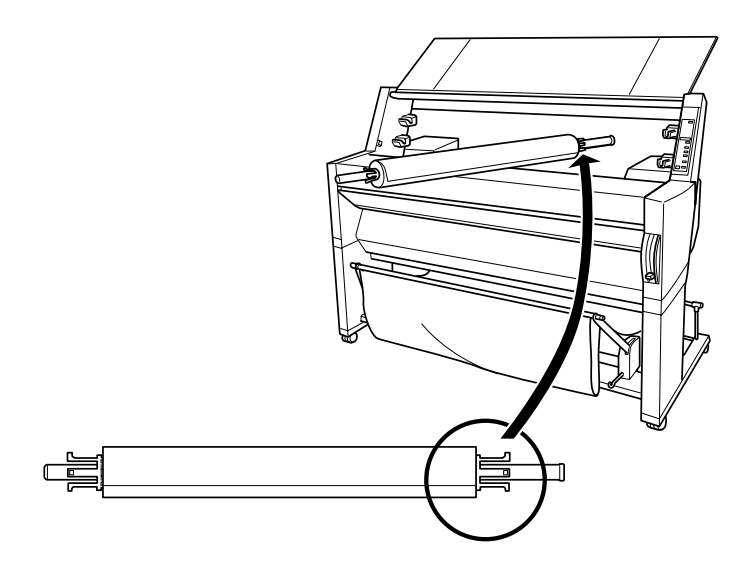

4. Legen Sie das rechte Ende der Spindel in den rechten Montierungshalter im Inneren des Druckers ein.

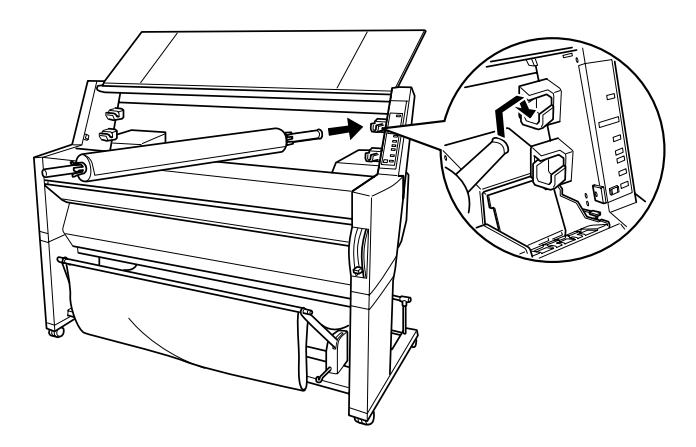

#### *Hinweis:*

*Um die Spindel ordnungsgemäß zu montieren, muß die Farbkennzeichnung am Ende der Spindel mit der des rechten Montierungshalters übereinstimmen.*

5. Legen Sie das linke Ende der Spindel in den linken Montierungshalter im Inneren des Druckers ein.

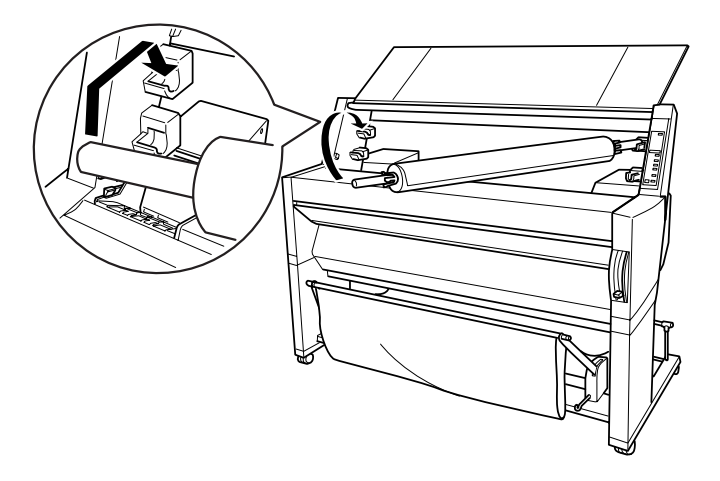

6. Schließen Sie die Papierrollenabdeckung, oder siehe den folgenden Abschnitt "Papierrolle einlegen".

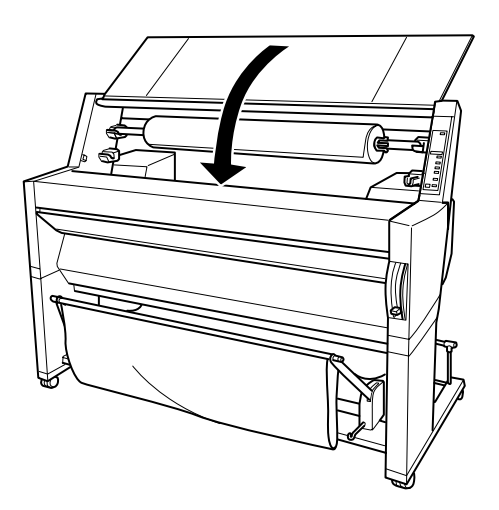

## <span id="page-87-0"></span>**Papierrolle einlegen**

Um die Papierrolle einzulegen, gehen Sie folgendermaßen vor.

#### *Hinweis:*

*Eventuell möchten Sie vor dem Drucken zunächst den Papierbehälter installieren. Siehe ["Papierbehälter einstellen" auf Seite 4-20.](#page-98-0) (In den Darstellungen unten wird der Papierbehälter so installiert, daß das Papier in Gegenrichtung eingezogen wird.)*

1. Öffnen Sie die Papierrollenabdeckung. Vergewissern Sie sich, daß die Papierrolle richtig in den Drucker eingelegt wurde.

#### *Hinweis:*

*Wenn zwei Papierrollenspindeln in den Drucker eingelegt wurden, sichern Sie das Papier der gerade unbenutzten Rolle mit dem Verschlußstreifen, um Papierstaus zu vermeiden. Siehe ["Ver](#page-91-0)[schlußstreifen der Papierrolle verwenden" auf Seite 4-13.](#page-91-0)*

- 2. Der Drucker muß eingeschaltet sein.
- 3. Drücken Sie die Taste Papierzufuhr wiederholt, bis die Anzeigen Papierrolle Auto Cut bzw. Papierrolle Cutter Aus leuchten.

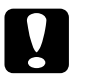

c *Achtung: Wenn Sie Papierrollen mit sehr dickem Papier einlegen, wählen Sie die Option Papierrolle Cutter Aus. Zu dickes Papier kann zur Beschädigung der Schneidevorrichtung führen.*

4. Vergewissern Sie sich, daß die Anzeigen Betriebszustand bzw. Pause nicht blinken. Ziehen Sie dann den Papierfixierhebel ganz nach oben. Die Anzeige Kein Papier leuchtet auf, und auf der LCD-Anzeige wird der Hinweis PAPIER LADEN angezeigt.

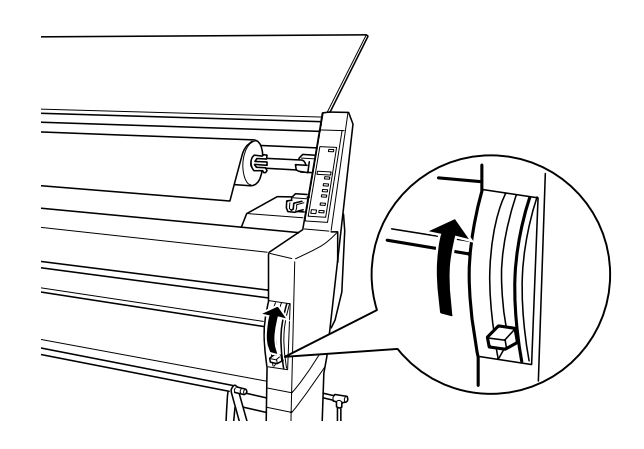

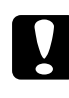

c *Achtung: Bewegen Sie den Papierfixierhebel nicht, solange die Anzeigen Betriebszustand bzw. Pause blinken. Dies könnte zu Beschädigungen führen.*

5. Führen Sie das Papier in den Papierzuführungsschacht ein.

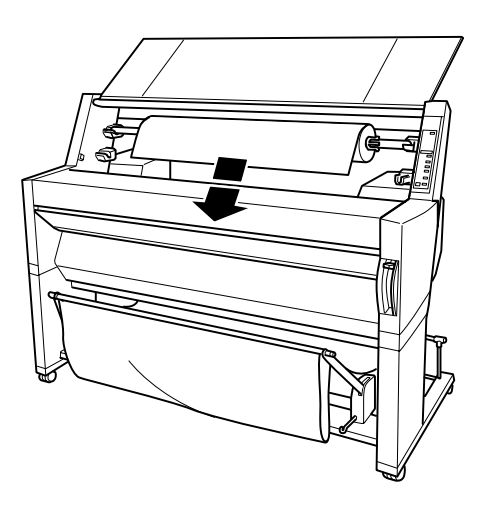

6. Ziehen Sie das Papier ein Stück in den Papierzuführungsschacht ein.

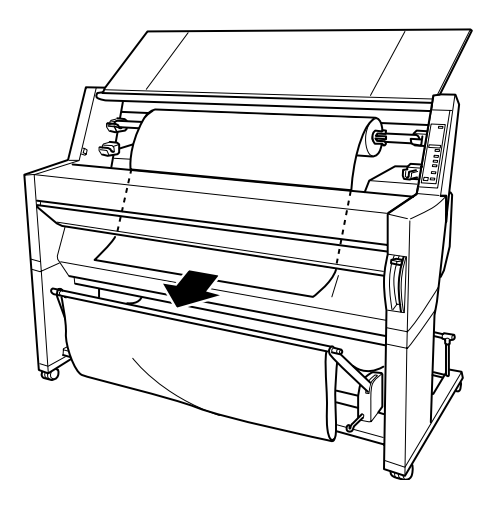

7. Rollen Sie die Papierrolle ein wenig zurück, damit das Papier straff gespannt ist. Vergewissern Sie sich, daß die untere Kante des Papiers gerade anliegt und mit den Lochreihen übereinstimmt.

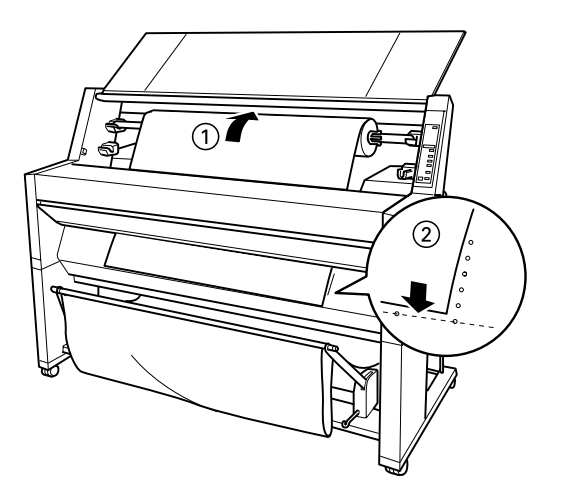

8. Drücken Sie den Papierfixierhebel ganz nach unten. Schließen Sie daraufhin die Papierrollenabdeckung. Der Hinweis PAUSETASTE DRUECKEN wird angezeigt.

#### *Hinweis:*

*Wenn die Anzeige Papierrolle Auto Cut leuchtet, und die untere Kante der Papierrolle nach dem vorigen Druckauftrag nicht sauber abgeschnitten wurde, drücken Sie die Taste* Abschneiden/Auswerfen*, um die Kante erneut abzuschneiden.*

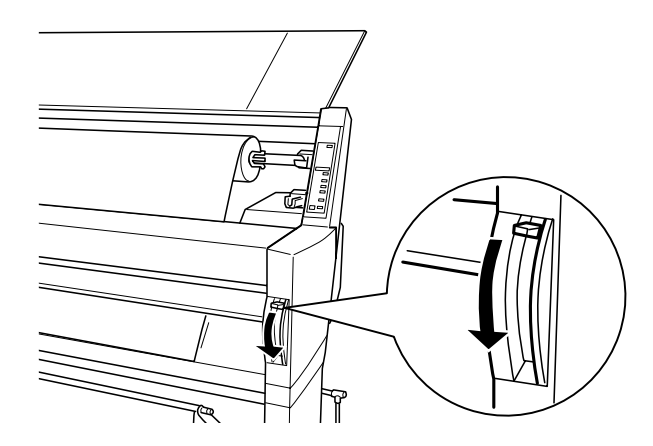

9. Drücken Sie die Taste Pause.

Der Druckkopf bewegt sich, und das Papier wird automatisch in die Druckposition gebracht. Der Hinweis BEREIT wird auf der LCD-Anzeige angezeigt.

#### *Hinweis:*

*Auch wenn Sie nicht die* Pause *taste drücken, bewegt sich der Druckkopf, und das Papier wird automatisch in die Druckposition gebracht. Der Hinweis* BEREIT *wird auf der LCD-Anzeige angezeigt.*

10. Nehmen Sie die Druckertreibereinstellungen vor (sie[he "Druk](#page-34-0)[kersoftware aufrufen" auf Seite 2-2](#page-34-0)). Senden Sie dann vom Computer den Druckauftrag. Der Drucker startet den Druckvorgang.

### *Hinweis:*

*Achten Sie darauf, daß die Einstellung Papierzufuhr mit der im Drukker geladenen Papierart übereinstimmt.*

11. Nach Beendigung des Druckauftrags müssen Sie gegebenenfalls die Papierrolle abschneiden. Siehe ["Papierrolle abschneiden](#page-92-0)  [und Seitenidentifikation drucken" auf Seite 4-14.](#page-92-0)

## <span id="page-91-0"></span>**Verschlußstreifen der Papierrolle verwenden**

Um die gerade nicht verwendete Papierrolle zu sichern, verwenden Sie den Verschlußstreifen, der mit dem Drucker mitgeliefert wurde. Wenn Sie zwei Papierrollenspindeln eingelegt haben, können dadurch Papierstaus vermieden werden.

Drücken Sie das Ende des Verschlußstreifens leicht auf die Papierrolle. Der Streifen wickelt sich von selbst um die Papierrolle.

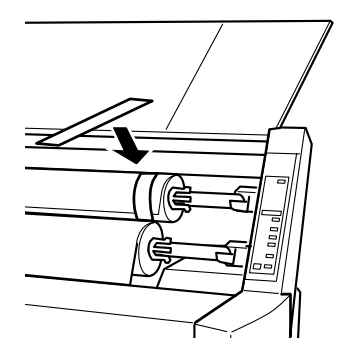

Um den Verschlußstreifen zu entfernen, ziehen Sie ihn einfach von der Rolle ab. Wenn Sie den Verschlußstreifen gerade nicht verwenden, wickeln Sie ihn zur Aufbewahrung um das Ende der Spindel.

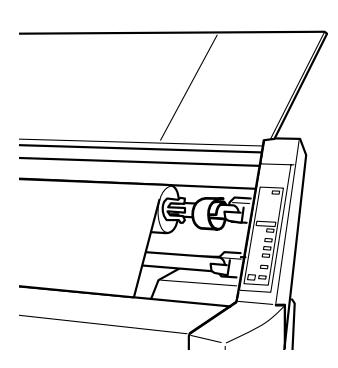

## <span id="page-92-0"></span>**Papierrolle abschneiden und Seitenidentifikation drucken**

Wenn der Druckauftrag abgeschlossen ist, wird das Papier automatisch abgeschnitten, oder es werden Seitenidentifikationen den Einstellungen entsprechend an den Rand des Dokuments gedruckt. Sie können diese Einstellungen über das Bedienfeld oder die Druckersoftware vornehmen.

#### *Hinweis:*

*Softwareeinstellungen haben normalerweise höhere Priorität als Bedienfeldeinstellungen. Verwenden Sie für Einstellungen daher besser die Software.*

## **Einstellung Auto Cut verwenden**

Wenn Sie möchten, daß die Papierrolle automatisch nach Beendigung des Druckauftrags abgeschnitten wird, verwenden Sie die Einstellung Auto Cut. Um die Einstellung Auto Cut mit der Taste Papierzufuhr auf dem Bedienfeld vorzunehmen, sieh[e "Tasten" auf](#page-10-0)  [Seite 1-3.](#page-10-0) Zur Verwendung der Druckersoftware, sie[he "Papierrol](#page-47-0)[leneinstellungen verwenden" auf Seite 2-15](#page-47-0).

#### *Hinweis:*

*Wenn der Drucker das Papier abschneidet, wird zuerst die linke, dann die rechte Seite und dann die Mitte des Papiers abgeschnitten. Schalten Sie niemals den Drucker aus, bevor das Papier vollständig abgeschnitten wurde.*

## **Papierrolle manuell abschneiden**

Zum Abschneiden der Papierrolle bei deaktivierter Funktion Auto Cut, gehen Sie wie folgt vor.

### Abschneiden nach Ausdruck des Dokuments.

- 1. Vergewissern Sie sich, daß das Dokument vollständig ausgedruckt wurde. Drücken Sie dann wiederholt die Taste Papierzufuhr, bis die Anzeige Papierrolle Auto Cut leuchtet.
- 2. Drücken Sie die Taste Abschneiden/Auswerfen. Die Papierrolle wird abgeschnitten.

#### <span id="page-93-0"></span>Papierrolle später abschneiden

- 1. Drücken Sie die Taste Papierzufuhr, um das Papier in die richtige Position zum Abschneiden zu bringen.
- 2. Drücken Sie die Taste Papierzufuhr wiederholt, bis die Anzeige Papierrolle Auto Cut leuchtet.
- 3. Drücken Sie die Taste Abschneiden/Auswerfen. Die Papierrolle wird abgeschnitten.

#### **Seitenidentifikation drucken**

Wenn Sie zunächst kontinuierlich auf Papierrolle drucken möchten, schneiden Sie die Seite nach Beendigung des Druckvorgangs ab, indem Sie die Einstellung Seitenidentifikation verwenden. Zum Vornehmen der Einstellung Seitenidentifikation über das Bedienfeld, siehe ["SelecType-Einstellungen" auf Seite 1-8.](#page-15-0) Zur Verwendung der Druckersoftware, sieh[e "Papierrolleneinstel](#page-47-0)[lungen verwenden" auf Seite 2-15.](#page-47-0)

## **Einzelblatt verwenden**

### **Einzelblätter einlegen**

Zum Einlegen von Einzelblättern, gehen Sie wie folgt vor. Um auf schweres Papier zu drucken (0,5 mm oder mehr), sie[he "Auf](#page-96-0)  [schweres Papier drucken \(0,5 mm oder mehr\)" auf Seite 4-18.](#page-96-0)

#### *Hinweis:*

*Eventuell möchten Sie vor dem Drucken zunächst den Papierbehälter installieren. Siehe ["Papierbehälter einstellen" auf Seite 4-20.](#page-98-0) (In den Darstellungen unten wird der Papierbehälter so installiert, daß das Papier in Gegenrichtung eingezogen wird.)*

- 1. Vergewissern Sie sich, daß der Drucker eingeschaltet und die Papierrollenabdeckung geschlossen ist.
- 2. Drücken Sie die Taste Papierzufuhr wiederholt, bis die Anzeige Einzelblatt leuchtet.

3. Vergewissern Sie sich, daß die Anzeigen Betriebszustand bzw. Pause nicht blinken. Ziehen Sie dann den Papierfixierhebel ganz nach oben. Die Anzeige Kein Papier leuchtet auf, und auf der LCD-Anzeige wird der Hinweis PAPIER LADEN angezeigt.

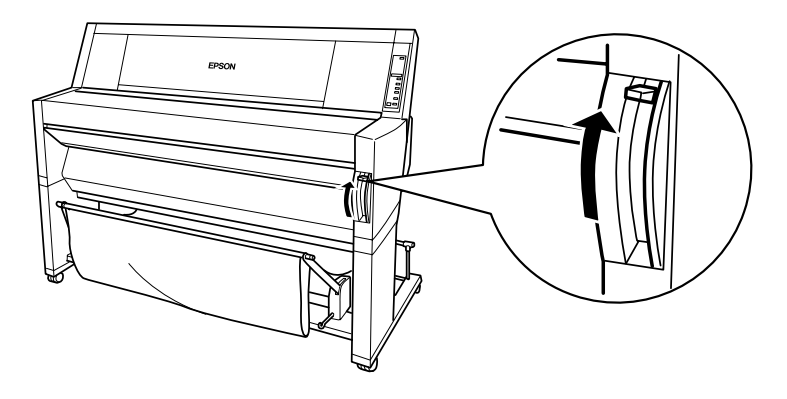

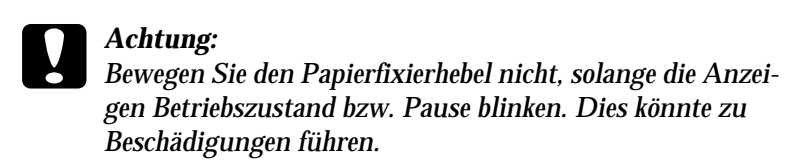

4. Führen Sie das Papier in den Papierzuführungsschacht ein, bis es unten herauskommt. Vergewissern Sie sich, daß die rechte und die untere Kante des Papiers gerade anliegen und mit den Lochreihen übereinstimmen.

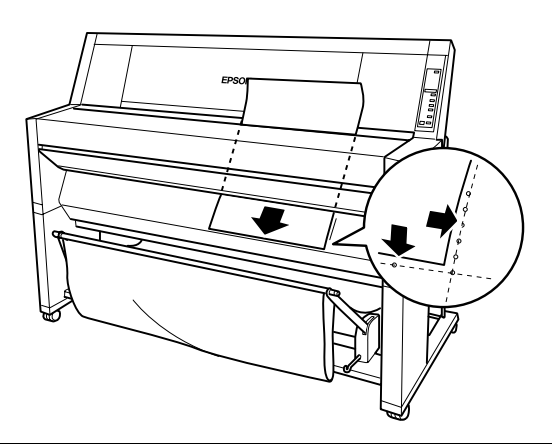

5. Drücken Sie den Papierfixierhebel ganz nach unten. Der Hinweis PAUSETASTE DRUECKEN wird auf der LCD-Anzeige angezeigt.

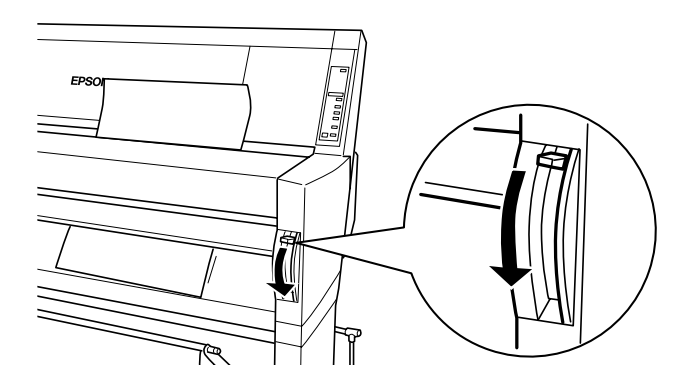

6. Drücken Sie die Taste Pause.

Der Druckkopf bewegt sich, und das Blatt wird automatisch in die Druckposition gebracht. Der Hinweis BEREIT wird auf der LCD-Anzeige angezeigt.

#### *Hinweis:*

*Auch wenn Sie nicht die* Pause *taste drücken, bewegt sich der Druckkopf, und das Papier wird automatisch in die Druckposition gebracht. Der Hinweis* BEREIT *wird auf der LCD-Anzeige angezeigt.*

7. Nehmen Sie die Druckertreibereinstellungen vor (sieh[e "Druk](#page-34-0)[kersoftware aufrufen" auf Seite 2-2\)](#page-34-0). Senden Sie dann vom Computer den Druckauftrag. Der Drucker startet den Druckvorgang.

#### *Hinweis:*

*Achten Sie darauf, daß die Einstellung Papierzufuhr mit der im Drucker geladenen Papierart übereinstimmt.*

8. Nach Beendigung des Druckvorgangs unterstützt der Drucker die gedruckten Medien, und der Hinweis KEIN PAPIER wird angezeigt. Um die Druckmedien zu entfernen, halten Sie sie fest, während Sie den Papierfixierhebel ganz nach oben ziehen. Das Papier kann aus dem Drucker entfernt werden.

## <span id="page-96-0"></span>**Auf schweres Papier drucken (0,5 mm oder mehr)**

Wenn Sie dicke Einzelblätter einlegen, wie z.B. Karton, gehen Sie wie folgt vor.

#### *Hinweis:*

- ❏ *Verwenden Sie dickes Papier nur bis zu dem Format B1 (728* × *1030 mm); ansonsten könnten Papierstaus auftreten.*
- ❏ *Legen Sie dickes Papier mit dem Format B1 (728* × *1030 mm) immer mit der langen Kante nach vorn ein. Möglicherweise möchten Sie die Einstellung Querformat im Druckertreiber wählen.*
- 1. Fahren Sie den Papierbehälter aus wie i[n "Papier vorwärts](#page-98-0)  [einziehen" auf Seite 4-20](#page-98-0) beschrieben.
- 2. Der Drucker muß eingeschaltet sein.
- 3. Drücken Sie die Taste Papierzufuhr wiederholt, bis die Anzeige Einzelblatt leuchtet.
- 4. Vergewissern Sie sich, daß die Anzeigen Betriebszustand bzw. Pause nicht blinken. Ziehen Sie dann den Papierfixierhebel ganz nach oben. Die Anzeige Kein Papier leuchtet auf, und auf der LCD-Anzeige wird der Hinweis PAPIER LADEN angezeigt. Öffnen Sie die untere Abdeckung.

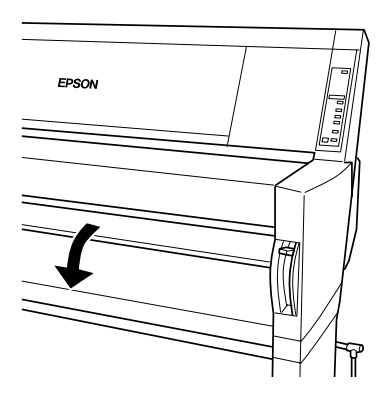

5. Führen Sie das Blatt in den Papierzuführungsschacht ein, so daß die untere Kante des Papiers nicht über die geöffnete untere Abdeckung hinausragt. Vergewissern Sie sich, daß die rechte Kante gerade anliegt und mit den senkrechten Lochreihen übereinstimmt.

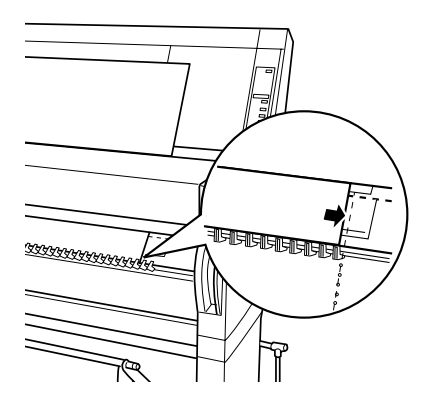

6. Drücken Sie den Papierfixierhebel ganz nach unten. Schließen Sie daraufhin die untere Abdeckung. Der Hinweis PAUSETASTE DRUECKEN wird auf der LCD-Anzeige angezeigt.

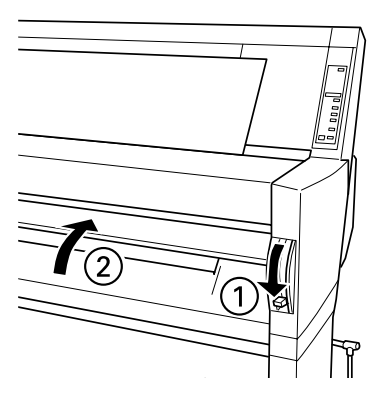

7. Drücken Sie die Taste Pause. Gehen Sie anschließend genauso vor, wie für andere Einzelblätter.

## <span id="page-98-0"></span>**Papierbehälter einstellen**

Um zu vermeiden, daß Ihre Ausdrucke verschmutzt oder zerknittert werden, stellen Sie den Papierbehälter so ein, wie unten dargestellt. Sie können den Papierbehälter sowohl für Papierrollen als auch für Einzelblätter verwenden.

#### *Hinweis:*

*Wenn Sie auf dickem Papier drucken, fahren Sie den Papierbehälter aus, um zu vermeiden, daß Ihre Ausdrucke beschädigt werden. Siehe den folgenden Abschnitt "Papier vorwärts einziehen".* 

## **Papier vorwärts einziehen**

1. Ziehen Sie die Haken des Papierbehälters vollständig heraus, so daß sie auf dem Fußboden stehen.

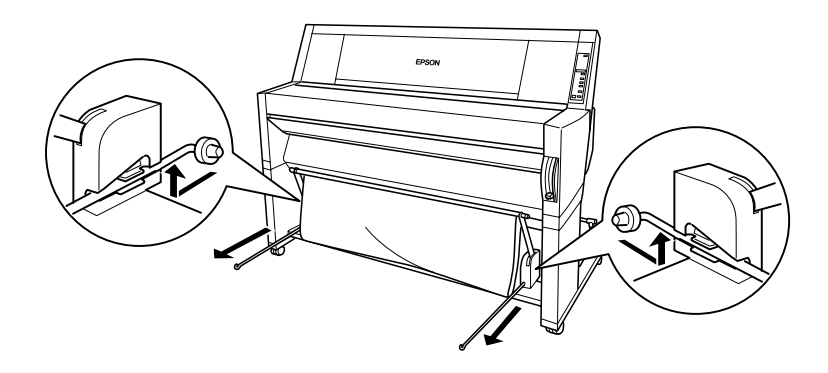

2. Nehmen Sie die beiden Haltestifte und legen Sie sie vor die Haken des Papierbehälters.

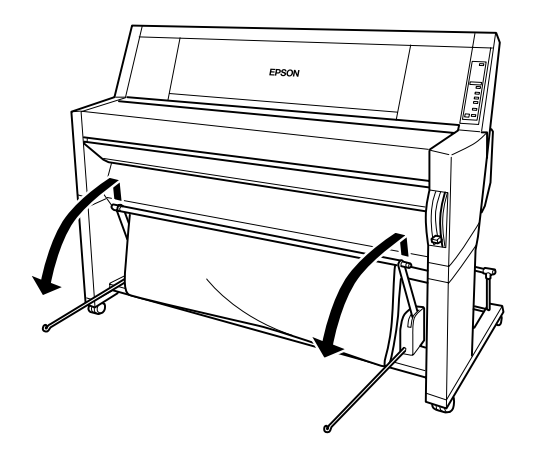

3. Haken Sie den kürzeren Haltestift in die Haken des Behälters ein. Der längere Haltestift sollte unter den Haken des Behälters auf dem Fußboden liegen bleiben.

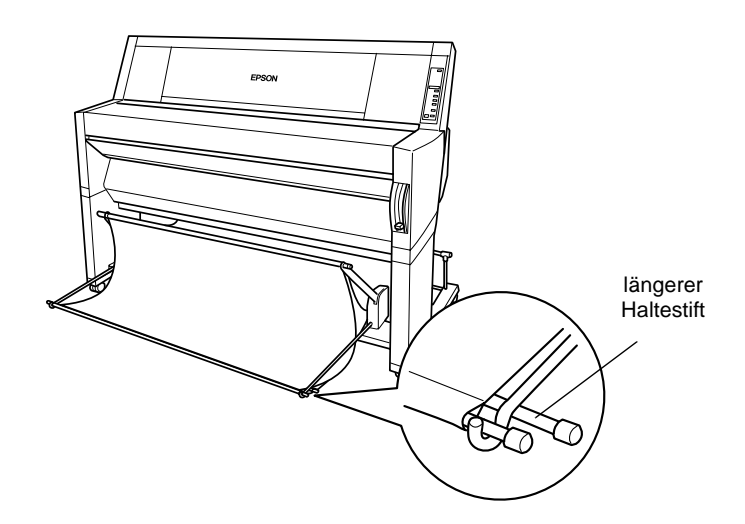

4. Schieben Sie die Oberseite des Papierbehälters so ein, daß der Ausdruck frontseitig eingezogen wird.

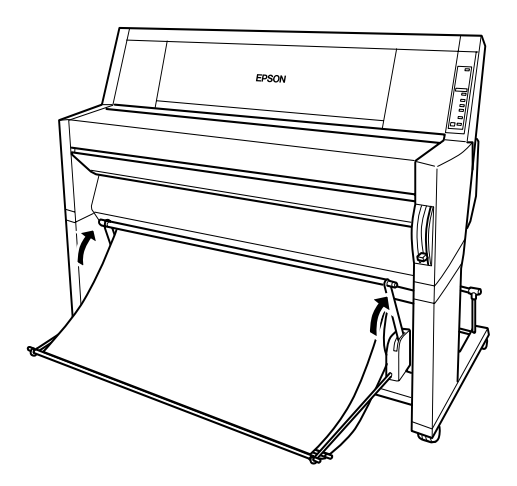

5. Falls erforderlich, ziehen Sie den Stoff für größere Druckaufträge auf dem Boden vor dem Drucker aus.

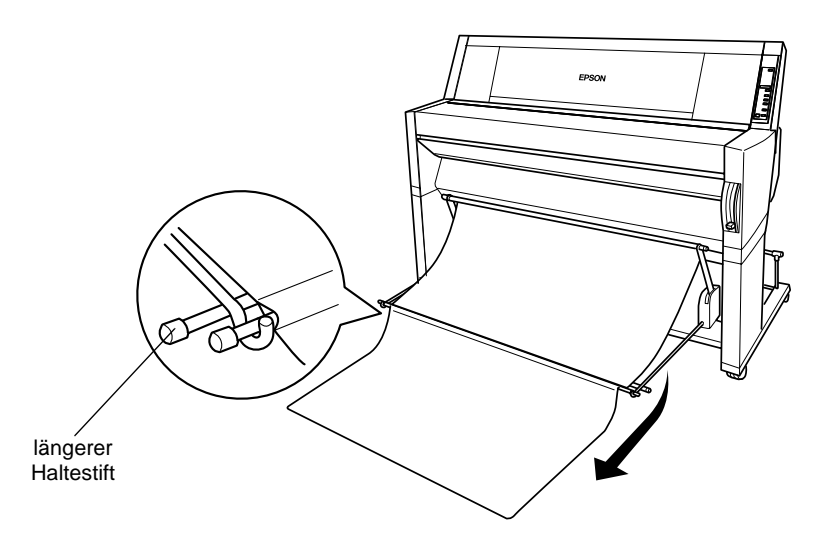

## <span id="page-101-0"></span>**Papier rückwärts einziehen**

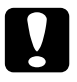

c *Achtung: Legen Sie dickes Papier (0,5 mm oder mehr) mit dem Format B1 (728* × *1030 mm) immer mit der langen Kante nach vorn ein, und ziehen Sie es vorwärts ein. Ansonsten können Ihre Ausdrukke beschädigt werden.*

1. Legen Sie die Enden der drei Haltestifte in die Halterungen am Ende der Hebel des Papierbehälters, und drücken Sie die Behälterhaken hinein.

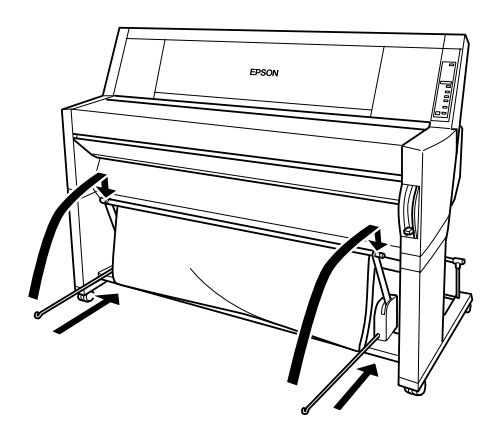

2. Ziehen Sie die Oberseite des Papierbehälters heraus, damit der Ausdruck rückseitig eingezogen wird.

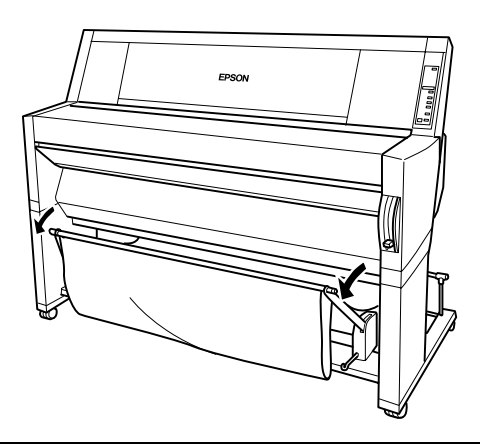

# Kapitel 5 **Wartung und Transport**

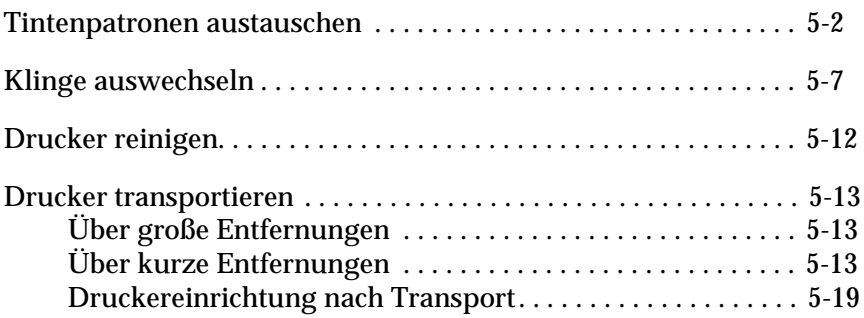

## <span id="page-103-0"></span>**Tintenpatronen austauschen**

Die Druckeranzeige gibt Auskunft über den Status der Tintenpatrone: Wenn die Anzeige blinkt, ist die Patrone fast leer, und Sie sollten eine Ersatzpatrone besorgen. Leuchtet die Anzeige durchgehend, ist der Tintenvorrat erschöpft, und die Patrone muß ausgetauscht werden. Gleichzeitig erscheint auf der LCD-Anzeige WENIG TINTE bzw. KEINE TINTE.

### *Hinweis:*

- ❏ *Selbst wenn nur eine Tintenpatrone leer ist, kann nicht mehr gedruckt werden.*
- ❏ *Wenn Sie eine Tintenpatrone entfernen und wieder einsetzen, kann der aktuelle Tintenvorrat nicht bestimmt werden. Daher kann es sein, daß die Warnanzeige Keine Tinte trotz erschöpftem Tintenvorrat ausbleibt. Setzen Sie daher nur neue Tintenpatronen ein.*

Es wird empfohlen, ausschließlich originale EPSON-Tintenpatronen zu verwenden. Produkte, die nicht von EPSON hergestellt wurden, könnten zur Beschädigung des Druckers führen, die nicht von der Garantie abgedeckt sind. Sie[he "Tintenpatronen"](#page-152-0)  [auf Seite A-9.](#page-152-0)

So tauschen Sie Tintenpatronen aus:

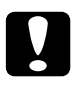

c *Achtung: Entfernen Sie die alte Tintenpatrone erst dann, wenn Sie eine neue Patrone einsetzen möchten.*

- 1. Der Drucker muß eingeschaltet sein. Stellen Sie anhand der blinkenden bzw. leuchtenden Anzeige Keine Tinte fest, welche Tintenpatrone ausgetauscht werden muß.
- 2. Öffnen Sie die Papierrollenabdeckung.

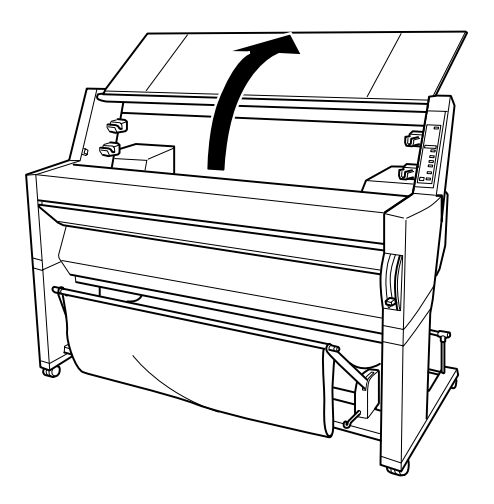

3. Drücken Sie den Hebel nach unten, bis sich die Abdeckung des Tintenpatronenfachs öffnet. (Der Hebel geht nach oben.) Auf der LCD-Anzeige erscheint PATRONENFACH OFFEN.

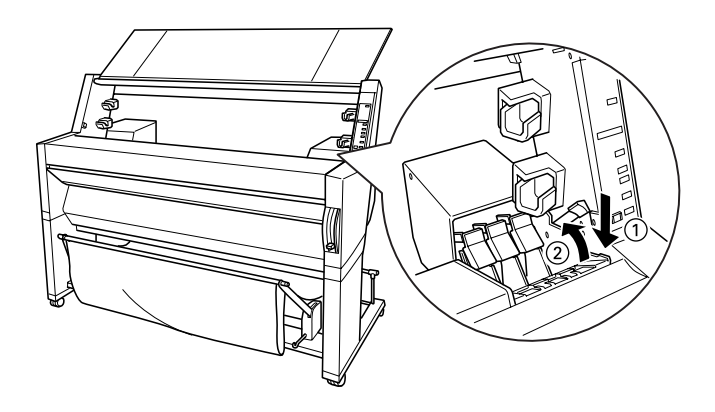

4. Ziehen Sie die Klemme, die die leere Tintenpatrone fixiert, nach oben.

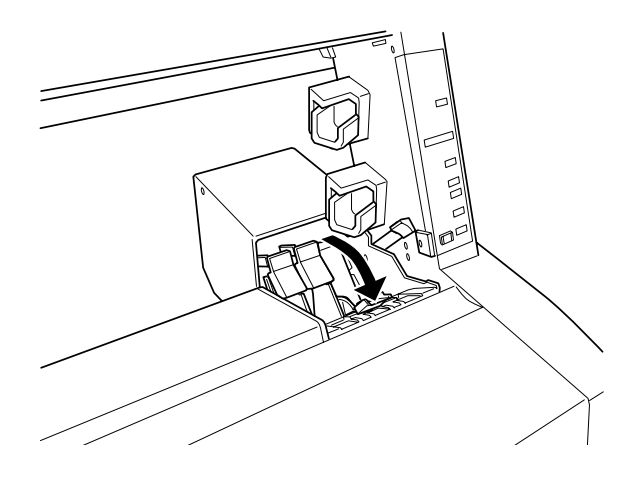

5. Entnehmen Sie die leere Patrone vorsichtig dem Drucker.

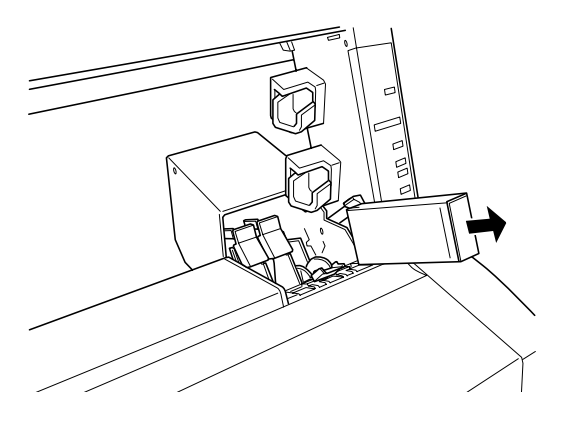

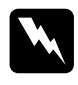

w *Vorsicht: Wenn Tinte auf Ihre Hände gerät, reinigen Sie diese gründlich mit Wasser und Seife. Wenn die Flüssigkeit in Ihre Augen gerät, spülen Sie diese sofort mit Wasser aus.*

- 6. Überprüfen Sie, ob die neue Tintenpatrone die richtig Farbe besitzt, und entfernen Sie sie aus der Verpackung.
- 7. Halten Sie die Patrone so, daß sich die Pfeilmarkierung auf der Oberseite befindet und zur Rückseite des Druckers zeigt, und führen Sie sie in den Steckplatz ein. Führen Sie die Patrone nicht weiter per Hand ein.

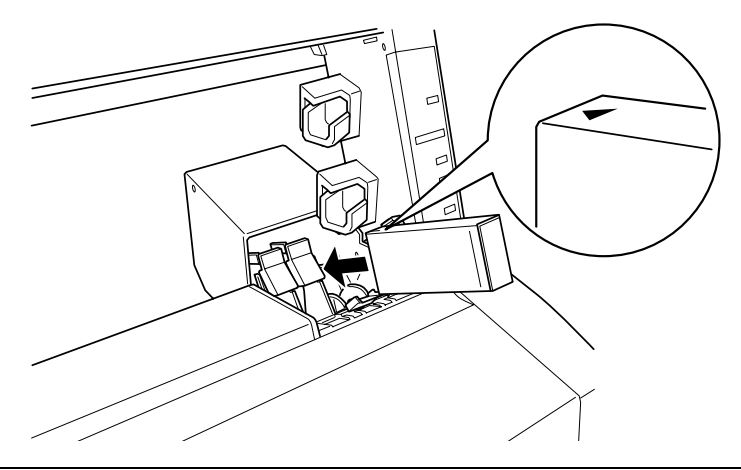

#### *Hinweis:*

*Ein Sicherheitssystem sorgt dafür, daß die Patronen nicht falsch eingelegt werden. Wenn sich die Tintenpatrone nicht widerstandslos einlegen läßt, handelt es sich möglicherweise um einen falschen Patronentyp. Überprüfen Sie die Verpackung und die Produktkennung.*

8. Schieben Sie die Patronenklemme nach hinten. Die entsprechende Anzeige Keine Tinte sollte erlöschen.

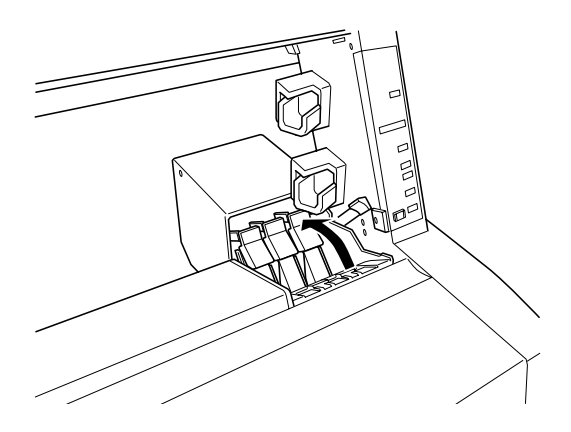

#### *Hinweis:*

*Wenn die Anzeige Keine Tinte noch immer leuchtet, wurde die Patrone wahrscheinlich fehlerhaft installiert. Entfernen Sie die Tintenpatrone, und führen Sie sie nochmals wie oben beschrieben ein.*
<span id="page-108-0"></span>9. Schließen Sie die Abdeckung des Tintenpatronenfachs, indem Sie den Hebel nach unten drücken, bis er hörbar einrastet. Der Drucker kehrt in den ursprünglichen Zustand zurück.

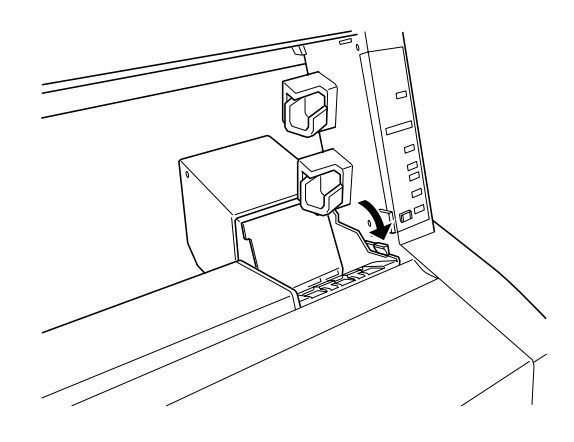

# **Klinge auswechseln**

Wenn die Schneidevorrichtung nicht sauber schneidet, ist die Klinge möglicherweise stumpf und muß ausgetauscht werden. Entfernen Sie die Klinge, indem Sie die Klingenhalterung mit Hilfe der Bedienfeldoptionen bewegen.

Klinge der Schneidvorrichtung vom TypC815131

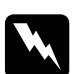

w *Vorsicht: Verletzen Sie sich beim Auswechseln nicht an der Klinge.*

So tauschen Sie die Klinge aus:

1. Der Drucker muß eingeschaltet sein.

2. Drücken Sie die Taste SelecType so oft, bis auf der LCD-Anzeige MENUEKLINGE AUSTAUSCHEN erscheint.

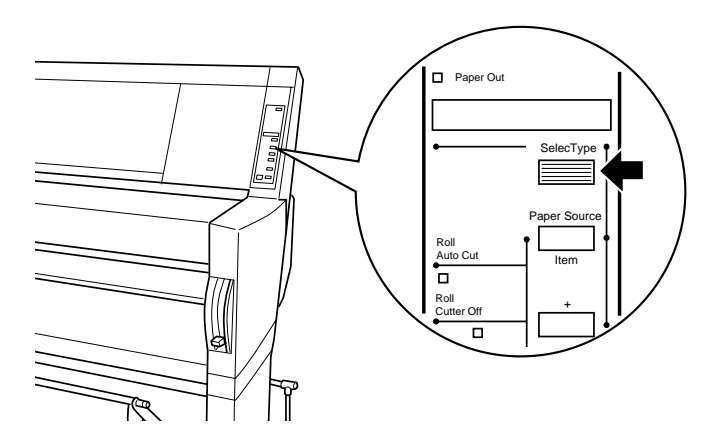

3. Drücken Sie die Taste Option. KLINGE AUST. = AUSF. wird angezeigt. Drücken Sie anschließend auf Eingabe. Die Meldung WARTEN wird angezeigt, und die Klingenhalterung nimmt eine Position ein, die das Entfernen der Klinge ermöglicht.

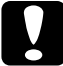

c *Achtung: Bewegen Sie die Klingenhalterung niemals von Hand, da der Drucker beschädigt werden könnte.*

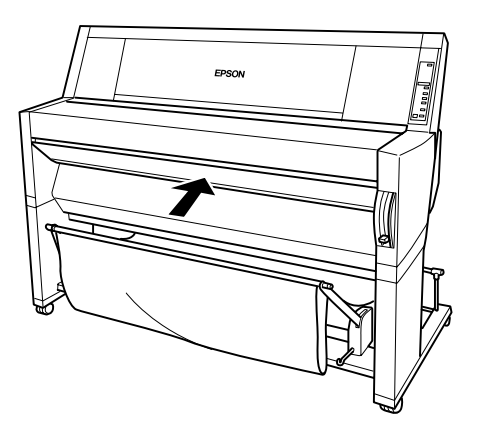

4. Wenn die Klingenhalterung die Position zum Auswechseln eingenommen hat, erscheint die Anzeige UNTERE ABDECK. OEFFNEN. Öffnen Sie die untere Abdeckung.

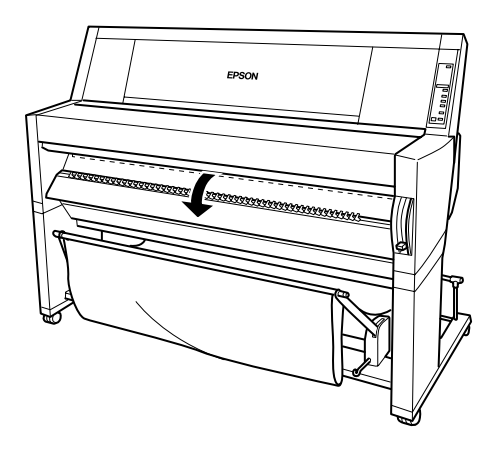

5. Nachdem die Meldung KLINGE AUSWECHSELN auf der LCD-Anzeige erscheint, drücken Sie den seitlichen Hebel nach hinten, und schieben Sie gleichzeitig die Abdeckung der Schneidevorrichtung nach rechts, um das Gehäuse zu öffnen.

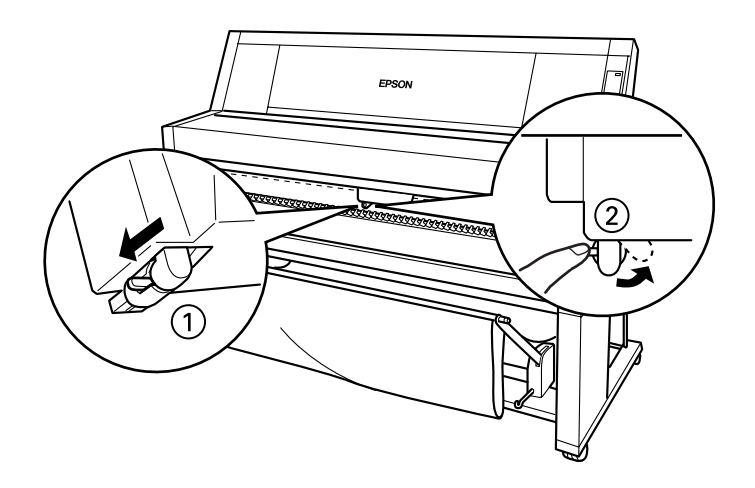

6. Nehmen Sie Ihren Finger vorsichtig vom seitlichen Hebel. Die Klinge tritt hervor und kann nun entfernt werden.

#### *Hinweis:*

*Achten Sie darauf, daß weder die Klinge noch die Feder aus dem Gehäuse fallen.*

7. Entnehmen Sie vorsichtig die alte Klinge.

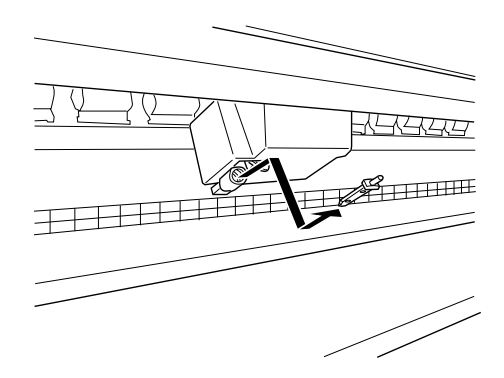

- 8. Packen Sie die neue Klinge aus.
- 9. Die Feder muß sich in der Klingenhalterung befinden. Setzen Sie sie gegebenenfalls erneut ein.
- 10. Schieben Sie die neue Klinge wie unten abgebildet vollständig in die Halterung ein.

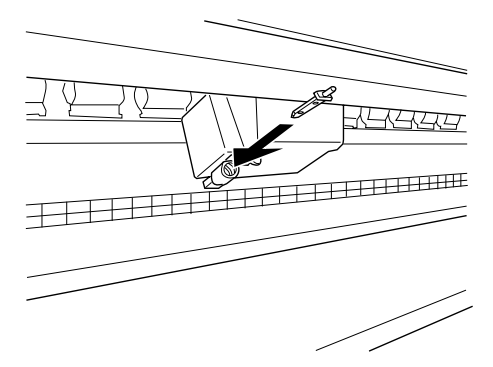

11. Drücken Sie den seitlichen Hebel nach hinten, und schieben Sie gleichzeitig die Abdeckung der Schneidevorrichtung nach links, um das Gehäuse zu verriegeln.

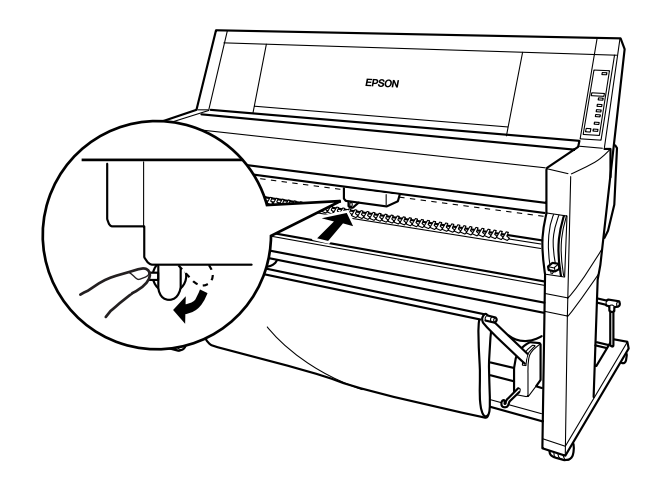

- 12. Warten Sie auf die Anzeige UNTERE ABDECK. SCHLIESSEN, und schließen Sie die untere Abdeckung. Die Schneidevorrichtung wird in Bereitschaftsposition gefahren (rechts außen).
- 13. Warten Sie, bis auf der LCD-Anzeige die Meldung BEREIT erscheint. Der Klingenwechsel ist abgeschlossen.

# **Drucker reinigen**

Um einen optimalen Betrieb des Druckers zu gewährleisten, sollten Sie das Gerät jährlich mehrmals reinigen.

- 1. Schalten Sie den Drucker aus. Alle Anzeigen müssen erlöschen. Ziehen Sie den Netzstecker.
- 2. Öffnen Sie die Papierrollenabdeckung, und entfernen Sie die Papierrollenspindeln. Entfernen Sie auch alle Druckmedien aus dem Drucker.
- 3. Das Patronenfach muß geschlossen sein. Verwenden Sie eine weiche Bürste, um den Drucker von Staub und Schmutz zu reinigen.
- 4. Schließen Sie die Papierrollenabdeckung.
- 5. Öffnen Sie die untere Abdeckung, und entfernen Sie mit einer weichen Bürste Staub und Schmutz. Schließen Sie danach die Abdeckung.
- 6. Entfernen Sie den Papierbehälter. Beseitigen Sie mit einer weichen Bürste Staub oder Schmutz an der Unterseite des Druckers.
- 7. Wenn das Gehäuse schmutzig ist, reinigen Sie es mit einem weichen, sauberen, mit mildem Reinigungsmittel angefeuchteten Tuch. Das Patronenfach muß geschlossen bleiben, damit kein Wasser eindringen kann.
- 8. Wenn das Druckerinnere versehentlich mit Tinte befleckt wird, wischen Sie diese mit einem feuchten Tuch ab.
- 9. Reinigen Sie den Papierbehälter, indem Sie die Stäbe entfernen und ihn mit mildem Reinigungsmittel abwischen.

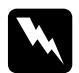

<span id="page-114-0"></span>w *Vorsicht: Vermeiden Sie die Berührung mit den Zahnrädern im Inneren des Druckers.*

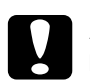

# *Achtung:*<br> **a** *Benut*

- ❏ *Benutzen Sie niemals Alkohol oder Verdünner zum Reinigen der Druckers. Diese Chemikalien könnten die Bauteile und das Gehäuse beschädigen.*
- ❏ *Halten Sie Wasser vom Druckermechanismus und den elektronischen Bauteilen fern.*
- ❏ *Verwenden Sie keine harte oder scheuernde Bürste.*
- ❏ *Verwenden Sie für die Reinigung des Druckerinneren keine Reinigungsmittel, da die falschen Mittel den Druckermechanismus beschädigen können. Falls der Drucker geölt werden muß, wenden Sie sich an Ihren Fachhändler oder an qualifiziertes Fachpersonal.*

# **Drucker transportieren**

# **Über große Entfernungen**

Für einen größeren Transport des Druckers sollten Sie die Originalverpackung verwenden. Wenden Sie sich bei Fragen zu diesem Thema an Ihren Händler.

# **Über kurze Entfernungen**

Wenn Sie den Drucker über eine kurzen Strecke transportieren müssen, beachten Sie die folgenden Punkte:

1. Schalten Sie den Drucker aus, und achten Sie darauf, daß die Druckköpfe in Ruhestellung (rechts außen) sind. Ist dies nicht der Fall, schalten Sie den Drucker wieder ein und warten Sie, bis die Druckköpfe in Ruhestellung gefahren werden. Schalten Sie anschließend den Drucker aus.

2. Entfernen Sie folgende Komponenten:

#### *Hinweis:*

*Wenn Sie eine Tintenpatrone entfernen und wieder einsetzen, kann der aktuelle Tintenvorrat nicht bestimmt werden. Daher könnte die Warnanzeige Keine Tinte trotz erschöpftem Tintenvorrat ausbleiben. Installieren Sie nach dem Transport unbenutzte Tintenpatronen.*

- ❏ Tintenpatronen
- ❏ Netzkabel
- ❏ Schnittstellenkabel
- ❏ Papierbehälter
- ❏ Papierrollenspindeln
- ❏ Roll- und Schneidedruckmedien
- ❏ Optionale automatische Aufrolleinheit (falls vorhanden)

3. Achten Sie darauf, daß die Patronenklemmen geschlossen sind, und fixieren Sie sie mit Klebeband. Fixieren Sie anschließend auch die Abdeckung des Patronenfachs mit Klebeband.

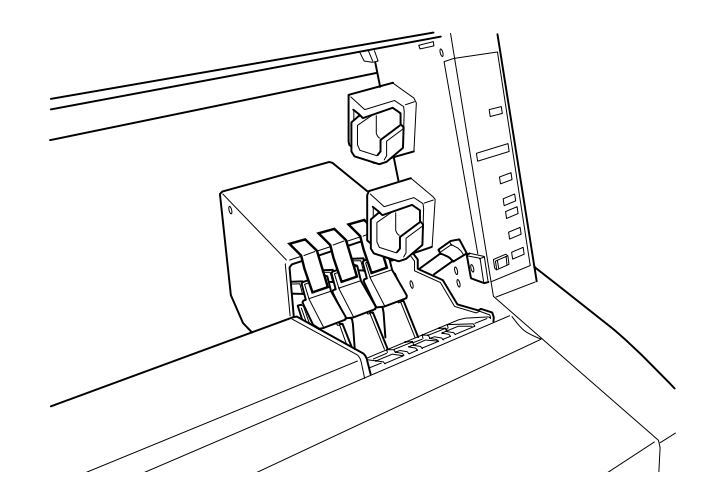

4. Schließen Sie die Tintenventilverschlüsse zu beiden Seiten des Druckers.

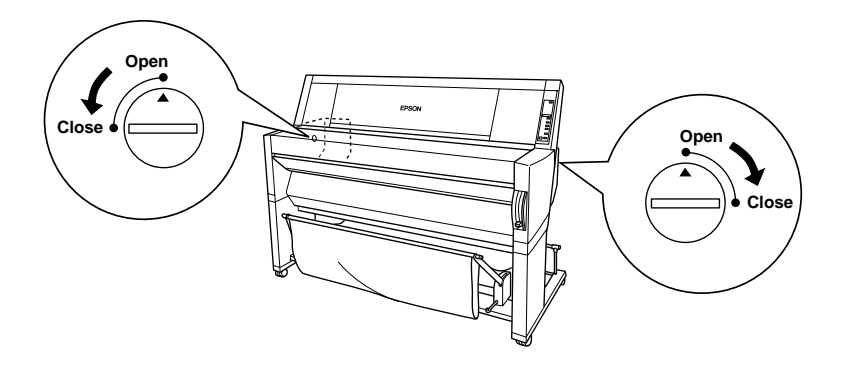

5. Entfernen Sie die rechte und linke Verbindungsklemme, indem Sie die Enden anheben und die Klemme abziehen. Bewahren Sie sie sorgfältig auf.

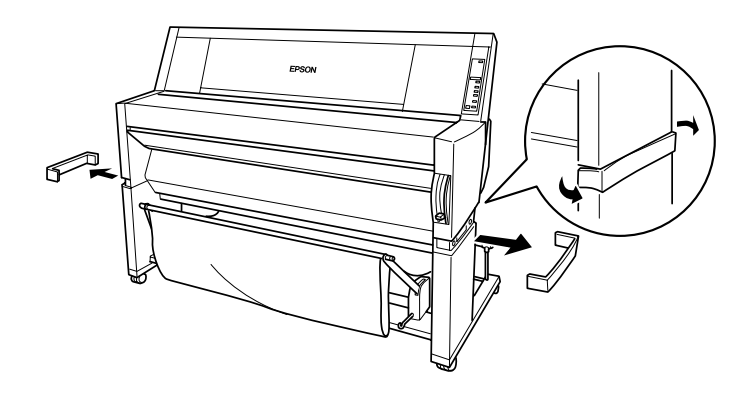

6. Halten Sie die Druckereinheit fest, während Sie links und rechts die Schrauben lösen. Bewahren Sie sie sorgfältig auf.

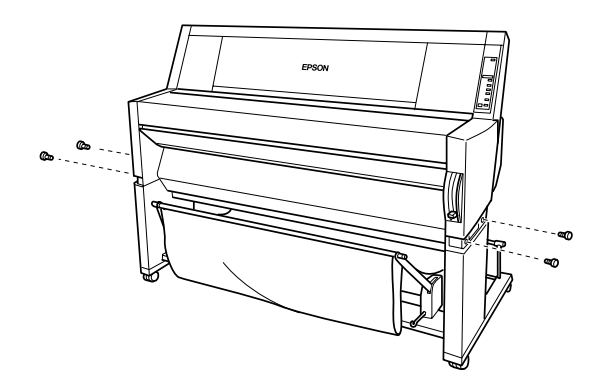

7. Sie benötigen vier Personen, um den Drucker an den Handgriffen anzuheben. Der Drucker wiegt ca. 100 kg und sollte daher beim Transport mit größter Behutsamkeit behandelt werden.

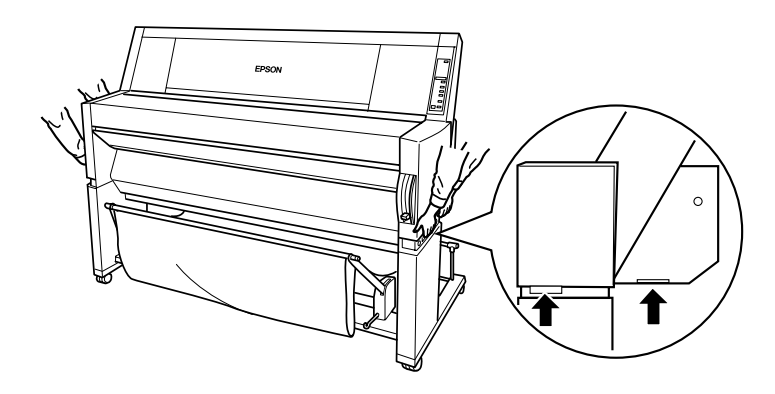

8. Bewegen Sie den Drucker waagerecht.

Informationen zur Einrichtung des Druckers nach dem Transport finden Sie unter ["Druckereinrichtung nach Transport" auf Seite](#page-120-0)  [5-19](#page-120-0). Nach dem Transport sollten Sie eine Düsenüberprüfung durchführen, und gegebenenfalls die Druckköpfe neu ausrichten. Weitere Informationen hierzu finden Sie im *Startup-Guide.*

### **Drucker mit Rollen transportieren**

Wenn der Drucker nur eine sehr kurze Entfernung transportiert werden muß, z.B. innerhalb eines Raumes, kann er gerollt werden.

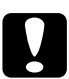

c *Achtung: Schieben Sie den Drucker nicht über schräge oder unebene Flächen.*

1. Entfernen Sie das Netz- und Schnittstellenkabel, die Papierrollenspindeln sowie alle Druckmedien, und schließen Sie die Papierrollenabdeckung und die untere Abdeckung.

#### *Hinweis:*

*Wenn Sie den Drucker mit Rollen transportieren, müssen die Tintenpatronen nicht entfernt werden.*

2. Entsichern Sie die vorderen Rollen, und ziehen Sie die Stützen ein.

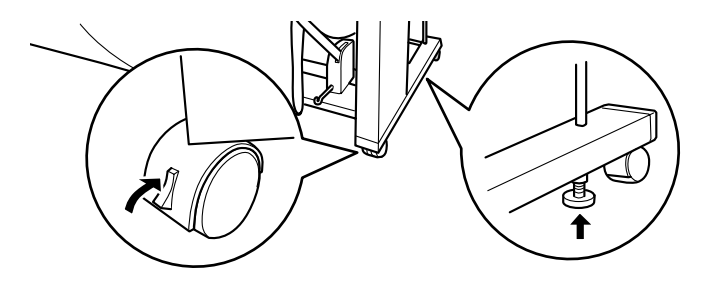

3. Rollen Sie den Drucker vorsichtig zum Zielort. Sperren Sie die Rollen und bringen Sie die Stützen auf Bodenhöhe.

# <span id="page-120-0"></span>**Druckereinrichtung nach Transport**

Sie müssen nach dem Transport für die Druckereinrichtung fast die gleichen Schritte wie bei der ersten Inbetriebnahme durchführen. Informationen zur Wiederinbetriebnahme finden Sie im Abschnitt *Aufbau und Inbetriebnahme*,

- ❏ Vergessen Sie nicht, die seitlichen Tintenventilverschlüsse zu öffnen. Solange sie geschlossen sind, kann nicht gedruckt werden.
- ❏ Entfernen Sie sämtliche Verpackungs- und Schutzvorrichtungen (wie z.B. Klebeband von den Patronenklemmen).
- ❏ Möglicherweise sind die Düsen beim ersten Druck nach dem Transport verstopft. Es wird empfohlen, eine Düsenüberprüfung durchzuführen, und die Druckköpfe zu reinigen. Gegebenenfalls müssen auch die Druckköpfe neu ausgerichtet werden. Weitere Informationen hierzu finden Sie im *Startup-Guide.*
- ❏ Es wird empfohlen, nach dem Transport neue Tintenpatronen zu installieren. Wenn vor dem Transport entfernte Tintenpatronen wieder eingesetzt werden, kann der aktuelle Tintenvorrat nicht bestimmt werden. Daher könnte die entsprechende Warnanzeige Keine Tinte trotz erschöpftem Tintenvorrat ausbleiben.

# Kapitel 6 **Fehlersuche**

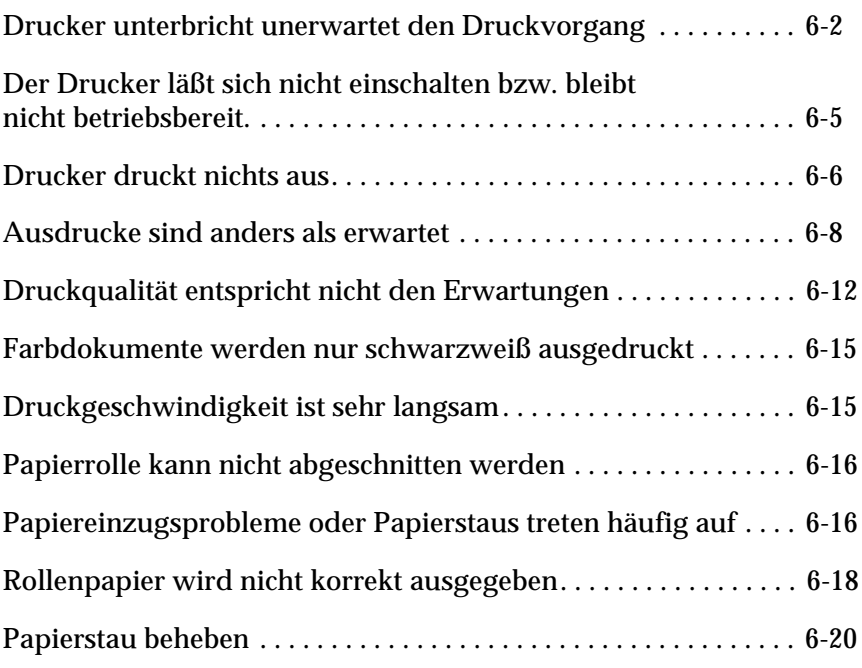

# <span id="page-122-0"></span>**Drucker unterbricht unerwartet den Druckvorgang**

### **Die Vorgänge Druckkopf reinigen, Tinte nachfüllen oder Tinte trocknen sind aktiv**

Überprüfen Sie, ob die Anzeige Pause blinkt. Falls ja, wird der Vorgang Druckkopf reinigen, Tinte nachfüllen oder Tinte trocknen durchgeführt. Während der Druckkopfreinigung und dem Nachfüllen der Tinte wird der Hinweis WARTEN auf der LCD-Anzeige angezeigt. Während dem Trocknungsprozeß der Tinte, wird der Hinweis TINTE TROCKNET nn MIN angezeigt. (nn gibt die Anzahl der verbleibenden Minuten an.) Warten Sie, bis der Drukker mit dem Drucken fortfährt.

### **Es ist ein Fehler aufgetreten.**

Viele häufig auftretende Druckerprobleme können anhand der Meldungen auf der LCD-Anzeige oder der Kontrollanzeigen erkannt werden.

Wenn der Drucker den Druckvorgang abbricht, verwenden Sie die untenstehende Tabelle, um die Problemursache festzustellen. Wenden Sie dann die empfohlenen Maßnahmen zur Fehlerbehebung an. Andere Meldungen, die nicht in der Tabelle enthalten sind, finden Sie unte[r"Statusmeldungen" auf Seite 1-6.](#page-13-0)

# $\blacksquare$ = Ein,  $\stackrel{\cdots}{=}$  Blinkend,  $\square$ = Aus

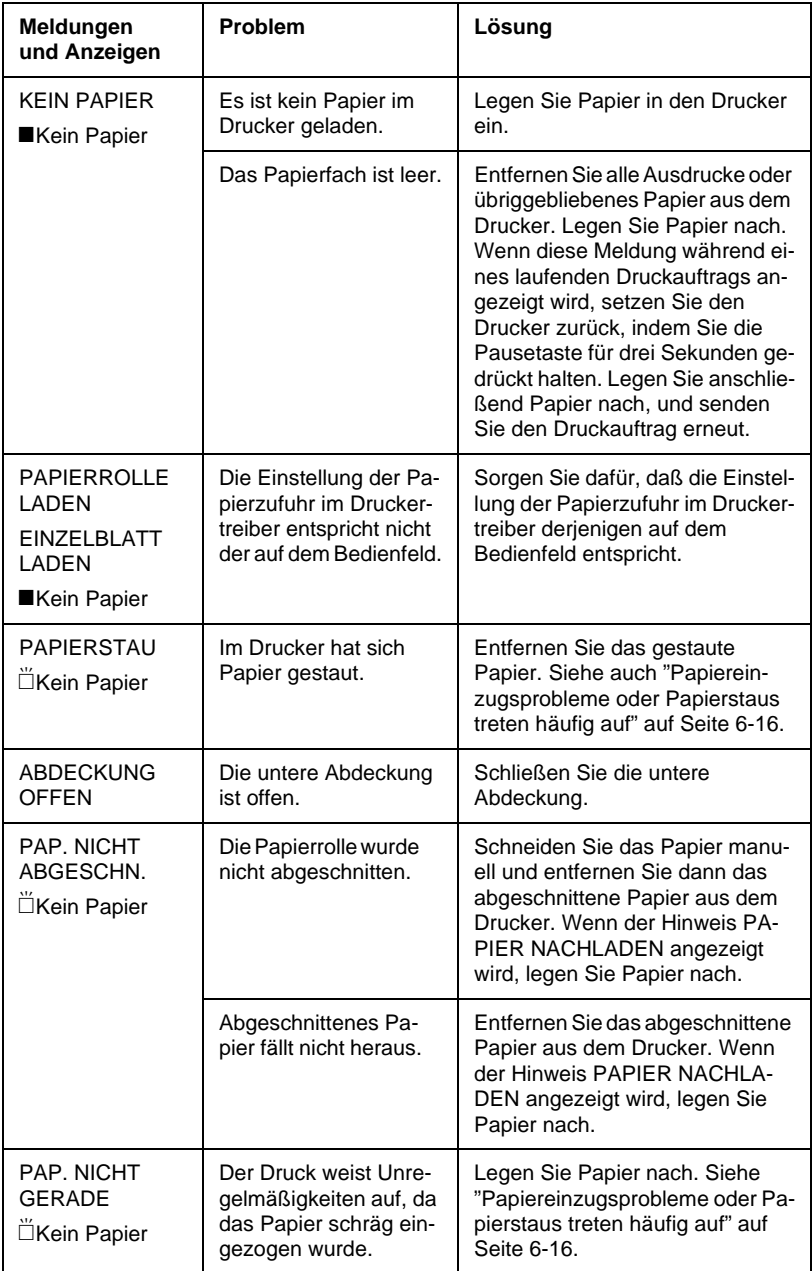

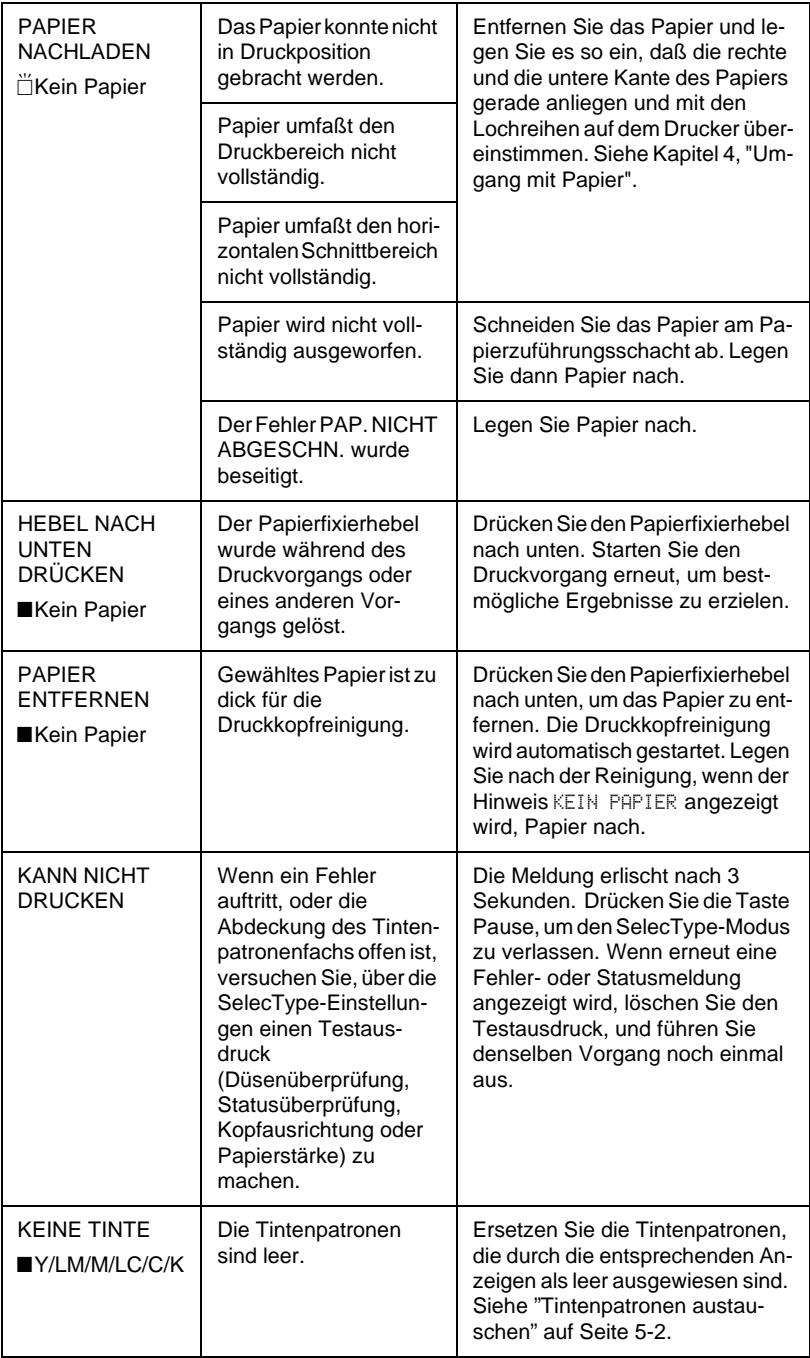

<span id="page-125-0"></span>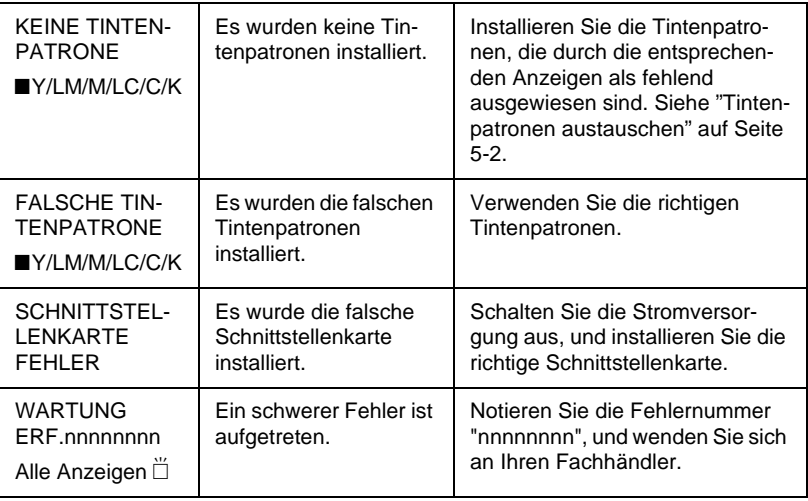

# **Der Drucker läßt sich nicht einschalten bzw. bleibt nicht betriebsbereit.**

Wenn die Anzeige Betriebszustand nicht leuchtet, und das System trotz betätigter Power-taste nicht initialisiert werden kann, probieren Sie die folgenden Lösungen:

- ❏ Schalten Sie die Stromversorgung aus, und vergewissern Sie sich, daß das Netzkabel korrekt an den Drucker angeschlossen ist.
- ❏ Überprüfen Sie, ob die Steckdose funktioniert bzw. über einen Wandschalter oder eine Zeitschaltung kontrolliert wird.
- ❏ Achten Sie darauf, daß die tatsächliche Spannungsversorgung mit der für den Drucker vorgeschriebenen Spannung übereinstimmt. Falls nicht, schalten Sie die Stromversorgung aus, und ziehen Sie sofort das Netzkabel. Wenden Sie sich bei Fragen zu diesem Thema an Ihren EPSON-Fachhändler.

c *Achtung: Wenn die tatsächliche und die vorgeschriebene Spannung nicht übereinstimmen, sollte der Netzstecker gezogen bleiben, um Schäden zu vermeiden.*

# <span id="page-126-0"></span>**Drucker druckt nichts aus**

### **Der Drucker ist nicht richtig am Computer angeschlossen**

Probieren Sie eine der folgenden Lösungen:

- ❏ Schalten Sie Drucker und Computer aus. Überprüfen Sie, ob das Schnittstellenkabel des Druckers sicher in den richtigen Anschluß des Computers eingesteckt wurde.
- ❏ Stellen Sie sicher, daß die technischen Daten des Schnittstellenkabels denen des Druckers und des Computers entsprechen.
- ❏ Achten Sie darauf, daß das Schnittstellenkabel direkt mit dem Computer verbunden ist, ohne daß andere Geräte oder Kabel zwischengeschaltet sind.
- ❏ Wenn Sie die Windows-Version NT 4.0 verwenden, versuchen Sie den EPSON-Druckeranschluß zu deinstallieren. Klicken Sie auf Start, zeigen Sie auf Programme und EPSON-Drucker, und klicken Sie dann auf EPSON-Druckeranschluß deinstallieren. Folgen Sie den Bildschirmanweisungen.

#### **Ihr EPSON-Drucker wurde nicht als Standarddrucker ausgewählt.**

Installieren Sie den Druckertreiber, wenn er nicht bereits installiert wurde, und gehen Sie folgendermaßen vor, um Ihren EPSON-Drucker als Standarddrucker auszuwählen.

#### **Für Windows:**

- 1. Wählen sie im Menü Start Einstellungen, und klicken Sie auf Drucker.
- 2. Klicken Sie im Dialogfeld Drucker mit der rechten Maustaste auf die Schaltfläche EPSON Stylus Pro 9000.
- 3. Wählen Sie Als Standard auswählen und schließen Sie dann das Dialogfeld.

#### **For Macintosh:**

- 1. Klicken Sie auf das Apple-Menü , und wählen Sie Auswahl. Wenn das Symbol EPSON Stylus Pro 9000-Drucker sichtbar wird, ist der Druckertreiber ordnungsgemäß installiert.
- 2. Überprüfen Sie, ob das Symbol EPSON Stylus Pro 9000- Drucker für den Druckeranschluß ausgewählt wurde.

### **Die Druckeranschlußeinstellung stimmt nicht mit dem Verbindungsanschluß des Druckers überein (Windows)**

Wenn Sie Windows verwenden, wählen Sie den Druckeranschluß, wie unten beschrieben.

- 1. Wählen sie im Menü Start Einstellungen, und klicken Sie auf Drucker.
- 2. Klicken Sie mit der rechten Maustaste auf die Schaltfläche EPSON Stylus Pro 9000 im Fenster Drucker, und wählen Sie dann Eigenschaften.
- 3. Klicken Sie auf die Registerkarte Details.
- 4. Vergewissern Sie sich, ob Ihr Druckertreiber in der Liste Drucken unter Verwendung des folgenden Treibers ausgewählt wurde. Wählen Sie dann den Anschluß, mit dem Ihr Drucker verbunden ist, in der Liste Anschluß für die Druckausgabe.

# **Der Druckertreiber verfügt nicht über genügend Speicher (Macintosh)**

Um den verfügbaren Speicherplatz in Ihrem Macintosh zu erweitern, wählen Sie Control Panel aus dem Apple-Menü und doppelklicken Sie auf das Symbol Speicher. Sie können die Größe des RAM-Speichers oder des virtuellen Speichers erweitern, um die gesamte Speicherkapazität zu erhöhen. Schließen Sie alle unnötigen Anwendungen.

### <span id="page-128-0"></span>**Der Drucker klingt so, als würde er drucken, aber es wird nichts gedruckt.**

Probieren Sie eine der folgenden Lösungen:

❏ Vergewissern Sie sich, daß die Tintenventilverschlüsse zu beiden Seiten des Druckers geöffnet sind. Die Tinte kann nicht ausfließen, wenn diese geschlossen sind. Sie[he "Drucker](#page-114-0)  [transportieren" auf Seite 5-13.](#page-114-0)

Überprüfen Sie, daß keine Fehlermeldung auf der LCD-Anzeige angezeigt wird.

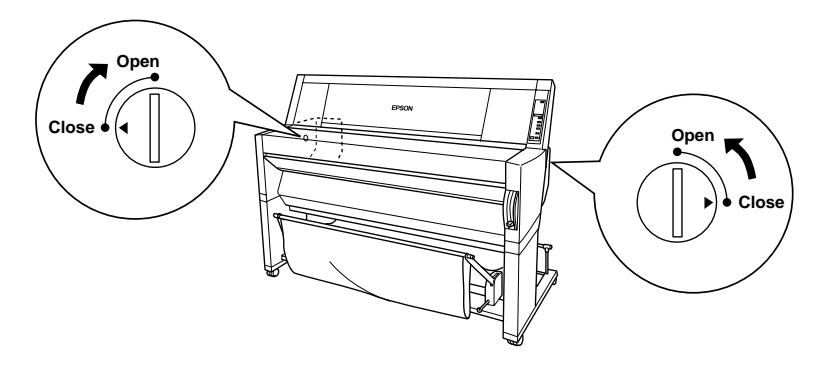

- ❏ Druckkopfreinigung-Hilfsprogramm aufrufen. Sie[he "Druk](#page-49-0)[kerhilfsprogramme verwenden" auf Seite 2-17.](#page-49-0)
- ❏ Wenn das Druckkopfreinigung-Hilfsprogramm nicht funktioniert, tauschen Sie die Tintenpatronen aus. Sie[he "Tinten](#page-103-0)[patronen austauschen" auf Seite 5-2.](#page-103-0)

# **Ausdrucke sind anders als erwartet**

# **Falsche oder beschädigte Zeichen**

Probieren Sie eine der folgenden Lösungen:

❏ Wählen Sie Ihren Drucker als Standarddrucker in Windows. Siehe ["Ihr EPSON-Drucker wurde nicht als Standarddrucker](#page-126-0)  [ausgewählt." auf Seite 6-6.](#page-126-0)

- ❏ Löschen Sie alle laufenden Druckaufträge aus der Bearbeitungsanzeige (für Windows), oder EPSON Monitor3 (für Macintosh). Sieh[e "Bearbeitungsanzeige" auf Seite 3-2](#page-57-0), ode[r"EPSON Monitor3 verwenden" auf Seite 3-21.](#page-76-0)
- ❏ Schalten Sie Drucker und Computer aus. Überprüfen Sie, ob das Schnittstellenkabel korrekt angeschlossen ist.
- ❏ Vergewissern Sie sich, daß die geöffnete Anwendung für Windows 95, 98, NT 4.0 oder Macintosh geeignet ist.
- ❏ Überprüfen Sie, ob der EPSON Stylus Pro 9000-Druckertreiber ausgewählt wurde.

Wenn Sie Windows NT 4.0 verwenden, versuchen Sie den EPSON-Druckeranschluß zu installieren. Wählen Sie im Startmenü Programme, klicken Sie auf EPSON-Drucker, und dann auf EPSON-Druckeranschluß deinstallieren. Folgen Sie den Anweisungen am Bildschirm.

#### **Falsche Ränder**

Probieren Sie eine der folgenden Lösungen:

- ❏ Überprüfen Sie die Randeinstellungen in Ihrer Anwendungssoftware.
- ❏ Achten Sie darauf, daß sich die Ränder innerhalb des Druckbereichs befinden. Sieh[e "Druckbereich" auf Seite A-2](#page-145-0).
- ❏ Für Windows: Überprüfen Sie die Einstellungen im Menü Papier. Achten Sie darauf, daß diese für das Papierformat, das Sie verwenden, zulässig sind.

Für Macintosh: Überprüfen Sie die Einstellungen im Dialogfeld Page Setup. Achten Sie darauf, daß diese für das Papierformat, das Sie verwenden, zulässig sind.

❏ Achten Sie darauf, daß die Einstellung zur Papierausrichtung stimmt. Richten Sie das Papier gerade aus, und legen Sie sie dicht an den Lochreihen auf dem Drucker an.

# **Umgekehrtes Bild**

Deaktivieren Sie die Einstellung Horizontaler Flip im Druckertreiber. Weitere Informationen erhalten Sie in der Online-Hilfe des Druckertreibers.

#### **Es werden leere Seiten ausgedruckt**

Probieren Sie eine der folgenden Lösungen:

- ❏ Wählen Sie Ihren Drucker als Standarddrucker in Windows. Siehe ["Ihr EPSON-Drucker wurde nicht als Standarddrucker](#page-126-0)  [ausgewählt." auf Seite 6-6.](#page-126-0)
- ❏ Für Windows: Überprüfen Sie die Einstellungen im Menü Papier. Achten Sie darauf, daß diese für das Papierformat, das Sie verwenden, zulässig sind.

Für Macintosh: Überprüfen Sie die Einstellungen im Dialogfeld Page Setup. Achten Sie darauf, daß diese für das Papierformat, das Sie verwenden, zulässig sind.

### **Die Farben des Ausdrucks unterscheiden sich von denen auf dem Bildschirm.**

Probieren Sie eine der folgenden Lösungen:

❏ Um die Farben mit Ihrem System abzustimmen, wählen Sie sRGB für Windows, oder im Dialogfeld Advanced ColorSync für Macintosh.

Da sich die Farberzeugung bei Monitoren und Druckern unterscheidet, stimmten die gedruckten Farben nicht immer vollständig mit den Farben auf dem Bildschirm überein. Trotzdem stehen Ihnen die oben genannten Farbsysteme zur Verfügung, um Farbunterschiede auszugleichen.

❏ Wählen Sie im Dialogfeld Erweitert die Schaltfläche PhotoEnhance3. Sie können so schärfere Bilder mit lebendigerer Farbwirkung erzeugen.

- ❏ Wählen Sie die Schaltfläche Farbanpassung im Dialogfeld Erweitert und passen Sie Farbe, Helligkeit usw. Ihren Erfordernissen an.
- ❏ Bei Macintosh sollten Sie darauf achten, daß Ihre Anwendung und die Bildverarbeitungsgeräte das ColorSync-System unterstützen, wenn Sie im Dialogfeld Advanced die Option ColorSync auswählen.
- ❏ Verwenden Sie kein Normalpapier.

Die Farben des Ausdrucks können bei verschiedenen Druckmedien variieren. Verwenden Sie nur solches Papier, das Ihren Anforderungen für Farbausdrucke entspricht.

# **Eine gerade Linie wird schräg ausgedruckt.**

Überprüfen Sie, ob die Druckköpfe korrekt ausgerichtet sind.

Wenn beim bidirektionalen Druck gerade Linien schräg ausgedruckt werden, sind die Druckköpfe falsch ausgerichtet. Starten Sie das Hilfsprogramm zur Druckkopfausrichtung. Sieh[e "Druk](#page-49-0)[kerhilfsprogramme verwenden" auf Seite 2-17.](#page-49-0)

# **Der Ausdruck weist Flecken am unteren Rand auf**

Probieren Sie eine der folgenden Lösungsmöglichkeiten:

- ❏ Wenn das Papier nach oben (zum Text) gewellt ist, glätten Sie es, oder wellen Sie es ein wenig in Gegenrichtung.
- ❏ Falls Sie EPSON-Papier verwenden, überprüfen Sie im Hauptmenü (Windows) bzw. im Dialogfeld Print (Macintosh), ob der Medientyp korrekt eingestellt ist.

Einstellungen zur Papierstärke für EPSON-fremdes Papier werden im SelecType-Modus durchgeführt. Überprüfen Sie, ob die Einstellung dem verwendeten Papier entspricht. Siehe ["SelecType-Einstellungen" auf Seite 1-8.](#page-15-0)

❏ Stellen Sie im Menü Druckereinstellung des SelecType-Modus den Walzenabstand auf WEIT. Sieh[e "SelecType-Einstel](#page-15-0)[lungen" auf Seite 1-8.](#page-15-0)

# <span id="page-132-0"></span>**Druckqualität entspricht nicht den Erwartungen**

## **Horizontale Streifen**

Versuchen Sie, das Problem auf eine der folgenden Arten zu lösen:

❏ Wenn Sie Windows verwenden, überprüfen Sie im Hauptmenü die Medientyp-Einstellung. Die Einstellung muß dem verwendeten Papier entsprechen.

Wenn Sie Macintosh verwenden, überprüfen Sie im Dialogfeld Print die Medientyp-Einstellung. Die Einstellung muß dem verwendeten Papier entsprechen.

- ❏ Achten Sie darauf, daß die zu bedruckende Seite nach oben zeigt.
- ❏ Starten Sie das Hilfsprogramm zur Druckkopfreinigung, um verstopfte Düsen zu reinigen.
- ❏ Überprüfen Sie die Anzeigen Keine Tinte. Tauschen Sie gegebenenfalls die leeren Tintenpatronen aus. Sieh[e "Tintenpatro](#page-103-0)[nen austauschen" auf Seite 5-2.](#page-103-0)

# **Vertikale Streifen oder Fehlausrichtung**

Versuchen Sie, das Problem auf eine der folgenden Arten zu lösen:

- ❏ Deaktivieren Sie im Druckertreiber die Einstellung Schnelldruck. Weitere Informationen erhalten Sie in der Online-Hilfe des Druckertreibers.
- ❏ Starten Sie das Hilfsprogramm zur Druckkopfausrichtung. Siehe ["Druckerhilfsprogramme verwenden" auf Seite 2-17](#page-49-0).

# **Falsche oder fehlende Farben**

Versuchen Sie, das Problem auf eine der folgenden Arten zu lösen:

❏ Wenn Sie Windows verwenden, überprüfen Sie im Hauptmenü die Medientyp-Einstellung. Die Einstellung muß dem verwendeten Papier entsprechen.

Wenn Sie mit Macintosh arbeiten, überprüfen Sie im Dialogfeld Print die Medientyp-Einstellung. Die Einstellung muß dem verwendeten Papier entsprechen.

- ❏ Achten Sie darauf, daß die zu bedruckende Seite nach oben zeigt.
- ❏ Starten Sie das Druckkopfreinigungs-Hilfsprogramm. Siehe ["Druckerhilfsprogramme verwenden" auf Seite 2-17.](#page-49-0)

Wenn noch immer Farben fehlen oder falsch dargestellt werden, tauschen Sie eine oder alle Tintenpatronen aus. Siehe ["Tintenpatronen austauschen" auf Seite 5-2.](#page-103-0)

❏ Passen Sie in der Anwendung oder im Druckertreiber die Farbeinstellungen an. Nähere Hinweise hierzu finden Sie im Benutzerhandbuch der Anwendung.

#### **Blasser oder lückenbehafteter Druck**

Versuchen Sie, das Problem auf eine der folgenden Arten zu lösen:

- ❏ Überprüfen Sie, ob das Ablaufdatum der Tintenpatronen überschritten ist. Das Ablaufdatum ist außen an der Tintenpatrone vermerkt.
- ❏ Wenn Sie Windows verwenden, überprüfen Sie im Hauptmenü die Medientyp-Einstellung. Die Einstellung muß dem verwendeten Papier entsprechen.

Wenn Sie mit Macintosh arbeiten, überprüfen Sie im Dialogfeld Print die Medientyp-Einstellung. Die Einstellung muß dem verwendeten Papier entsprechen.

- ❏ Starten Sie das Hilfsprogramm zur Druckkopfreinigung, um verstopfte Düsen zu reinigen. Sieh[e "Druckerhilfsprogram](#page-49-0)[me verwenden" auf Seite 2-17.](#page-49-0)
- ❏ Überprüfen Sie die Anzeigen Keine Tinte. Tauschen Sie gegebenenfalls die leeren Tintenpatronen aus. Sieh[e "Tintenpatro](#page-103-0)[nen austauschen" auf Seite 5-2.](#page-103-0)
- ❏ Verringern Sie im SelecType-Modus die Papiestärke. Überprüfen Sie im Menü Papierkonfiguration die Einstellung der Papiernummer. Sieh[e "SelecType-Einstellungen" auf Seite](#page-15-0)  [1-8.](#page-15-0)
- ❏ Der Walzenabstand ist für das verwendete Papier möglicherweise zu weit eingestellt. Ändern Sie im Menü Druckereinstellung des SelecType-Modus den Walzenabstand von WEIT auf AUTO. Siehe ["SelecType-Einstellungen" auf Seite 1-8.](#page-15-0)

### **Ausdruck undeutlich oder verschmiert**

Versuchen Sie, das Problem auf eine der folgenden Arten zu lösen:

❏ Wenn Sie Windows verwenden, überprüfen Sie im Hauptmenü die Medientyp-Einstellung. Die Einstellung muß dem verwendeten Papier entsprechen.

Wenn Sie mit Macintosh arbeiten, überprüfen Sie im Dialogfeld Print die Medientyp-Einstellung. Die Einstellung muß dem verwendeten Papier entsprechen.

- ❏ Wenn das verwendete Papier nicht explizit vom Druckertreiber unterstützt wird, nehmen Sie die Einstellung der Papierstärke mit SelecType vor. Sieh[e "SelecType-Einstellungen"](#page-15-0)  [auf Seite 1-8.](#page-15-0)
- ❏ Das verwendete Papier muß trocken und mit der zu bedrukkenden Seite nach oben eingelegt sein. Verwenden Sie nur die passende Papierart. Nähere Angaben hierzu finden Sie im Abschnitt ["Papier" auf Seite A-6.](#page-149-0)
- ❏ Wenn Tinte im Druckerinneren ausgelaufen ist, reinigen Sie die entsprechenden Stellen mit einem weichen und sauberen Tuch.
- ❏ Starten Sie das Druckkopfreinigungs-Hilfsprogramm. Siehe ["Druckerhilfsprogramme verwenden" auf Seite 2-17.](#page-49-0)
- ❏ Erhöhen Sie im SelecType-Modus die Papierstärke. Überprüfen Sie im Menü Papierkonfiguration die Einstellung der Papiernummer. Sieh[e "SelecType-Einstellungen" auf Seite 1-8.](#page-15-0)

<span id="page-135-0"></span>❏ Der Walzenabstand ist für das verwendete Papier möglicherweise zu gering eingestellt. Stellen Sie im Menü Druckereinstellung des SelecType-Modus den Walzenabstand auf WEIT. Siehe ["SelecType-Einstellungen" auf Seite 1-8.](#page-15-0)

### **Farbdokumente werden nur schwarzweiß ausgedruckt**

Versuchen Sie, das Problem auf eine der folgenden Arten zu lösen:

- ❏ Überprüfen Sie in der Anwendung die Farbdaten-Einstellungen.
- ❏ Im Hauptmenü (Windows) bzw. im Dialogfeld Print (Macintosh) muß die Option Farbe (nicht Schwarz) gewählt sein.

# **Druckgeschwindigkeit ist sehr langsam**

Versuchen Sie, das Problem auf eine der folgenden Arten zu lösen:

- ❏ Sie können die Druckgeschwindigkeit erhöhen, indem Sie im Hauptmenü (Windows) bzw. im Dialogfeld Print (Macintosh) die Option Automatisch auswählen und dann den Schieberegler in Richtung Geschwindigkeit bewegen.
- ❏ Reduzieren Sie die Anzahl gleichzeitig laufender Anwendungen, indem Sie nicht benötigte Anwendungen schließen.
- ❏ Löschen Sie überflüssige Dateien von der Festplatte, um so den verfügbaren Speicherplatz zu erhöhen.

#### *Hinweis:*

*Möglicherweise benötigt der Computer zusätzlichen Speicherplatz. Weitere Hinweise erhalten Sie unter ["Druckgeschwindigkeit erhö](#page-67-0)[hen \(nur Windows\)" auf Seite 3-12.](#page-67-0)*

# <span id="page-136-0"></span>**Papierrolle kann nicht abgeschnitten werden**

Versuchen Sie, das Problem auf eine der folgenden Arten zu lösen:

- ❏ Überprüfen Sie, ob die Anzeige Papierrolle Auto-Cut leuchtet. Drücken Sie gegebenenfalls auf die Taste Papierzufuhr. Drücken Sie anschließend die Taste Abschneiden/Auswerfen. Das Rollenpapier wird abgeschnitten.
- ❏ Schneiden Sie nötigenfalls das Papier von Hand ab. Die Papierstärke-Einstellung muß mit der Papierstärke des verwendeten Papiers übereinstimmen (siehe ["Papier" auf Seite A-6](#page-149-0)). Wenn die Einstellung stimmt, ist die Klinge der Schneidevorrichtung vermutlich stumpf und muß wie i[n "Klinge aus](#page-108-0)[wechseln" auf Seite 5-7](#page-108-0) beschrieben ausgetauscht werden.

#### *Hinweis:*

*Wenn Sie nicht spezielle EPSON-Druckmedien verwenden, beachten Sie die beigefügte Gebrauchsanweisung, oder wenden Sie sich an den Fachhändler.*

## **Papiereinzugsprobleme oder Papierstaus treten häufig auf**

Versuchen Sie, das Problem auf eine der folgenden Arten zu lösen:

- ❏ Wenn Sie eine Ersatzpapierrolle installiert haben, sichern Sie diese mit dem Verschlußstreifen. Sieh[e "Verschlußstreifen](#page-91-0)  [der Papierrolle verwenden" auf Seite 4-13.](#page-91-0)
- ❏ Überprüfen Sie vor dem Einlegen des Rollenpapiers in den Papierzuführungsschacht, daß das Papier fest aufgerollt ist. Die untere Kante des Papiers muß gerade anliegen und an den Lochreihen des Druckers ausgerichtet sein.
- ❏ Achten Sie darauf, daß das Papier keine Falten aufweist.
- ❏ Die Umgebungstemperatur muß innerhalb der angegebenen Grenzen liegen.
- ❏ Achten Sie darauf, daß das Papier trocken ist.
- ❏ Das Papier sollte weder zu dick noch zu dünn sein. Siehe ["Papier" auf Seite A-6.](#page-149-0)
- ❏ Achten Sie darauf, daß sich im Druckerinneren keine Fremdkörper befinden.
- ❏ Wenn Sie Windows verwenden, überprüfen Sie im Hauptmenü die Medientyp-Einstellung. Die Einstellung muß dem verwendeten Papier entsprechen.

Wenn Sie mit Macintosh arbeiten, überprüfen Sie im Dialogfeld Print die Medientyp-Einstellung. Die Einstellung muß dem verwendeten Papier entsprechen.

- ❏ Der Walzenabstand muß auf die verwendete Papierstärke abgestimmt sein. Im Menü Druckereinstellung des Selec-Type-Modus können Sie die Einstellung des Walzenabstands ändern. Siehe ["SelecType-Einstellungen" auf Seite 1-8.](#page-15-0)
- ❏ Wenn Sie kein EPSON-Papier verwenden, überprüfen Sie im Menü Papierkonfiguration des SelecType-Modus die Papierart-Einstellung. Sieh[e "Papierstärke einstellen" auf Seite 1-21.](#page-28-0)

# <span id="page-138-0"></span>**Rollenpapier wird nicht korrekt ausgegeben**

Die Papierrolle ist sehr fest gewickelt und gibt das Papier gewellt aus. Wenn dies zutrifft, fahren Sie die Papierführungen im unteren Bereich des Druckers aus.

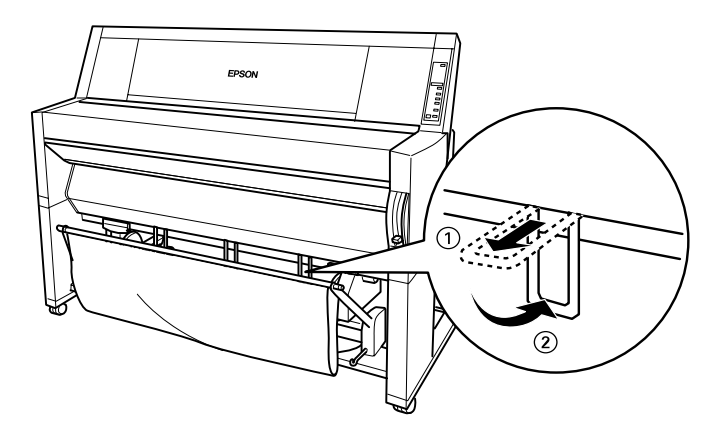

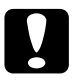

c *Achtung: Die Papierführungen sollten nur dann verwendet werden, wenn sich das ausgegebene Papier wellt, da sie die Ausdrucke beschädigen könnten.*

# **Bei Vorwärtseinzug**

Fahren Sie die Papierführungen so aus, daß sie vorne an dem Papierbehälter anliegen.

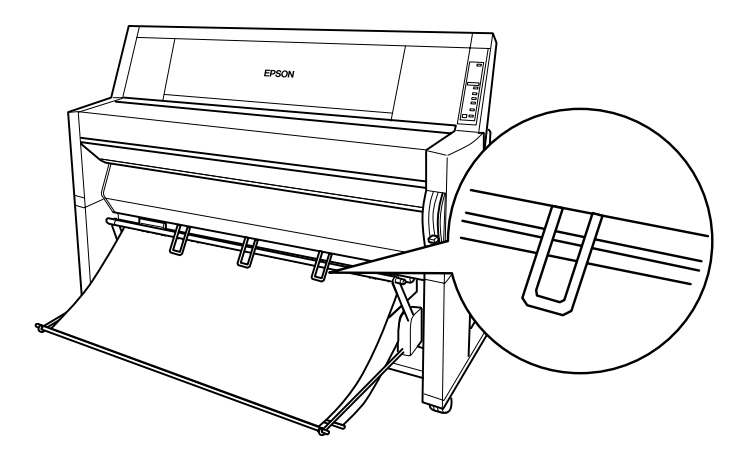

## **Bei Rückwärtseinzug**

Fahren Sie die Papierführungen so aus, daß sie an der Rückseite des Papierbehälters anliegen.

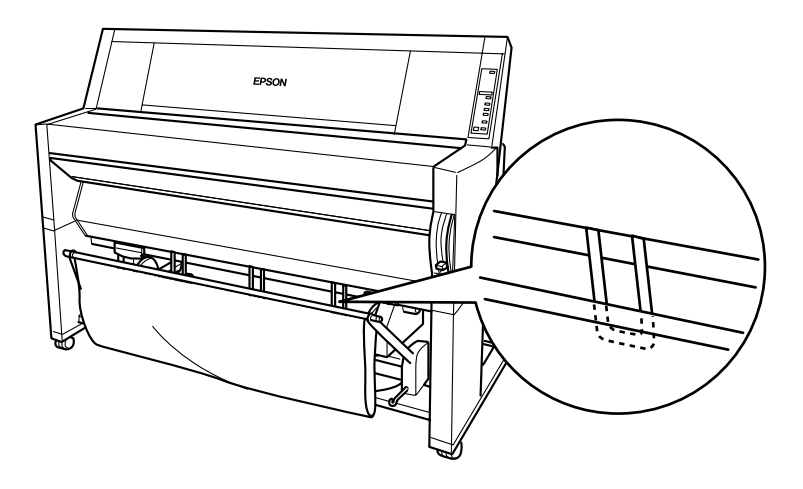

# <span id="page-140-0"></span>**Papierstau beheben**

So beseitigen Sie Papierstaus:

- 1. Wenn die Papierrolle den Stau verursacht, schneiden Sie das Papier beim Papierzuführungsschacht ab.
- 2. Heben Sie den Papierfixierhebel ganz nach oben, um das Papier freizugeben.

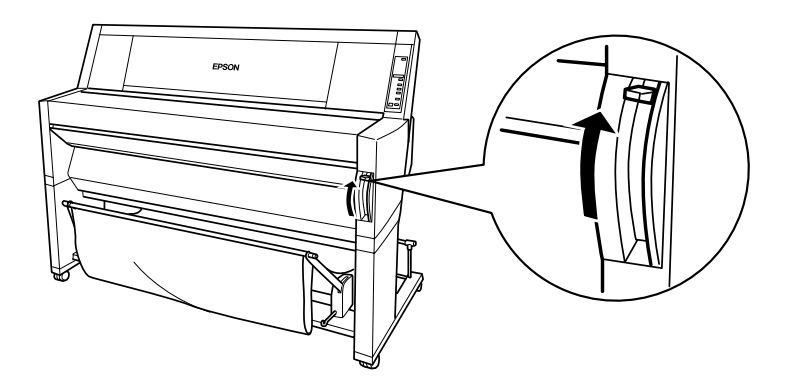

3. Öffnen Sie gegebenenfalls die untere Abdeckung.

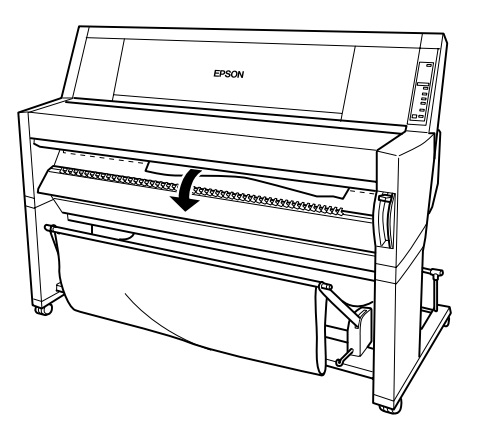

4. Ziehen Sie das gestaute Papier vorsichtig nach unten. In der LCD-Anzeige erscheint die Meldung POWER AUS- UND EIN SCHALTEN.

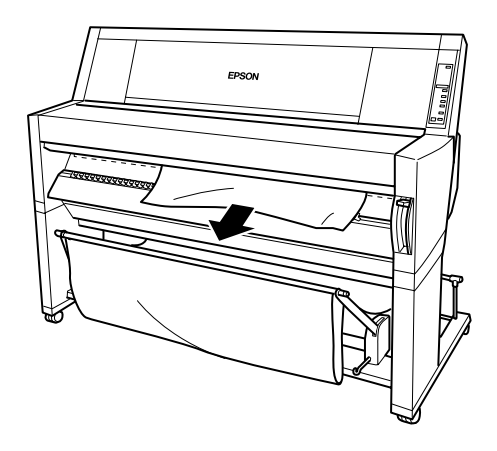

- 5. Schließen Sie die untere Abdeckung, und drücken Sie die Taste Power, um den Drucker aus- und wieder einzuschalten.
- 6. Die Anzeige Kein Papier sollte leuchten, und auf der LCD-Anzeige wird die Meldung PAPIER LADEN angezeigt. Nähere Hinweise zum Einlegen von Papier finden Sie unte[r "Papier](#page-81-0)[rolle verwenden" auf Seite 4-3](#page-81-0) ode[r "Einzelblatt verwenden"](#page-93-0)  [auf Seite 4-15](#page-93-0).

#### *Hinweis:*

*Wenn zwei Papierrollenspindeln in den Drucker eingelegt wurden, sichern Sie das Papier der gerade unbenutzten Rolle mit dem im Lieferumfang enthaltenen Verschlußstreifen. Siehe ["Verschlußstreifen der](#page-91-0)  [Papierrolle verwenden" auf Seite 4-13.](#page-91-0)*

Wenn kein Druckvorgang wiederaufgenommen wird, achten Sie darauf, daß die Druckköpfe in Ruhestellung (rechts außen) sind. Ist dies nicht der Fall, schalten Sie den Drucker wieder ein und warten Sie, bis die Druckköpfe in Ruhestellung gefahren werden. Schalten Sie anschließend den Drucker aus.

### c *Achtung:*

*Wenn die Druckköpfe nach dem Ausschalten des Druckers nicht in Ruheposition stehen, kann das eine verminderte Druckqualität zur Folge haben.*

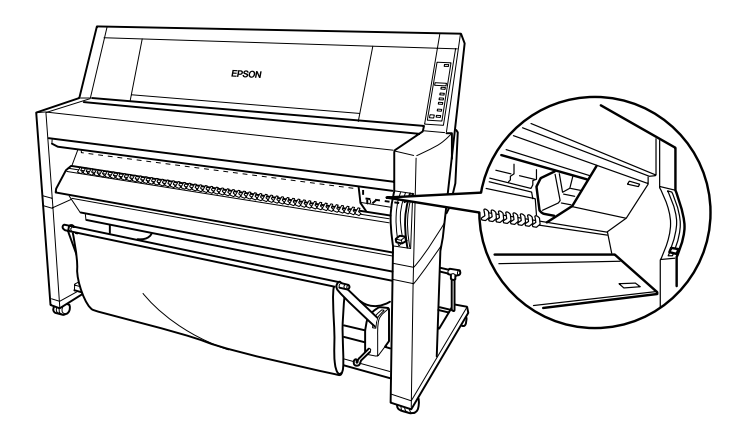

# **Kundenunterstützung und Service**

Wenn Sie schnelle Hilfe benötigen, stehen Ihnen die Service- und Support-Dienste von EPSON zur Verfügung.

Folgende Nummern gelten für Anwender in Deutschland:

❏ Hotline: 0180/52 34 110 (0,48 DM/Min.)

❏ Kaufberatung: 0180/52 34 150 (0,48 DM/Min.)

Mo. - Fr. 9.00 - 21.00 Uhr Sa. - So. 10.00 - 16.00 Uhr

❏ Internet: http://www.epson.de

Folgende Nummern gelten für Anwender in Österreich:

❏ Hotline: 0714/39 00 112 (4,22 öS/Min.)

❏ Kaufberatung: 0714/39 00 113 (4,22 öS/Min.)

Mo. - Fr. 9.00 - 21.00 Uhr Sa. - So. 10.00 - 16.00 Uhr

❏ Internet: http://www.epson.at

Folgende Nummern gelten für Anwender in der Schweiz:

EXCOM AG, Moosacherstrasse 6, 8820 Wädenswil

❏ Hotline: 157 60 16 (3,30 SFr/Min.)

❏ Internet: http://www.excom.ch

Weitere wichtige Rufnummern und Service-Informationen für Deutschand und Österreich entnehmen Sie bitte der dem Gerät beigepackten Service- und Support-Broschüre.

Der Kundendienst kann Ihnen schneller helfen, wenn Sie die folgenden Informationen vor dem Anruf bereitlegen:

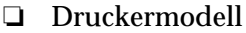

❏ Seriennummer Ihres Druckers (Der Aufkleber mit der Seriennummer befindet sich auf der Rückseite des Druckers)

❏ Verwendeter Druckertreiber und Versionsnummer

- ❏ Marke und Modell Ihres Computers
- ❏ Betriebssystem und Versionsnummer
- ❏ Verwendete Anwendungsprogramme mit Versionsnummer
# <span id="page-144-0"></span>Appendix A **Produktinformationen**

### **Technische Daten**

### **Drucken**

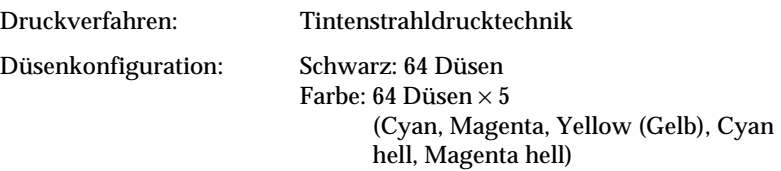

#### Modus Zeichen:

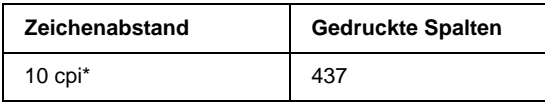

\* characters per inch (Zeichen pro Zoll)

#### Modus Rastergrafik:

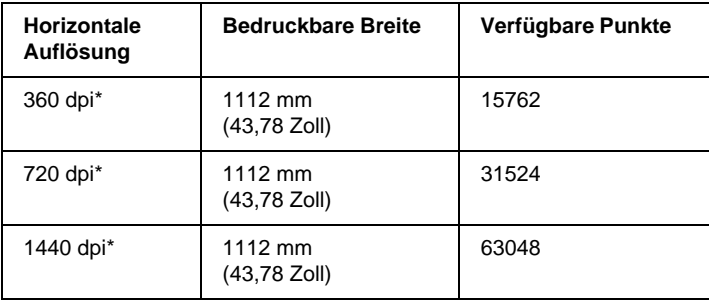

\* dots per inch (Punkte pro Zoll)

<span id="page-145-0"></span>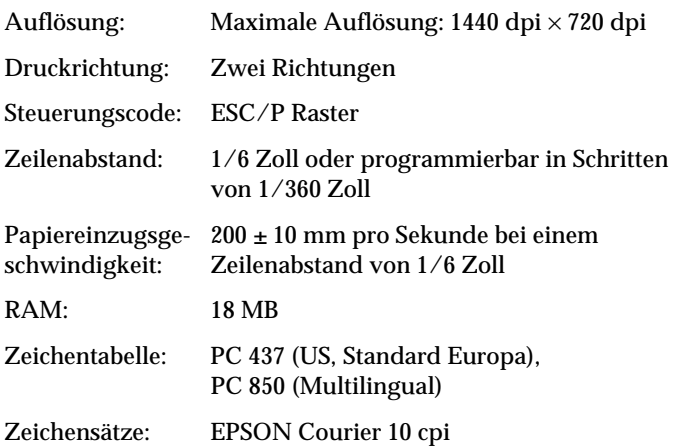

### **Druckbereich**

Papierrolle und Einzelblätter

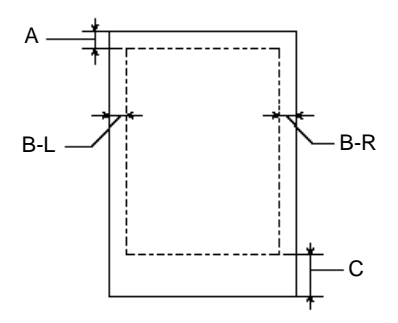

- A: Papierrolle: Minimaler oberer Rand ist 3 mm.\* Einzelblätter: Minimaler oberer Rand ist 3 mm.
- B-L: Papierrolle: Minimaler linker Rand ist 3 mm.\* Einzelblätter: Minimaler linker Rand ist 3 mm.
- B-R: Papierrolle: Minimaler rechter Rand ist 3 mm. Einzelblätter: Minimaler rechter Rand ist 3 mm.
- C: Papierrolle: Minimaler unterer Rand ist 3 mm.\* Einzelblätter: Minimaler unterer Rand ist 14 mm.

<span id="page-146-0"></span>\* Für Papierrollen können über das Bedienfeld folgende Randgrößen gewählt werden: Hinweise finden Sie unter "ROLLENRAND" ["Menü Druckereinstellung \(MENÜ DRUCKER-](#page-19-0)[EINSTELLUNG\)" auf Seite 1-12](#page-19-0).

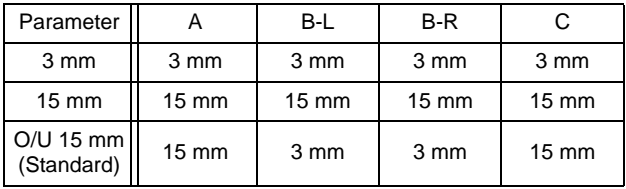

#### *Hinweis:*

*Der Drucker erkennt das Format des eingelegten Papiers automatisch. Druckdaten, die den Druckbereich für das Papierformat überschreiten, können nicht gedruckt werden.*

### **Mechanik**

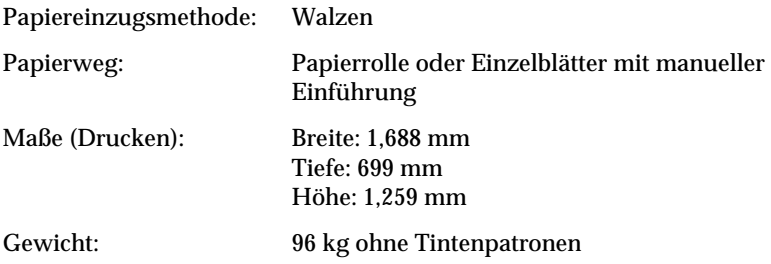

### <span id="page-147-0"></span>**Elektrische Anschlußwerte**

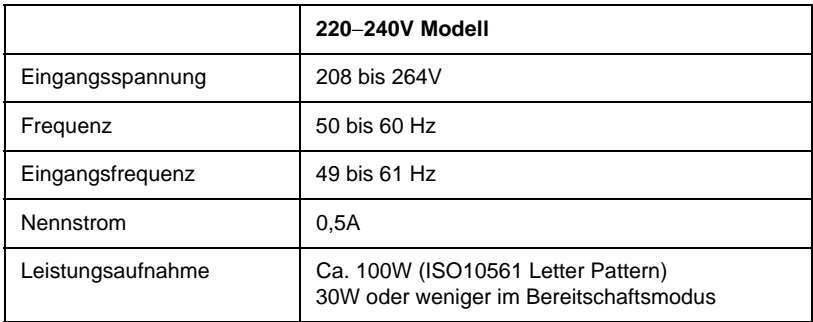

Dieses Gerät ist ebenso für EDV-Stromversorgungssysteme mit einer Außenleiterspannung von 220-240V ausgerichtet.

#### *Hinweis:*

*Auf der Rückseite des Druckers sind die Spannungswerte angegeben.*

### **Umgebungsbedingungen**

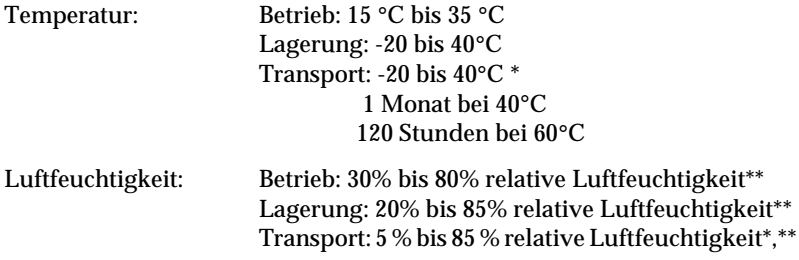

\* Lagerung in Schiffscontainern

\*\* ohne Kondenswasserbildung

<span id="page-148-0"></span>Umgebungsbedingungen bei Betrieb (Temperatur und Luftfeuchtigkeit):

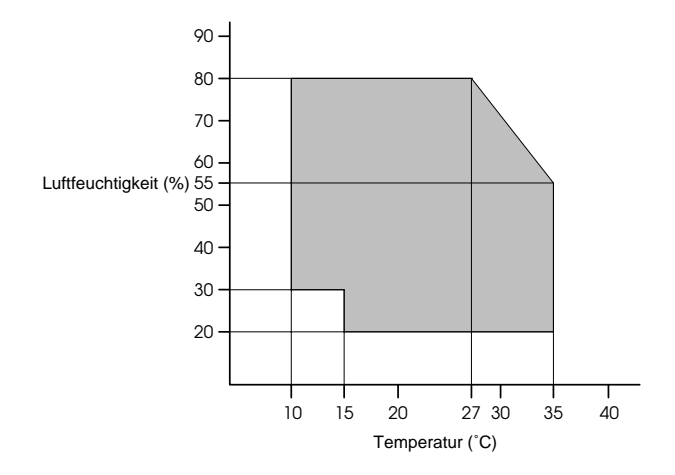

### **Initialisierung**

Hardware-Initialisierung im eingeschalteten Zustand:

Die Druckermechanik wird auf Initialisierungsstatus gestellt. Eingangsspeicher und Druckspeicher werden gelöscht. Der Drucker wird auf die Vorgabeeinstellungen gestellt.

Software-Initialisierung bei empfangenem Befehl ESC@ (Drucker initialisieren):

> Der Druckspeicher wird gelöscht. Der Drucker wird auf die Vorgabeeinstellungen gestellt.

Tasten des Bedienfelds initialisieren, indem die Taste Pause auf dem Bedienfeld für mehr als 3 Sekunden gedrückt wird:

> Druckkopfschutz wird durchgeführt. Papier wird ausgegeben, falls vorhanden. Eingangsspeicher und Druckspeicher werden gelöscht. Der Drucker wird auf die Vorgabeeinstellungen gestellt.

### <span id="page-149-0"></span>**Sicherheitszulassungen**

Sicherheitsstandards:

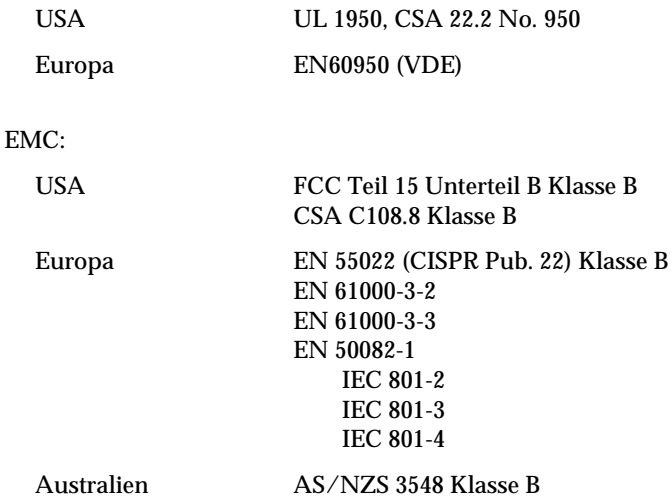

### **Papier**

### *Hinweis:*

*EPSON kann keine Empfehlungen im Hinblick auf einen bestimmten Hersteller bzw. eine bestimmte Papiersorte aussprechen, da sich die Qualität einer Marke oder Sorte ändern kann. Machen Sie daher immer erst ein paar Probeausdrucke, bevor Sie sich einen größeren Papiervorrat anschaffen oder große Druckaufträge starten.*

<span id="page-150-0"></span>Papierrolle:

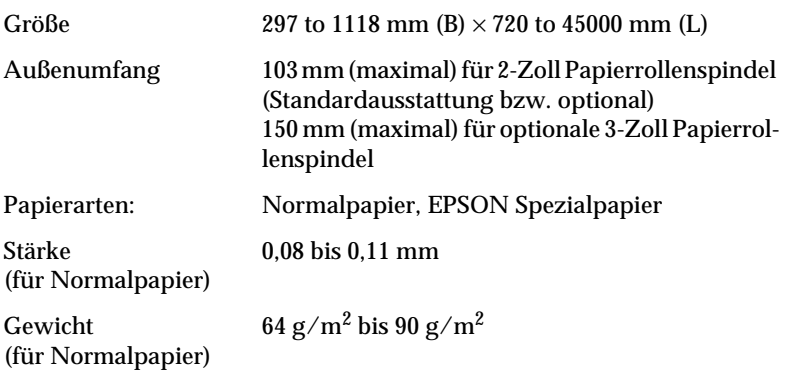

### Einzelblätter:

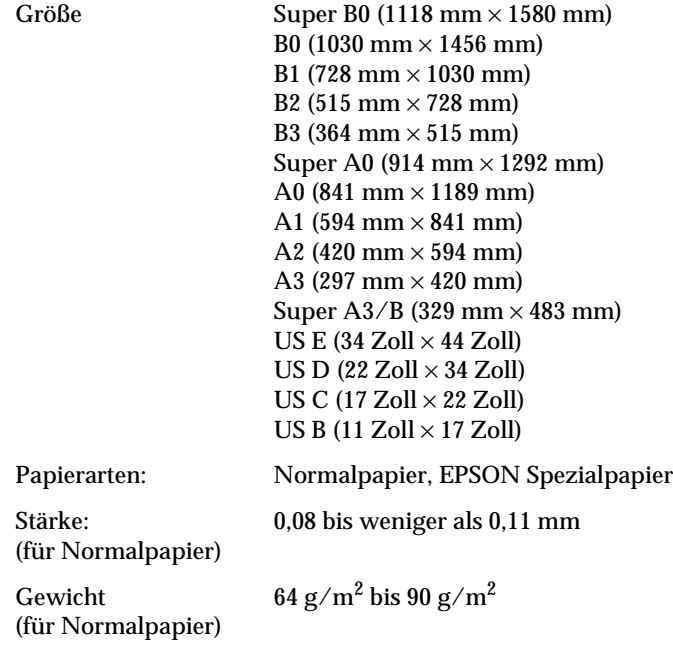

### <span id="page-151-0"></span>*Hinweis:*

- ❏ *Schlechte Papierqualität beeinträchtigt die Druckqualität und kann Papierstaus oder andere Probleme verursachen. Wenn solche Probleme auftreten, verwenden Sie Papier besserer Qualität.*
- ❏ *Legen Sie kein gebogenes bzw. geknicktes Papier ein.*
- ❏ *Verwenden Sie Papier unter den folgenden Bedingungen: Temperatur: 15 bis 25*°*C Luftfeuchtigkeit: 40 bis 60% relative Luftfeuchtigkeit*
- ❏ *Das Spezialpapier EPSON Photo Quality Glossy Film sollte unter den folgenden Bedingung aufbewahrt werden: Temperatur: 15 bis 30*°*C Luftfeuchtigkeit: 20 bis 60% relative Luftfeuchtigkeit*

### <span id="page-152-0"></span>**Tintenpatronen**

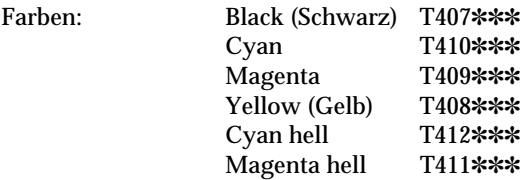

#### *Hinweis:*

*Die Sternchenzeichen am Ende der Produktnummern sind Platzhalter für die letzten drei Ziffern, die sich ortsspezifisch unterscheiden können.*

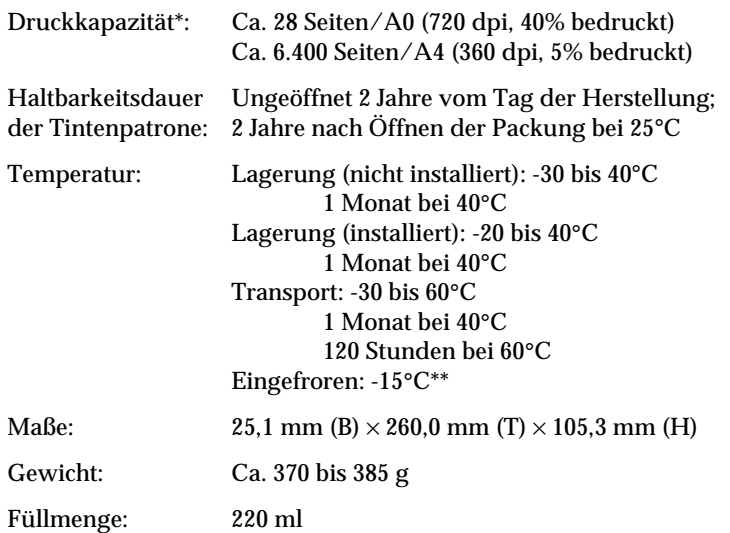

- \* Die Druckkapazität hängt davon ab, wie oft Sie die Funktion zur Reinigung des Druckkopfs verwenden, und wie oft Sie den Drucker benutzen.
- \*\* Die Tinte ist bei einer Temperatur von 25°C nach ca. 3 Stunden aufgetaut und verwendungsfähig.

<span id="page-153-0"></span>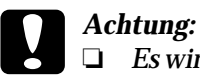

- ❏ *Es wird empfohlen, ausschließlich originale EPSON Tintenpatronen zu verwenden. Produkte, die nicht von EPSON hergestellt wurden, können Schäden am Drucker verursachen, die nicht von der Garantie abgedeckt sind.*
- ❏ *Verwenden Sie Tintenpatronen nicht mehr, wenn das Verfallsdatum überschritten ist.*

## **Systemvoraussetzungen**

## **Für den Einsatz mit PC**

Sie benötigen für den Einsatz des Druckers Windows 95, Windows 98 oder Windows NT 4.0.

Der Computer sollte folgendermaßen ausgestattet sein:

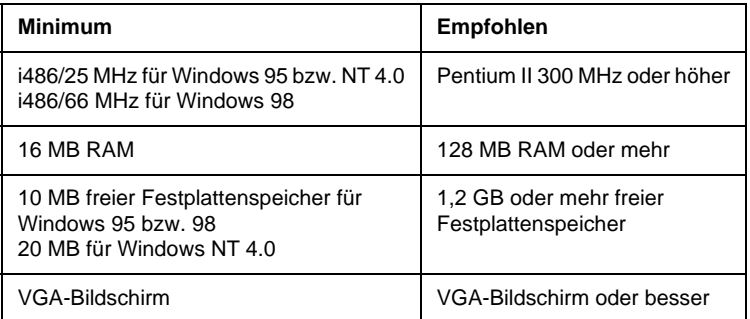

Wenden Sie sich an Ihren Fachhändler, wenn Ihr Computer diese Voraussetzungen nicht erfüllt.

### **Für den Einsatz mit Macintosh**

Für den Einsatz des Druckers mit einem Apple Macintosh sollten folgende Systemvoraussetzungen gegeben sein: Sie benötigen zusätzlich ein Standardkabel Apple System Peripheral-8 (runder Ministecker mit 8 Stiften) oder vergleichbares.

### <span id="page-154-0"></span>Der Computer sollte folgendermaßen ausgestattet sein:

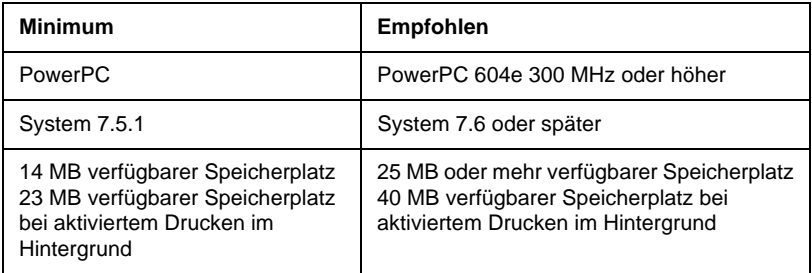

### *Hinweis:*

- ❏ *Die Größe des verfügbaren Speicherplatzes hängt von der Anzahl und Art der geöffneten Anwendungsprogramme ab. Um die Größe des verfügbaren Speicherplatzes zu überprüfen, wählen Sie im Apple-Menü den Befehl* About This Macintosh *. Der verfügbare Speicherplatz wird unter "Largest Unused Block" in Kilobyte angegeben (1.024 KB = 1 MB).*
- ❏ *Notwendiger Speicherplatz für das Drucken von Format B0 (1030 mm* × *1456 mm) oder größer. Der benötigte Speicherplatz hängt vom Papierformat, von der verwendeten Anwendung und der Komplexität des zu druckenden Dokuments ab.*

Sie benötigen zusätzlich zu diesen System- und Speichervoraussetzungen mindestens 10 MB freien Festplattenspeicher, um die Druckersoftware zu installieren. Zum Drucken benötigen Sie außerdem freien Festplattenspeicher, der ungefähr die doppelte Größe der zu druckenden Datei ausmachen muß.

## <span id="page-155-0"></span>**Technische Daten der Schnittstellen**

Der Drucker ist mit einer parallelen 8-Bit-Schnittstelle und einer seriellen Schnittstelle ausgestattet.

### **Parallele Schnittstelle**

Die integrierte parallele Schnittstelle hat folgende Eigenschaften:

### **Sendender Kanal**

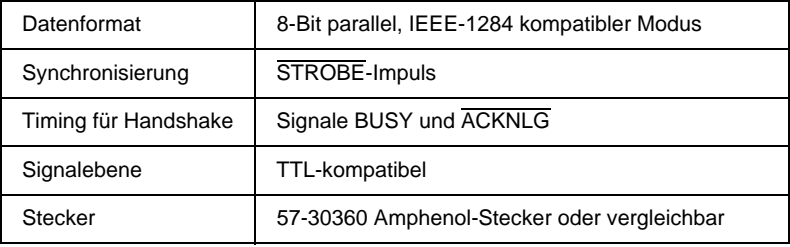

### **Rückgabekanal**

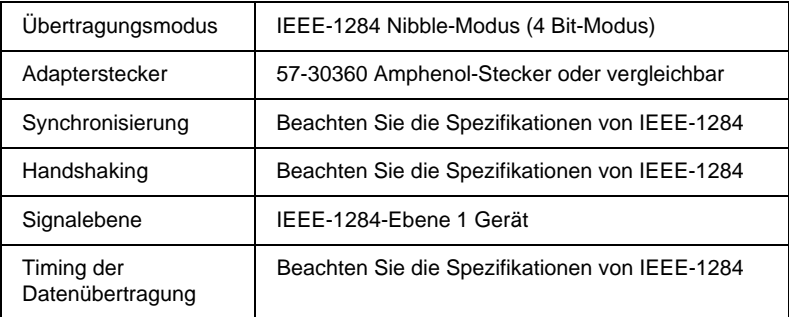

### <span id="page-156-0"></span>**ECP-Modus**

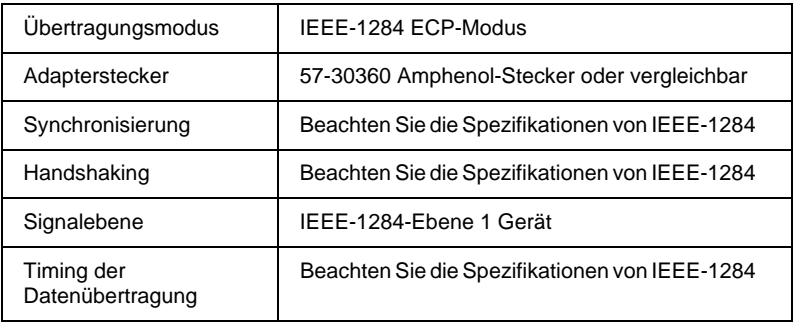

### **Serielle Schnittstelle**

Die integrierte serielle Schnittstelle des Druckers basiert auf dem RS-423-Standard. Die Schnittstelle hat folgende Eigenschaften:

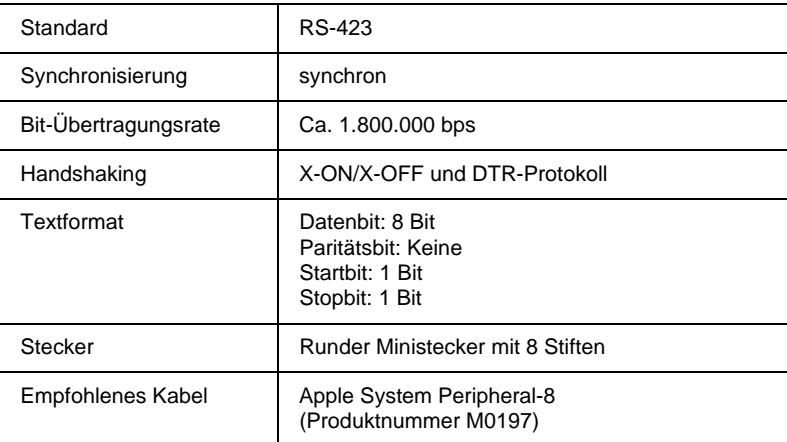

## <span id="page-157-0"></span>**Zubehör und Verbrauchsmaterialien**

## **Zubehör**

Folgende Zubehörteile sind für den Drucker erhältlich.

### *Hinweis:*

*Das Sternchen ist ein Platzhalter für die letzte Stelle der Produktnummer, die je nach Land verschieden ist.*

### **Papierrollenspindel**

Um das Auswechseln der Papierrollen schneller und einfacher auszuführen, sind zusätzliche Papierrollenspindeln erhältlich. Sie können verschiedene Papierrollenarten auf jeweils eigenen Spindeln aufbewahren, so daß diese jederzeit in den Drucker eingesetzt werden können. Hinweise zum Verwenden von zusätzlichen Spindeln siehe "[Papierrolle verwenden" auf Seite 4-3.](#page-81-0)

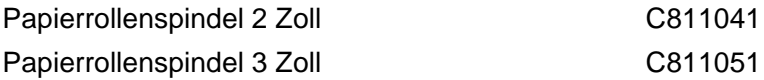

### **Automatische Aufrolleinheit**

In diesem Zubehörteil werden Dokumente, die auf einer Papierrolle gedruckt wurden, automatisch aufgenommen. Die Einheit umfaßt den Kern der Aufrolleinheit (3 Zoll), eine Antriebseinheit, eine zugefügte bewegliche Einheit und Klebeband. Sie können den optionalen Kern der Aufrolleinheit (3 Zoll) (C815091) auch einzeln kaufen. Für die Installation und Benutzung dieses Zubehörteils lesen Sie im *Benutzerhandbuch* der automatischen Aufrolleinheit nach.

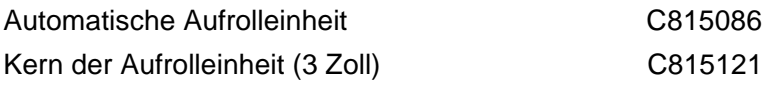

### <span id="page-158-0"></span>**Schnittstellenkarten**

Zur Ergänzung der integrierten Schnittstellen des Druckers sind verschiedene optionale Schnittstellenkarten erhältlich. Hinweise zur Installation der Schnittstellenkarten finden Sie im *Startup-Guide*.

Wenn Sie nicht genau wissen, ob Sie eine optionale Schnittstelle brauchen, oder mehr über Schnittstellen erfahren möchten, wenden Sie sich an Ihren Händler.

Ethernet-Schnittstellenkarte Typ B (10BASE-T) C823626 Ethernet-Schnittstellenkarte Typ B (100BASE-TX) C823634

### *Hinweis:*

*Der benötigte Zeitraum für den Ausdruck von Grafik- und Bilddaten kann durch den Einsatz einiger optionaler Schnittstellenkarten verkleinert werden.*

### **Verbrauchsmaterialien**

### **Schneidevorrichtung**

Wenn Sie feststellen, daß die Kanten des Papiers nicht sauber geschnitten sind, können Sie die Klinge der Schneidevorrichtung austauschen. Sieh[e "Klinge auswechseln" auf Seite 5-7](#page-108-0).

Klinge der Papierschneidevorrichtung C815131

### **Tintenpatronen**

Hinweise zum Ersetzen von Tintenpatronen finden Sie in ["Tintenpa](#page-103-0)[tronen austauschen" auf Seite 5-2.](#page-103-0)

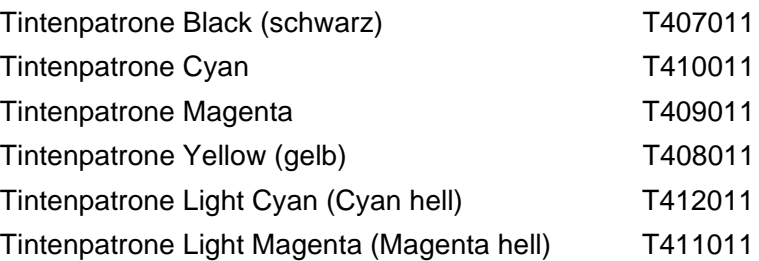

<span id="page-159-0"></span>*Hinweis: Die Produktnummern können sich je nach Land unterscheiden.*

### **Spezielle EPSON-Druckmedien**

Die meisten Arten von Normalpapier sind für Ihren Drucker gut geeignet. EPSON bietet jedoch außerdem Druckmedien an, die speziell auf den Gebrauch für Tintenstrahldrucker ausgerichtet sind und somit hohen Qualitätsanforderungen entsprechen.

### **Papierrolle**

EPSON Presentation Matte Paper 44 Zoll ¥ 25 mS041220 EPSON Presentation Matte Paper 36 Zoll ¥ 25 mS041221 EPSON Glossy Photo Paper 44 Zoll # 20,7 m S041224 EPSON Glossy Photo Paper 36 Zoll # 20,7 m S041225 EPSON Semigloss Photo Paper 44 Zoll ¥ 25 m S041222 EPSON Semigloss Photo Paper 36 Zoll ¥ 25 m S041223

### **Einzelblattpapier**

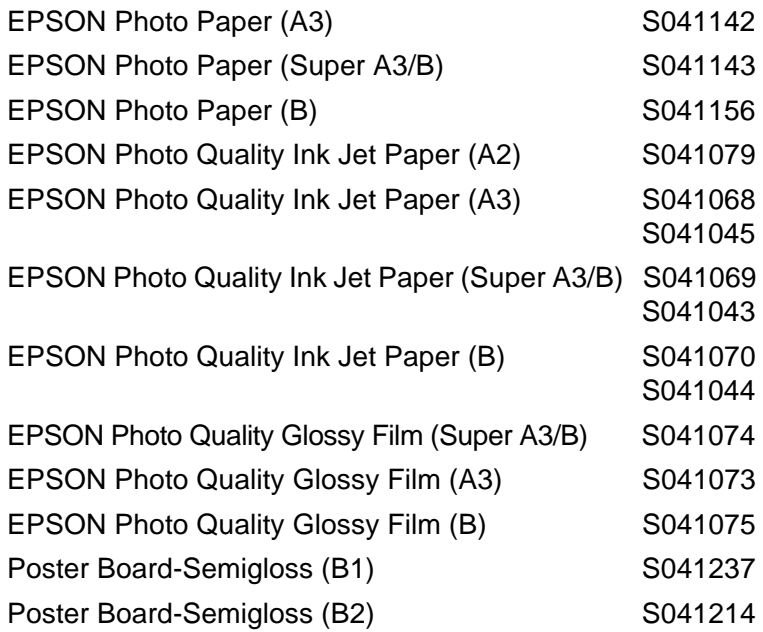

### *Hinweis:*

- ❏ *Die Verfügbarkeit der Spezialpapierarten ist ortsabhängig.*
- ❏ *Die Bezeichnungen einiger Spezialpapierarten können sich je nach Land unterscheiden. Überprüfen Sie die Produktnummer, um sicherzustellen, welche Spezialpapierart Sie benötigen bzw. besitzen.*
- ❏ *Das Spezialpapier Poster Board Semigloss wird ab Juni 1999 erhältlich sein.*

## **Glossar**

Folgende Definitionen gelten speziell für Drucker.

#### **Anschluß**

Schnittstellenanschluß, über den Daten zwischen Geräten übertragen werden.

#### **Anwendung**

Softwareprogramm, das Ihnen bei der Ausführung einer bestimmten Aufgabe behilflich ist, wie z.B. Textverarbeitung oder Finanzplanung.

#### **ASCII**

Abkürzung für American Standard Code for Information Interchange. Standardisiertes Kodierungssystem, durch das Buchstaben und Symbolen numerische Codes zugewiesen werden.

#### **Auflösung**

Anzahl der Punkte pro Zoll, die verwendet werden, um ein Bild darzustellen.

#### **Bearbeitungsanzeige**

Anzeige, die unter Windows anzeigt, wie weit der aktuelle Druckauftrag bereits bearbeitet ist.

#### **Bit**

Binäre Zahl (0 oder 1), die die kleinste von Druckern oder Computern verwendete Informationseinheit darstellt.

#### **Byte**

Informationseinheit, bestehend aus 8 Bit.

#### **CMYK**

Cyan, Magenta, Yellow (gelb) und Black (schwarz). Aus diesen Farbtönen werden alle gedruckten Farben als Anordnung von Punkten (subtraktiv) zusammengesetzt.

#### **ColorSync**

Hilfsprogramm für Macintosh, mit dem ein WYSIWYG-Farbausdruck (What You See Is What You Get - Sie erhalten, was Sie sehen) ermöglicht wird. Mit Hilfe dieses Programms werden Farben so ausgedruckt, wie Sie auf dem Bildschirm dargestellt werden.

#### **cpi**

Siehe *Zeichen pro Zoll.*

#### **Detailgenauigkeit**

Durch diese Einstellung des Druckertreibers werden die Ausdrucke schärfer und klarer, besonders bei Textdokumenten. Beachten Sie, daß der Druckvorgang dadurch länger dauern kann.

#### **Dithern**

Methode der Halbtonabstufung, bei der Punkte als geordnete Muster angeordnet werden. Dithern ist die beste Methode, um Bilder wie Tabellen und Diagramme mit festen Farben zu drucken. Siehe auch *Halbtonabstufung*.

#### **DMA**

Abkürzung für Direct Memory Access (direkter Speicherzugriff). Funktion zur Datenübertragung, mit der der Prozessor (CPU) eines Computers umgangen und direkte Datenübertragung zwischen Computerspeicher und Peripheriegeräten (wie Druckern) ermöglicht wird.

#### **dpi**

Abkürzung für dots per inch (Punkte pro Zoll). Dpi ist die Maßeinheit für die Auflösung. Siehe auch *Auflösung*.

#### **Druckbereich**

Bereich der Seite, der vom Drucker bedruckt werden kann. Er ist kleiner als die wirkliche Größe der Seite.

#### **Druckerspeicher**

Druckerspeicher, in dem die zu druckenden Daten gespeichert werden, bevor sie ausgedruckt werden.

#### **Druckertreiber**

Hilfsprogramm, das die Funktionen eines speziellen Druckers durch gesendete Befehle aufruft. Häufig als "Treiber" abgekürzt. Siehe auch *Treiber*.

#### **Druckkopfausrichtung**

Vorgang zur Ausrichtung der Druckköpfe. Vertikale Streifenbildung wird verhindert

#### **Druckkopfreinigung**

Vorgang zum Reinigen eventuell verstopfter Düsen, um fehlerfreies Drucken zu ermöglichen.

#### **Druckmedien**

Materialien, auf die gedruckt wird, wie Papierrollen oder Einzelblätter bzw. Normalpapier oder Spezialpapier.

#### **Druckmodus**

Anzahl der Punkte pro Zoll, die verwendet werden, um ein Bild darzustellen (Auflösung). Der Drucker besitzt drei Druckmodi: SuperFine (1440 dpi), Fine (720 dpi) und Normal (360 dpi).

#### **Düse**

Feine Röhren im Druckkopf, durch die Tinte auf das Papier gesprüht wird. Die Druckqualität kann abnehmen, wenn die Düsen im Druckkopf verstopft sind.

#### **Düsenüberprüfung**

Methode zur Überprüfung der Druckerfunktion. Wenn Sie eine Düsenüberprüfung durchführen, werden eine fest gespeicherte (ROM) Probeseite und ein Muster zur Düsenüberprüfung gedruckt.

#### **ESC/P**

Abkürzung für EPSON Standard Code for Printers (Standardbefehlssatz für EPSON-Drucker). Mit diesen Befehlen wird der Drucker vom Computer aus gesteuert. Der Befehlssatz stimmt für alle EPSON-Drucker überein und wird von den meisten Anwendungsprogrammen für PC unterstützt.

#### **ESC/P-Raster**

Steuerungssprache (Befehle), mit der der Drucker vom Computer aus gesteuert wird. Befehle in dieser Sprache ermöglichen Funktionen, die der Qualität eines Laserdruckers entsprechen, wie bspw. das Erstellen ausgezeichneter Grafikausdrucke.

#### **Farbanpassung**

Methode zur Verarbeitung von Farbdaten, mit der die Farben auf dem Bildschirm und die Farben des Ausdrucks aufeinander abgestimmt werden. Es gibt eine Vielzahl an Farbabstimmungsprogrammen. Siehe auch *ColorSync* und *sRGB*.

#### **Fehlerausgleich**

Durch Fehlerausgleich werden Punkte mit abweichenden Farben mit den Farben der Umgebungspunkte gemischt, damit der Eindruck einer natürlichen Farbabstufung entsteht. Durch Fehlerausgleich kann der Drucker ausgezeichnete Farbbrillianz und fließende Farbübergänge erreichen. Diese Methode ist sehr gut dazu geeignet, um Dokumente mit detaillierten Grafiken oder Fotografien zu drucken.

#### **Grauskala**

Skala mit Grauabstufungen von Schwarz bis Weiß. Grauskala wird verwendet, um in einem Ausdruck mit schwarzer Tinte Farben darzustellen.

#### **Halbtonabstufung**

Methode zur Darstellung eines Punktmusters. Durch Halbtonabstufung kann allein durch die Verwendung schwarzer Punkte eine Vielzahl von Graustufen erreicht werden. Auch können durch Punktmuster aus wenigen Farben beinahe unendlich viele Farben erzeugt werden. Siehe auch *Halbtöne*.

#### **Halbtöne**

Muster aus schwarzen oder farbigen Punkten, mit denen ein Bild nachgebildet wird.

#### **Helligkeit**

Helligkeits- bzw. Dunkelheitsgrad eines Ausdrucks.

#### **Hilfsprogramm**

Programm, das eine bestimmte Funktion ausführt, die meistens der Systemwartung dient.

#### **Initialisierung**

Setzt die Druckereinstellungen auf die Vorgabewerte zurück (festgelegte Einstellungen). Dies wird durchgeführt, wenn der Drucker eingeschaltet oder zurückgesetzt wird.

#### **Konzeptdruck**

Druckverfahren, bei dem weniger Punkte gedruckt werden, um Tinte zu sparen.

#### **Laufwerk**

Gerät zur Datenspeicherung wie CD-ROM, Festplatte oder Diskette. Unter Windows wird jedem Laufwerk zur leichteren Verwaltung ein Buchstabe zugeordnet.

#### **LCD**

Abkürzung für Liquid Crystal Display (Flüssigkristallanzeige). Zeigt verschiedene Meldungen über den Status des Druckers an.

#### **Lokaler Drucker**

Drucker, der über ein Schnittstellenkabel direkt mit dem Computeranschluß verbunden ist.

#### **MicroWeave**

Druckverfahren, bei dem in feineren Schritten gedruckt wird, um das Auftreten von Streifen zu minimieren und eine Bildqualität zu erreichen, die einem Laserdrucker entspricht. Siehe auch *Streifenbildung*.

#### **Monochrom**

Drucken mit nur einer Farbe (meistens Schwarz).

#### **Online-Hilfe**

Hilfreiche Hinweise zum aktuellen Fenster bzw. Dialogfeld.

#### **Parallele Schnittstelle**

Siehe *Schnittstelle*.

#### **Peer-to-Peer-Netzwerke**

Windows 95/98 und Windows NT 4.0 unterstützen Peer-to-Peer-Netzwerke. Von jedem Computer des Netzwerks kann auf die anderen Computer des Netzwerks zugegriffen werden.

#### **PhotoEnhance3**

Software von EPSON, mit der Farbabstufungen geändert, Bildschärfe verbessert und Bilddaten korrigiert werden können.

#### **Punkt-Matrix**

Methode zum Drucken, bei der jeder Buchstabe bzw. jedes Symbol durch ein Muster (Matrix) aus einzelnen Punkten gebildet wird.

#### **RAM**

Abkürzung für Random Access Memory. Teil des Druckerspeichers, der als Eingangsspeicher genutzt wird sowie zum Speichern benutzerdefinierter Zeichen. Alle Daten, die im RAM gespeichert sind, gehen verloren, wenn der Drucker ausgeschaltet wird.

#### **RGB**

Rot, Grün und Blau. Aus diesen Farben, die im Bildschirm durch das Auftreffen des Elektronenstrahls auf die Phosphorbeschichtung hervorgerufen werden, werden alle Bildschirmfarben additiv hergestellt.

#### **ROM**

Abkürzung für Read Only Memory (Nur zu lesender Speicher). Teil des Speichers, der nur gelesen und nicht zum Speichern von Daten verwendet werden kann. Im ROM bleiben alle Daten erhalten, wenn der Drucker ausgeschaltet wird.

#### **Schnelldruck**

Druckverfahren, bei dem in beiden Richtungen gedruckt wird. Dadurch wird die Druckgeschwindigkeit erhöht.

#### **Schnittstelle**

Verbindung zwischen Computer und Drucker. Über eine parallele Schnittstelle werden die Daten eines Zeichens bzw. Codes gleichzeitig übertragen. Über eine serielle Schnittstelle werden die Daten Bit für Bit übertragen.

#### **Schnittstellenkabel**

Verbindungskabel zwischen Computer und Drucker.

#### **Schriftart**

Schriftart, die durch einen Gruppennamen gekennzeichnet ist.

#### **SelecType-Einstellungen**

Einstellungen, die am Bedienfeld des Druckers vorgenommen werden. Im Modus SelecType sind verschiedene Druckereinstellungen möglich, die über den Druckertreiber nicht aufgerufen werden können, z.B. Einstellungen für Testdruck.

#### **Serielle Schnittstelle**

Siehe *Schnittstelle*.

#### **Speicher**

Elektronische Bausteine des Druckers, in denen Informationen (Daten) gespeichert werden. Einige dieser Daten sind fest gespeichert. Sie dienen der Steuerung der Druckvorgänge. Vom Computer an den Drucker gesendete Daten werden kurzfristig gespeichert. Siehe auch *RAM* und *ROM*.

#### **Spool**

Erster Arbeitsschritt bei einem Druckvorgang: Die Druckdaten werden vom Druckertreiber in Befehlscodes für den Drucker umgewandelt. Diese Daten werden dann direkt an den Drucker oder den Server gesendet.

#### **Spool-Manager**

Programm, das Druckdaten in Befehlscodes für den Drucker umwandelt. Siehe auch *Spool*.

#### **sRGB**

Windows-Programm, durch das ein WYSIWYG-Farbausdruck (What You See Is What You Get - Sie erhalten, was Sie sehen) ermöglicht wird. Mit Hilfe dieses Programms werden Farben so ausgedruckt, wie Sie auf dem Bildschirm dargestellt werden.

#### **Statusmonitor**

Mit diesem Hilfsprogramm können Sie den Druckerstatus überprüfen.

#### **Streifenbildung**

Horizontale Linien, die manchmal auf Grafikausdrucken erscheinen. Dies tritt auf, wenn die Druckköpfe nicht korrekt aufeinander abgestimmt sind. Siehe auch *MicroWeave*.

#### **Subtraktive Farben**

Pigmentfarben, die ihre Farbwirkung erhalten, indem ein Teil des Lichtspektrums absorbiert und der andere Teil reflektiert wird. Siehe auch *CMYK*.

#### **Tintenpatrone**

Patrone, die Tinte enthält.

#### **Tintenstrahltechnik**

Methode zum Drucken, bei der jeder Buchstabe bzw. jedes Symbol durch präzises Auftragen von Tinte gebildet wird.

#### **Treiber**

Programm zur Steuerung eines Peripheriegeräts. Der Druckertreiber empfängt beispielsweise Daten von Ihrem Textverarbeitungsprogramm und sendet Anweisungen zum Drucken dieser Daten an den Drucker.

#### **Vorgabe**

Geltender Wert bzw. Einstellung beim Einschalten, Zurücksetzen bzw. Initialisieren des Geräts.

#### **Warteschlange**

Wenn der Drucker an ein Netzwerk angeschlossen ist, werden Druckaufträge, die gesendet werden, während der Drucker einen anderen Druckauftrag bearbeitet, in einer Warteschlange gespeichert, bis sie gedruckt werden können.

#### **WYSIWYG**

Abkürzung für What You See Is What You Get (Sie erhalten, was Sie sehen). Bezeichnung für einen Ausdruck, der exakt mit der Darstellung auf dem Bildschirm übereinstimmt.

#### **Zeichen pro Zoll (cpi)**

Maßeinheit zur Festlegung des Zeichenabstands, manchmal auch als Zeichendichte bezeichnet.

#### **Zurücksetzen**

Um einen Drucker auf seine Vorgabeeinstellungen zurückzusetzen, schalten Sie den Drucker aus und dann wieder ein.

## **Index**

### **A**

[Anschlußkonfiguration, 3-16 bi](#page-71-0)[s 3-18](#page-73-0) [Anzeigen, 1-5 bis](#page-12-0) [1-6](#page-13-0) [Auflösung, A-2](#page-145-0) Ausrichtung [Einstellen, 2-12 bis](#page-44-0) [2-14](#page-46-0) [Auto-Cut, 2-16](#page-48-0) [Automatische Aufrolleinheit, A-14](#page-157-0) [Automatische Ausrichtung, 2-15](#page-47-0) [Automatische Einstellungen,](#page-37-0)  [2-5 bis](#page-37-0) [2-7](#page-39-0)

### **B**

[Bearbeitungsanzeige, 3-2 bis](#page-57-0) [3-3](#page-58-0) [Benutzerdefinierte Einstellungen, 2-7](#page-39-0) [Windows, 2-7](#page-39-0) [Benutzerfoto, 2-8](#page-40-0) [Briefumschläge, A-7](#page-150-0)

### **C**

[ColorSync, 2-8](#page-40-0)

### **D**

[Dialogfeld Benutzerdefinierte](#page-43-0)  Einstellungen, 2-11 [Windows, 2-11](#page-43-0) [Dialogfeld Drucken, 2-3](#page-35-0) [Dialogfeld Erweitert, 2-10](#page-42-0) [Dialogfeld Layout, 2-15](#page-47-0) [Dialogfeld Page Setup, 2-13](#page-45-0) [Dialogfeld Print, 2-6](#page-38-0) [Dialogfeld Seite einrichten, 2-3](#page-35-0) [Digitalkameraeinstellung, 2-7](#page-39-0) [DMA-Übertragung, 3-14 bis](#page-69-0) [3-16](#page-71-0)[, 3-18](#page-73-0) Druckbereich [Einstellen, 2-12 bis](#page-44-0) [2-14](#page-46-0) [Technische Daten, A-2 bis](#page-145-0) [A-3](#page-146-0)

Drucker [reinigen, 5-12 bis](#page-113-0) [5-13](#page-114-0) [Transport, 5-13 bis](#page-114-0) [5-19](#page-120-0) Druckersoftware deinstallieren [Winsows, 2-23](#page-55-0) [Druckersoftware aufrufen, 2-2](#page-34-0) [Macintosh, 2-3](#page-35-0) [Windows, 2-2 bis](#page-34-0) [2-3](#page-35-0) [Druckersoftware für Windows, 2-2](#page-34-0) [Einstellungen ändern, 2-4](#page-36-0) Druckerstatus [überprüfen, 3-7](#page-62-0) [Druckertreiber, 2-4 bis](#page-36-0) [2-17](#page-49-0) [Druckgeschwindigkeit, erhöhen,](#page-67-0)  [3-12 bis](#page-67-0) [3-18](#page-73-0) Druckkopf [Ausrichtung, 2-18](#page-50-0) [Düsenüberprüfung, 2-17](#page-49-0) [Reinigung, 1-3,](#page-10-0) [2-17](#page-49-0) [Druckqualität Einstellung, 2-10](#page-42-0)

### **E**

Einstellungen speichern [Windows, 2-11](#page-43-0) [Einzelblatt, 4-18 bis](#page-96-0) [4-19](#page-97-0) [verwenden, 4-15 bis](#page-93-0) [4-17](#page-95-0) [Einzelblatt laden, 4-15 bis](#page-93-0) [4-17](#page-95-0) [EPSON Monitor 3, 3-21 bis](#page-76-0) [3-23](#page-78-0) [EPSON Monitor3 \(Macintosh\), 3-21](#page-76-0) [EPSON Spool Manager, 3-3](#page-58-0) [EPSON StatusMonitor, 2-17](#page-49-0) [EPSON StatusMonitor \(Macintosh\),](#page-74-0)  3-19 [EPSON-Statusmonitor 2, 2-17](#page-49-0) [Windows, 3-4 bis](#page-59-0) [3-11](#page-66-0) [Erweiterte Einstellungen, 2-9 bi](#page-41-0)[s 2-12](#page-44-0)

## **F**

Fehler [Anzeige, 6-2](#page-122-0) [Fehlersuche, 6-2 bis](#page-122-0) [6-22](#page-142-0)

### **H**

[Hauptmenü, 2-4 bis](#page-36-0) [2-8](#page-40-0) [Hilfsprogramme, 2-17 bis](#page-49-0) [2-20](#page-52-0) Aufrufen [Macintosh, 2-20](#page-52-0) [Windows, 2-19 bis](#page-51-0) [2-21](#page-53-0) Drucker- und [Zubehörinformationen, 2-18](#page-50-0) [Druckkopfausrichtung, 2-18](#page-50-0) [Druckkopfreinigung, 2-17](#page-49-0) [Düsenüberprüfung, 2-17](#page-49-0) [Hintergrunddruck, 3-21 bis](#page-76-0) [3-23](#page-78-0)

### **I**

[ICM Einstellung, 2-8](#page-40-0) [Initialisierung, A-5](#page-148-0)

### **K**

Klinge [austauschen, 5-7 bis](#page-108-0) [5-11](#page-112-0) [Konfigurationseinstellungen, 3-20](#page-75-0) [Kopfausrichtung, 1-18 bis](#page-25-0) [1-20](#page-27-0) [Kundenunterstützung, 6-22](#page-142-0)

#### **L**

[Layout des Bedienfelds, 1-2](#page-9-0)

#### **M**

[Medientyp-Einstellung, 2-4](#page-36-0) [Menü Erweitert, 2-9](#page-41-0) [Menü Papier, 2-13](#page-45-0)

#### **O**

[Online-Hilfe, 2-22](#page-54-0)

### **P**

Papierbehälter [Einstellung, 4-20 bis](#page-98-0) [4-23](#page-101-0) [Papierrolle, 4-14](#page-92-0) [einlegen, 4-9 bis](#page-87-0) [4-12](#page-90-0) [Papierrolle einlegen, 4-9 bis](#page-87-0) [4-12](#page-90-0) Papierrollenverschlußstreifen [verwenden, 4-13](#page-91-0) Papierstärke [Einstellung, 1-21 bis](#page-28-0) [1-23](#page-30-0) [PhotoEnhance3 Einstellung, 2-7](#page-39-0)

### **R**

Reinigung [Drucker, 5-12 bis](#page-113-0) [5-13](#page-114-0) [Druckkopf, 1-3,](#page-10-0) [2-17](#page-49-0)

#### **S**

[Schneidevorrichtung, A-15](#page-158-0) [Schnittstellenkarten, A-15](#page-158-0) [Seitenidentifikation, 4-14](#page-92-0) [drucken, 2-16 bis](#page-48-0) [2-17,](#page-49-0) [4-15](#page-93-0) [SelecType, 1-8](#page-15-0) [Vorgehensweise zur Einstellung,](#page-15-0)  1-8 [SelecType-Menüs, 1-11 bis](#page-18-0) [1-16](#page-23-0) [Cutter auswechseln, 1-16](#page-23-0) [Druckereinstellung, 1-12 bis](#page-19-0) [1-14](#page-21-0) [Druckerstatus, 1-15](#page-22-0) [Kopfausrichtung, 1-16](#page-23-0) [Papierkonfiguration, 1-16](#page-23-0) [Testdruck, 1-14](#page-21-0) [Spezielle Druckmedien, 4-2](#page-80-0)[, A-16](#page-159-0) Spindel [einlegen und entfernen, 4-3 bis](#page-81-0) [4-8](#page-86-0) [Papierrolle einlegen, 4-3 bis](#page-81-0) [4-4](#page-82-0) [Papierrolle entfernen, 4-4 bis](#page-82-0) [4-5](#page-83-0) [Spool-Manager, 3-3](#page-58-0) [sRGB Einstellung, 2-8](#page-40-0) **Statusblatt** [Drucken, 1-23](#page-30-0) [Statusmeldungen, 1-6 bis](#page-13-0) [1-7](#page-14-0)

Statusmonitor [Macintosh, 2-17,](#page-49-0) [3-19](#page-74-0) [Windows, 2-17,](#page-49-0) [3-4 bis](#page-59-0) [3-11](#page-66-0) [Systemvoraussetzungen,](#page-153-0)  [A-10 bis](#page-153-0) [A-11](#page-154-0)

### **T**

[Tasten, 1-3 bis](#page-10-0) [1-4](#page-11-0) Technische Daten [Bauteile, A-3](#page-146-0) [Druckbereich, A-2](#page-145-0) [Drucken, A-1 bis](#page-144-0) [A-2](#page-145-0) [Elektrische Anschlußwerte, A-4](#page-147-0) [Initialisierung, A-5](#page-148-0) [Papier, A-6 bis](#page-149-0) [A-8](#page-151-0) [Schnittstelle, A-12 bis](#page-155-0) [A-14](#page-157-0) [Sicherheitszulassungen, A-6](#page-149-0) [Tintenpatronen, A-9](#page-152-0) [Umgebungsbedingungen, A-4](#page-147-0) Technische Daten der Schnittstellen [parallel, A-12](#page-155-0) [seriell, A-13](#page-156-0) [Testdruck zur Überprüfung der](#page-24-0)  Düsenfunktion, 1-17 [Text/Grafik Einstellung, 2-7](#page-39-0) [Tinteneinstellung, 2-5](#page-37-0) [Tintenpatronen, A-15](#page-158-0) [austauschen, 5-2 bis](#page-103-0) [5-7](#page-108-0) [Tintenventilverschlüsse, 5-15](#page-116-0)[, 6-8](#page-128-0) [Tinte Optionen, 2-10](#page-42-0) **Transport** [Drucker, 5-13 bis](#page-114-0) [5-19](#page-120-0)

### **U**

[Überwachungsoptionen einstellen,](#page-65-0)  3-10

### **V**

[Verbrauchsmaterialien, A-15](#page-158-0) [Verkleinern/Vergrößern Einstellung,](#page-46-0)  2-14

### **W**

[Wartungsmodus, 1-24 bis](#page-31-0) [1-25](#page-32-0)

### **Z**

[Zubehör, A-14](#page-157-0)